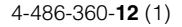

## **SONY**

# Video Projector

### Operating Instructions

Before operating the unit, please read this manual and supplied Quick Reference Manual thoroughly and retain them for future reference.

### VPL-VW1100ES

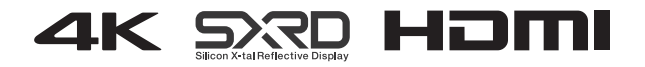

### **Table of Contents**

### **[Location of Controls](#page-3-0)**

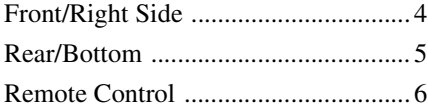

### **[Connections and](#page-6-0)  Preparations**

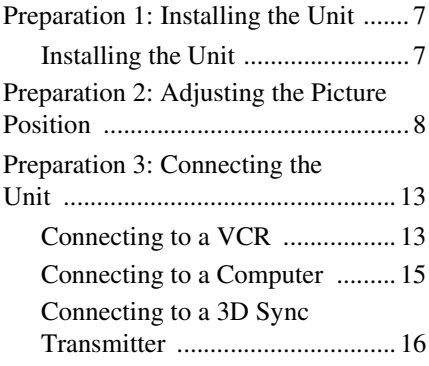

### **[Projecting](#page-16-0)**

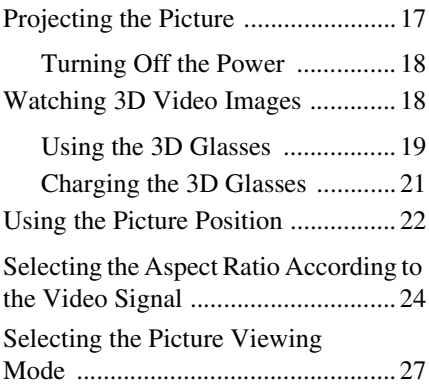

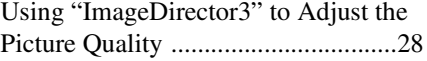

### **[Using the Menus](#page-28-0)**

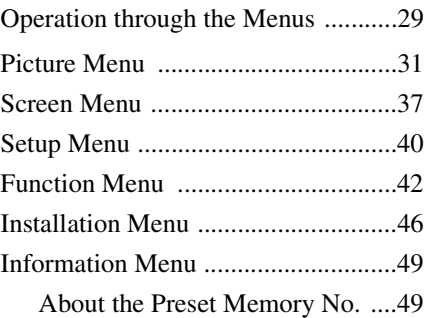

### **[Using Network Features](#page-49-0)**

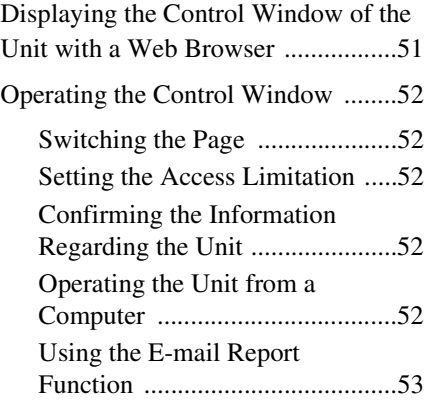

### **[Others](#page-54-0)**

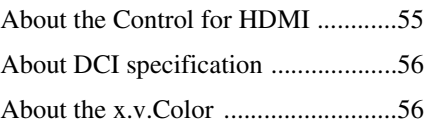

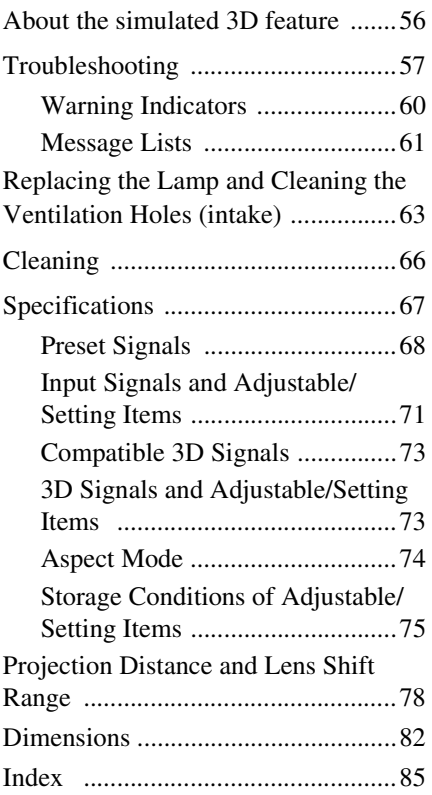

## <span id="page-3-0"></span>**Location of Controls**

### <span id="page-3-1"></span>**Front/Right Side**

You can use the buttons on the control panel with the same names as those on the remote control to operate the unit.

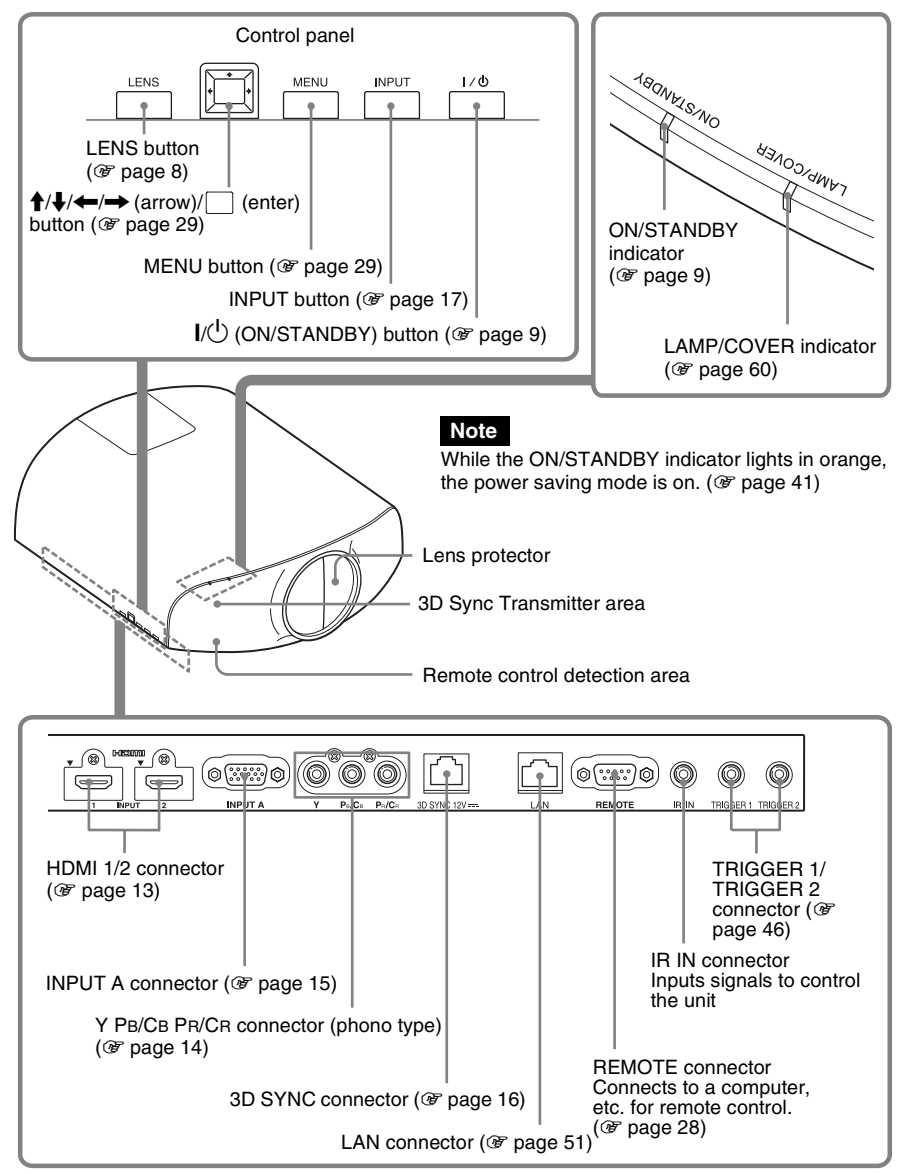

# Location of Controls Location of Controls

### <span id="page-4-0"></span>**Rear/Bottom**

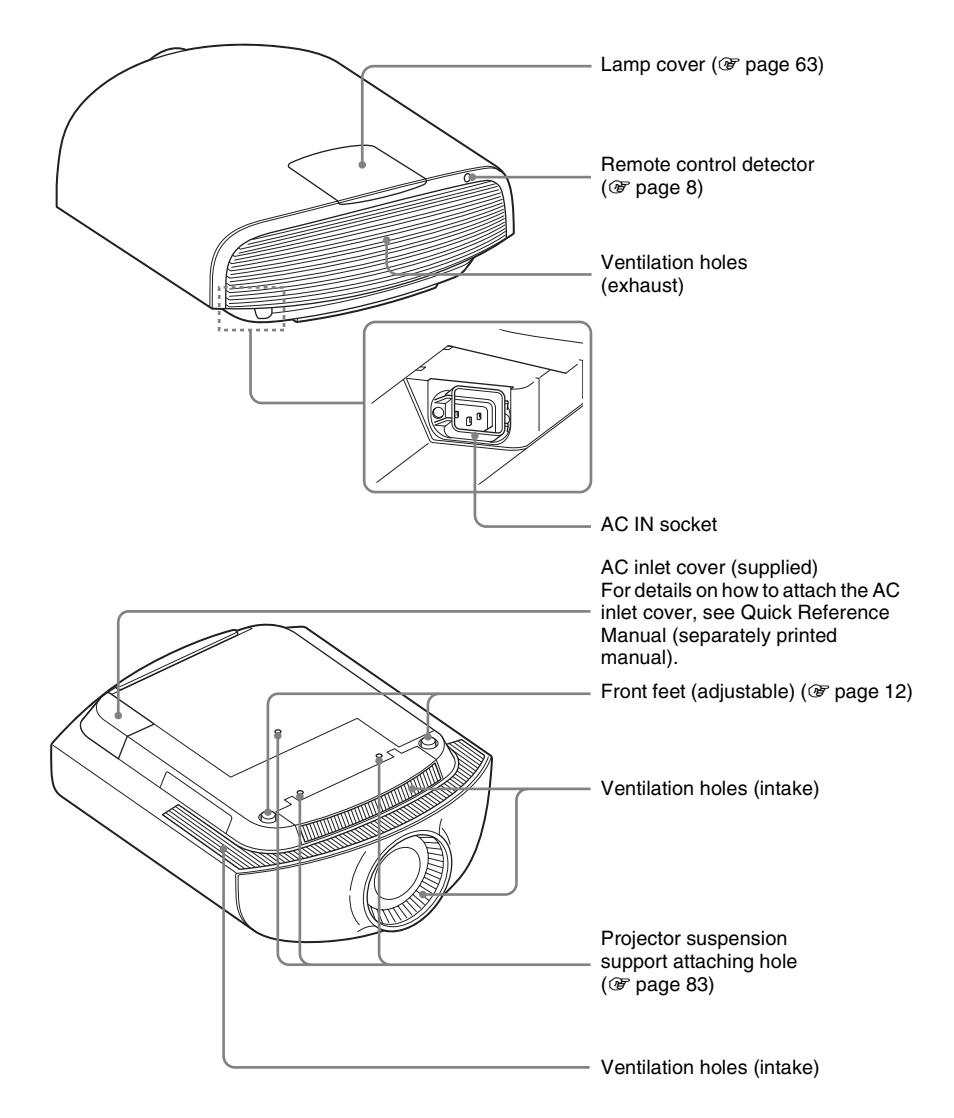

### <span id="page-5-0"></span>**Remote Control**

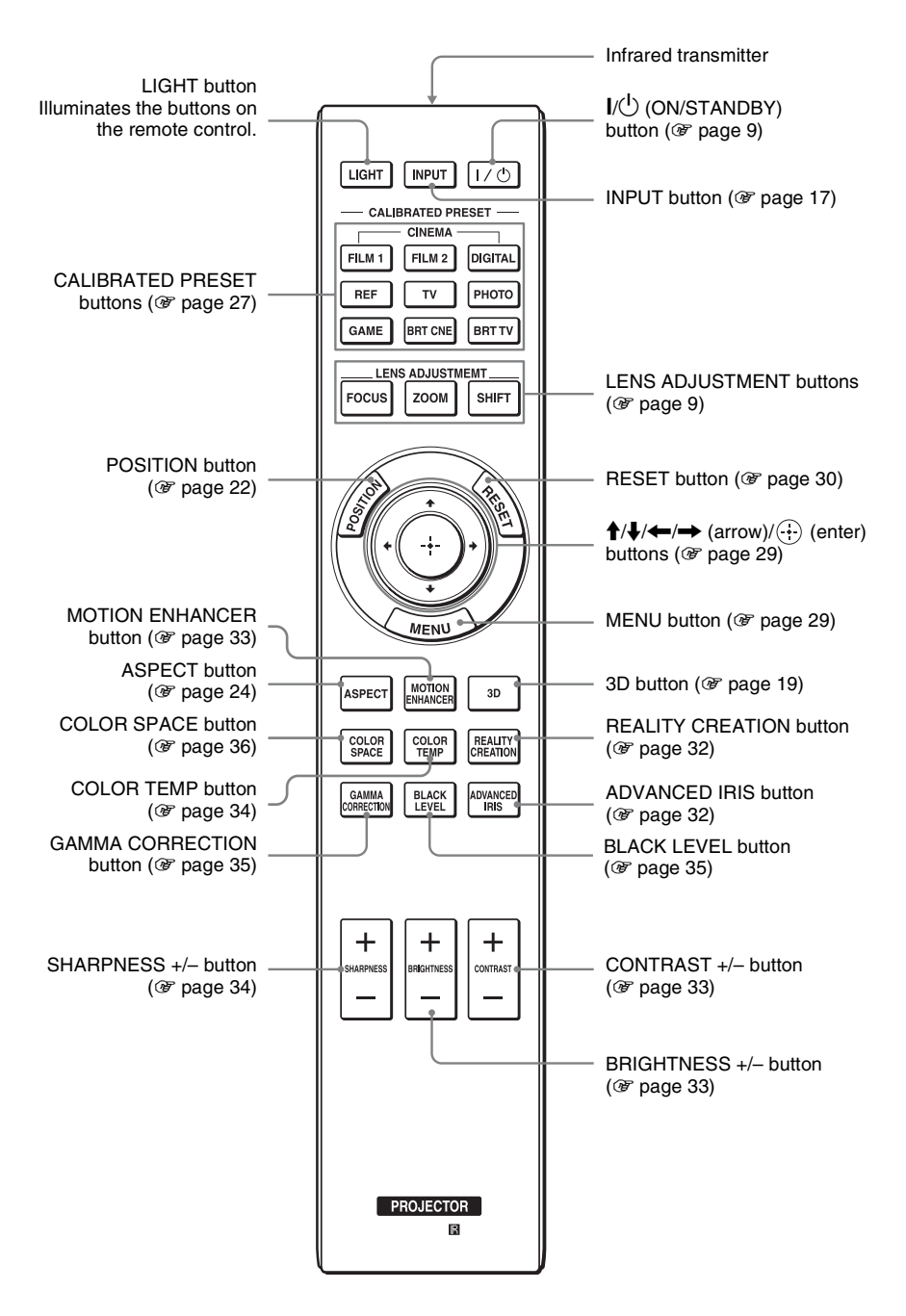

## <span id="page-6-0"></span>**Connections and Preparations**

This section describes how to install the unit and screen, how to connect the equipment from which you want to project the picture, etc.

### <span id="page-6-1"></span>**Preparation 1: Installing the Unit**

The lens shift allows you to have broader options for placing the unit and viewing pictures easily.

### <span id="page-6-2"></span>**Installing the Unit**

The installation distance between the unit and a screen varies depending on the size of the screen or whether or not you use the lens shift features. Install this unit so that it fits the size of your screen. For details on the distance between the unit and the screen (the projection distance) and the size of projected video, see ["Projection Distance and Lens](#page-77-1)  [Shift Range" \(](#page-77-1) $\circledast$  page 78).

### **1 Position the unit parallel to the screen.**

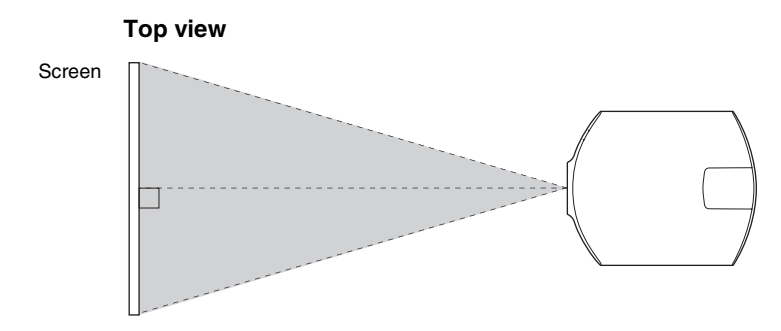

**2 Project an image on the screen and adjust the picture so that it fits the screen (**1 **[page 8\).](#page-7-0)**

### **Note**

When using a screen with an uneven surface, stripes pattern may rarely appear on the screen depending on the distance between the screen and the unit or the zooming magnifications. This is not a malfunction of the unit.

### **When installing the unit on the ceiling**

### **To dealers**

Use the Sony PSS-H10 Projector Suspension Support, and take measures to prevent falling using wire, etc.

For details, refer to the installation manual for dealers of the PSS-H10.

### <span id="page-7-1"></span><span id="page-7-0"></span>**Preparation 2: Adjusting the Picture Position**

Project an image on the screen and then adjust the picture position.

<span id="page-7-2"></span>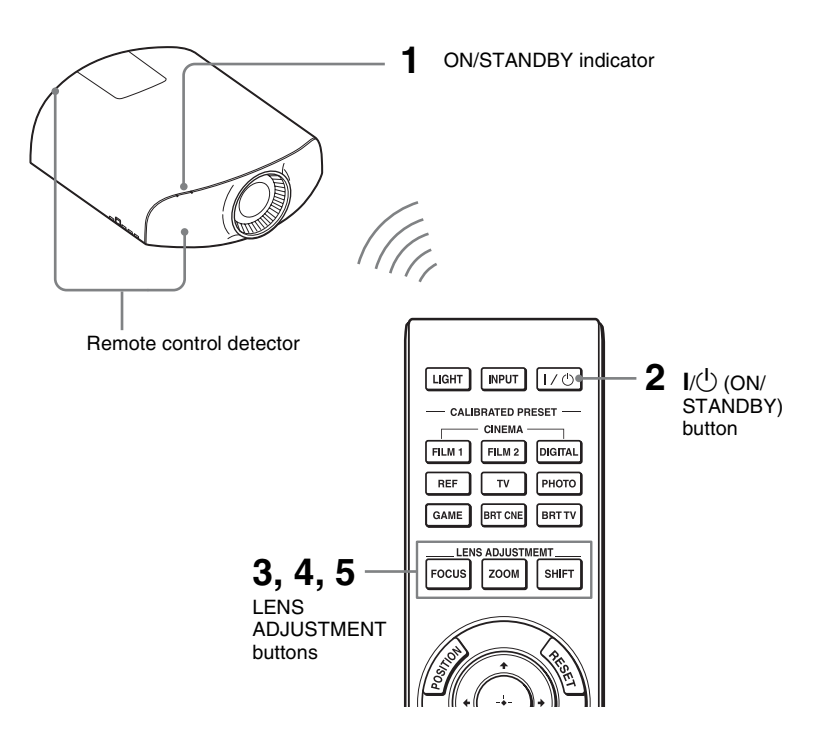

#### **Tips**

- The  $\mathsf{I}/\mathsf{U}$  (ON/STANDBY), INPUT, MENU, and  $\mathsf{I}/\mathsf{U}/\mathsf{U}/\mathsf{U}/\mathsf{U}$  (joystick) buttons on the side panel of the unit function the same as those on the remote control. The LENS button functions in the same way as the LENS ADJUSTMENT (FOCUS, ZOOM, SHIFT) buttons of the remote control.
- When adjusting the lens, each time you press the LENS button on the unit, the lens adjustment function switches between "Lens Focus," "Lens Zoom" and "Lens Shift."

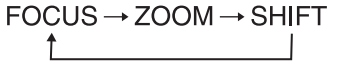

### **Note**

Depending on the installation location of the unit, you may not control it with the remote control. In this case, point the remote control at the remote control detector of the unit or the screen.

<span id="page-8-1"></span>**1 After connecting the AC power cord to the unit, plug the AC power cord into a wall outlet.**

The ON/STANDBY indicator lights in red and the unit goes into standby mode.

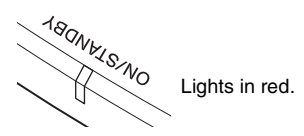

<span id="page-8-0"></span>**2 Press the** ?**/**1 **(ON/STANDBY) button to turn on the unit.** 

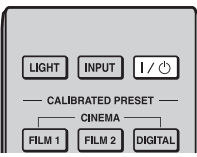

The lens protector will open. The ON/STANDBY indicator flashes in green, and then lights in green.

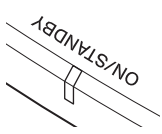

Flashes in green for tens of seconds and then lights in green.

### <span id="page-8-2"></span>**3 Adjust the focus.**

Press the LENS ADJUSTMENT (FOCUS) button to display the Lens Focus adjustment window (test pattern). Then adjust the focus of the picture by pressing the  $\hat{\mathbf{T}}/\frac{1}{\hat{\mathbf{T}}}$  buttons.

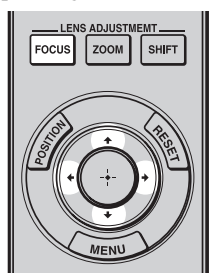

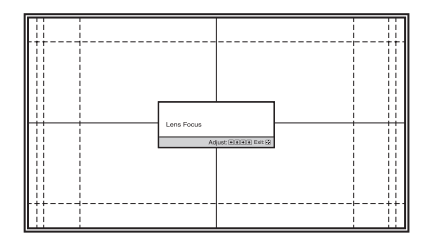

#### **Tip**

When "Lens Control" is set to "Off" on the Installation  $\triangle$  menu, you cannot adjust the focus, the picture size or the proper position by pressing the FOCUS, ZOOM or SHIFT buttons ( $\circledcirc$  [page 46\)](#page-45-2).

When "Test Pattern" is set to "Off" on the Function  $\blacksquare$  menu, the test pattern is not displayed ( $\mathcal{F}$  [page 45\)](#page-44-0).

### **Note**

Adjust the lens by using buttons on the remote control or the control panel of the unit. Never make adjustments by directly turning the lens with your hands, which may cause damage or malfunction to the unit.

### **4 Adjust the picture size.**

Press the LENS ADJUSTMENT (ZOOM) button to display the Lens Zoom adjustment window (test pattern). Then adjust the size of the picture by pressing the  $\uparrow/\downarrow/\uparrow \rightarrow$  buttons. To make the picture larger, press  $\uparrow$ . To make the picture smaller, press  $\bigstar$ /  $\leftarrow$  .

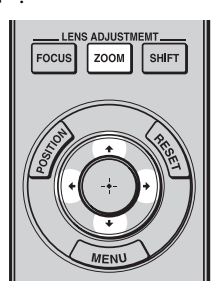

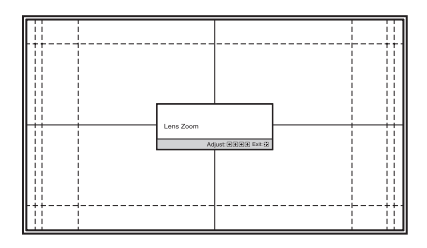

### **5 Adjust the picture position.**

Press the LENS ADJUSTMENT (SHIFT) button to display the Lens Shift adjustment window (test pattern). Then adjust to the proper position of the picture by pressing the  $\hat{\mathbf{T}}/\frac{1}{\hat{\mathbf{T}}}$ buttons.

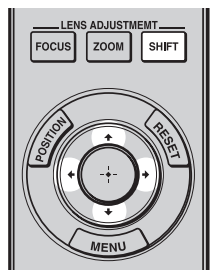

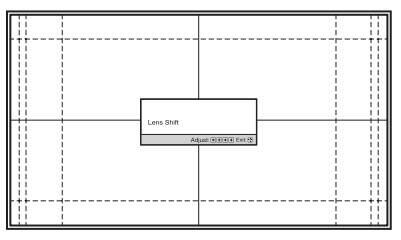

### **Tip**

The test pattern disappears when no operation has been performed for one minute. Whenever you press the  $\left(\cdot\right)$  button, the test pattern disappears.

### **Note**

When adjusting the window position, do not touch the lens unit, otherwise your fingers may be pinched by the moving parts.

### **To adjust the horizontal position**

### Press  $\leftarrow$ / $\rightarrow$ .

The picture projected on the screen moves right or left by a maximum of 31% of the screen width from the center of the lens.

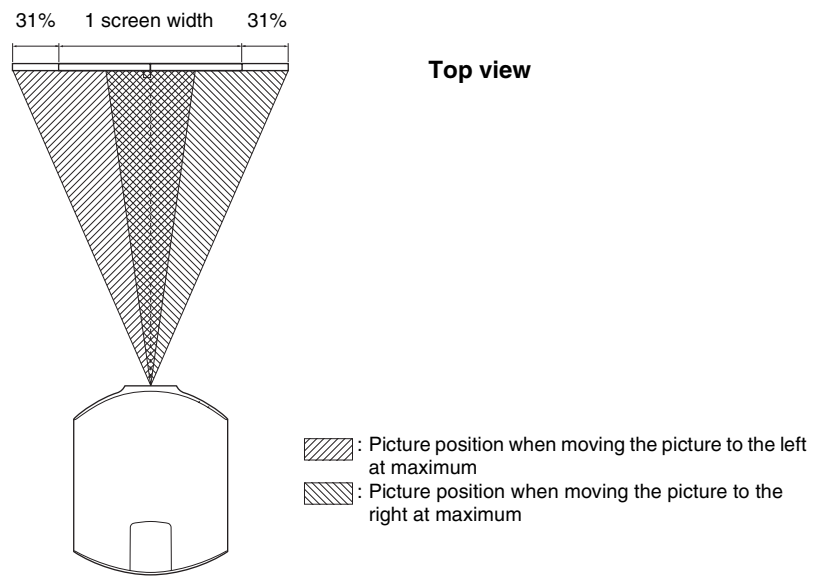

### **To adjust the vertical position**

Press  $\overline{\mathbf{f}}/\mathbf{L}$ .

The picture projected on the screen moves up or down by a maximum of 80% of the screen height from the center of the lens.

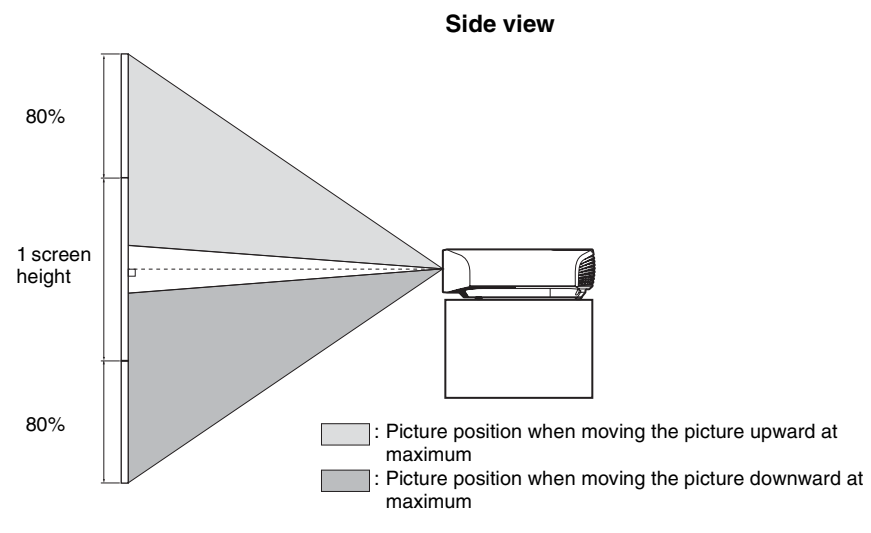

### **Note**

The range to move the picture projected on the screen can be adjusted only within the octagon area illustrated below. For details, see ["Projection Distance and Lens Shift Range" \(](#page-77-1) $\mathcal{F}$  page 78).

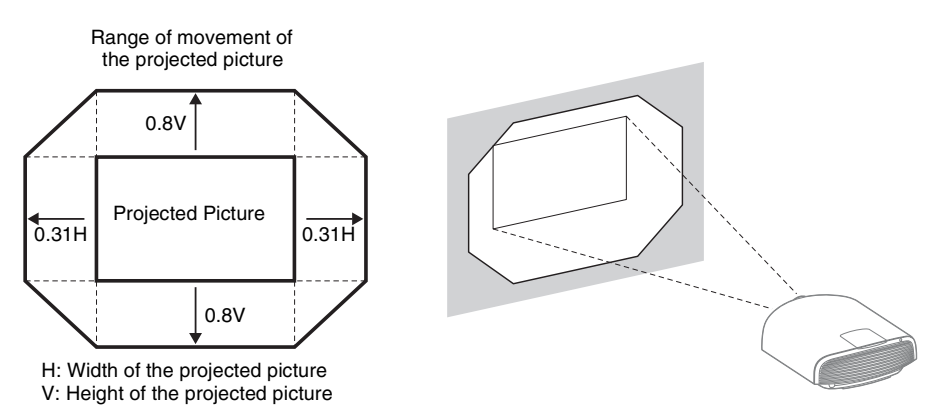

### <span id="page-11-0"></span>**To adjust the tilt of the installation surface**

If the unit is installed on an uneven surface, use the front feet (adjustable) to keep the unit level.

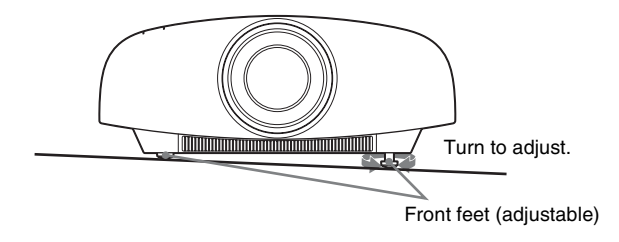

### **Notes**

- If the unit is tilted up or down, the projected image may be trapezoidal.
- Be careful not to catch your finger when turning the front feet (adjustable).

### **Lens adjustment window (test pattern)**

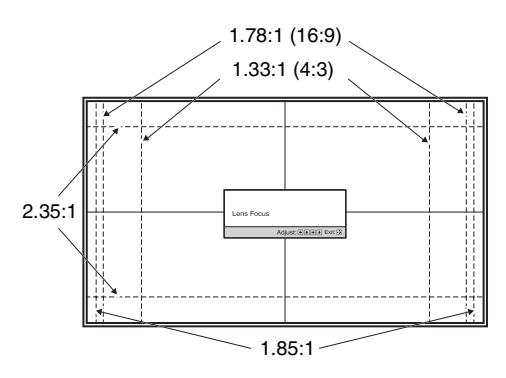

The dashed lines show the screen sizes of each aspect ratio.

### 13

### <span id="page-12-0"></span>**When making connections, be sure to do the following:**

- Turn off all equipment before making any connections.
- Use the proper cables for each connection.
- Insert the cable plugs properly; poor connection at the plugs may cause a malfunction or poor picture quality. When pulling out a cable, be sure to pull it out from the plug, not the cable itself.
- Refer to the operating instructions of the connected equipment.

### <span id="page-12-2"></span><span id="page-12-1"></span>**Connecting to a VCR**

### **To connect to equipment with HDMI output connectors**

You can enjoy better picture quality by connecting a DVD player/recorder, Blu-ray Disc player/recorder, or PlayStation® equipped with HDMI output to the HDMI input of the unit. Moreover, if you have a Control for HDMI compatible equipment, you can operate the unit synchronizing with the Control for HDMI compatible equipment. For details, see "HDMI Setting" of the Function  $\blacksquare$  menu ( $\mathcal F$  [page 43\)](#page-42-0) and "About the Control for HDMI" ( $\circledast$  [page 55\).](#page-54-2)

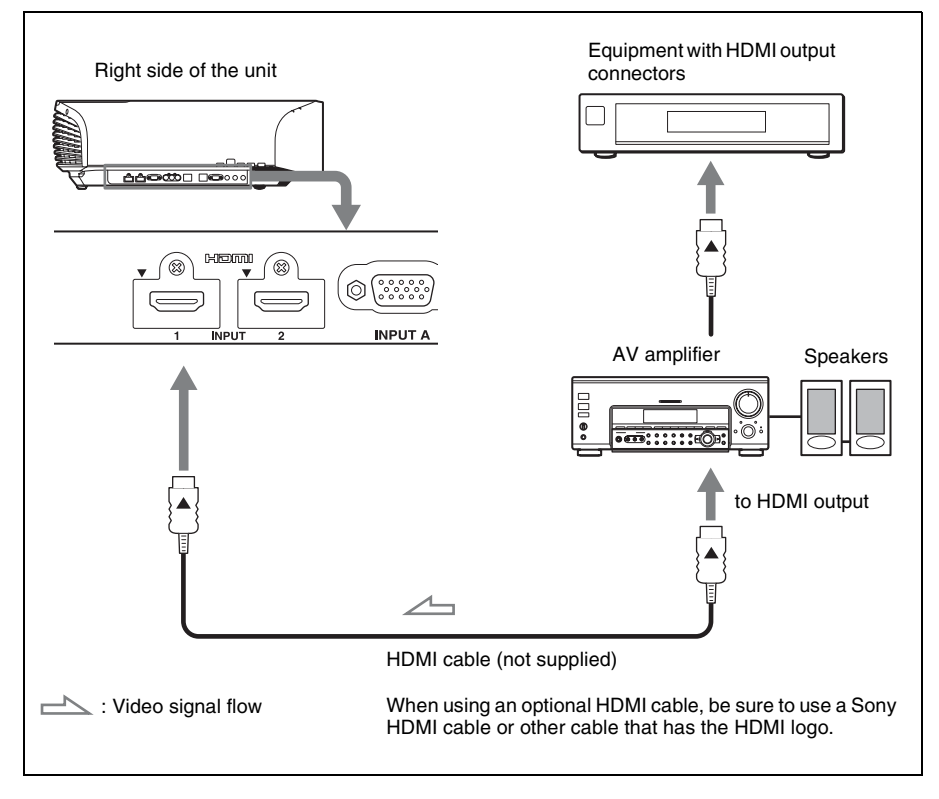

### **Notes**

- Use a high-speed HDMI cable. With a standard HDMI cable, images of 1080p, DeepColor, 3D video and 4K video may not be displayed properly.
- When connecting an HDMI cable to the unit, make sure the  $\nabla$  mark on the upper part of the HDMI input of the unit and the  $\blacktriangle$  mark on the connector of the cable is set at the same position.
- If the picture from equipment connected to the unit with an HDMI cable is not correct, check the settings of the connected equipment.

### <span id="page-13-0"></span>**To connect to equipment with component video output connectors**

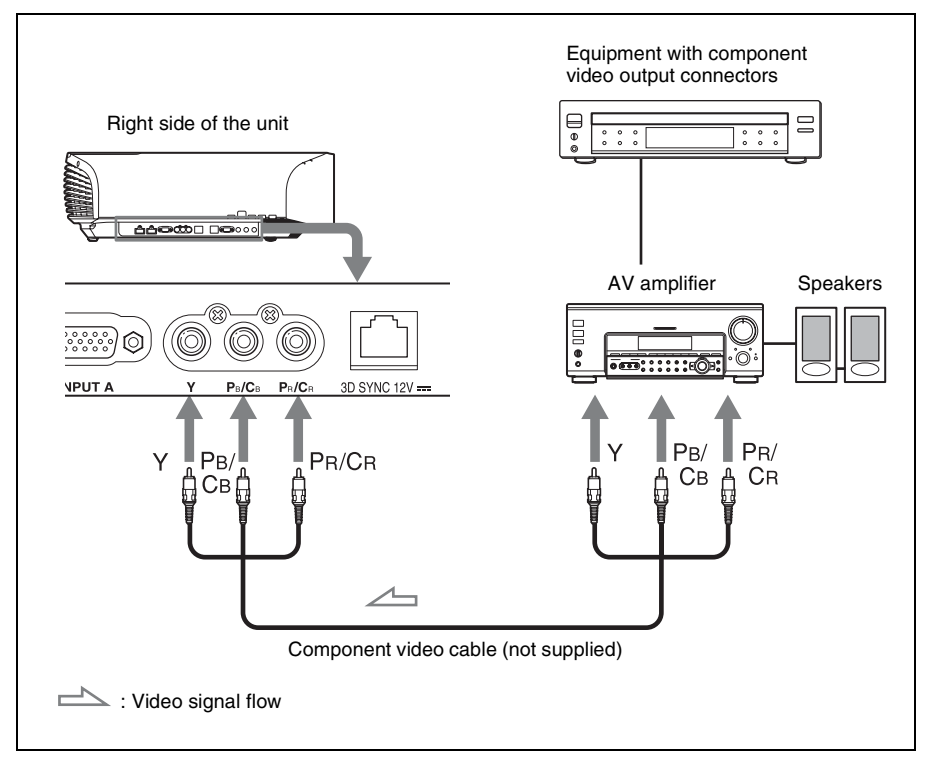

### <span id="page-14-1"></span><span id="page-14-0"></span>**Connecting to a Computer**

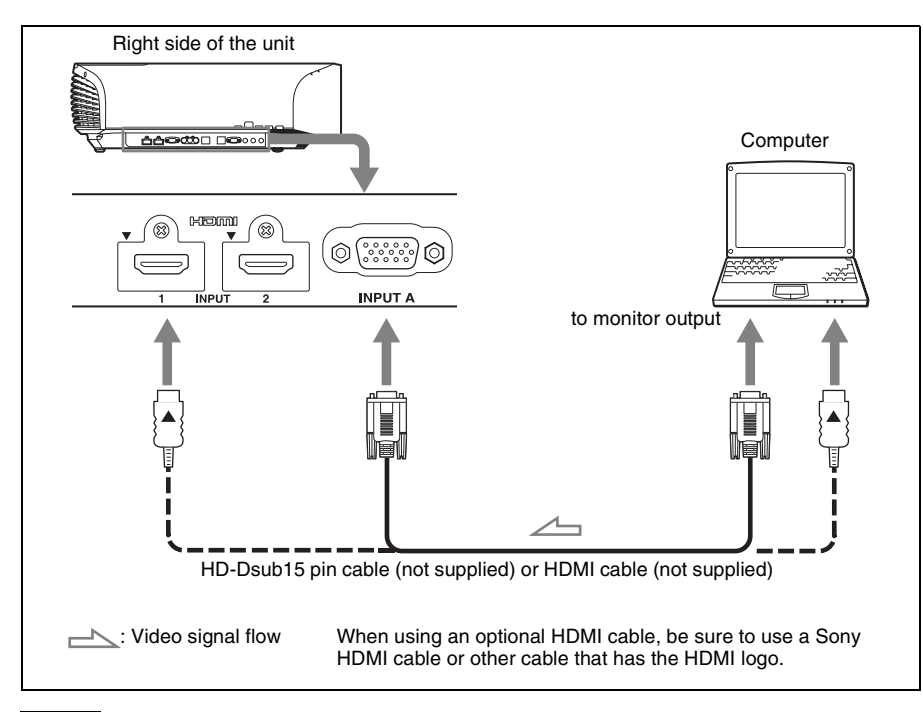

### **Notes**

- Use a high-speed HDMI cable. With a standard HDMI cable, images of 1080p video may not be displayed properly.
- When connecting an HDMI cable, make sure the  $\nabla$  mark on the upper part of the HDMI input of the unit and the  $\blacktriangle$  mark on the connector of the cable is set at the same position.
- If you set your computer, such as a notebook type, to output the signal to both computer's display and this equipment, the picture of the equipment may not appear properly. Set your computer to output the signal to only the external monitor.

For details, refer to the computer's operating instructions supplied with your computer. For settings of the computer, consult with the manufacturer of the computer.

• If the picture from equipment connected to the unit with an HDMI cable is not correct, check the settings of the connected equipment.

### <span id="page-15-1"></span><span id="page-15-0"></span>**Connecting to a 3D Sync Transmitter**

This unit incorporates a 3D Sync Transmitter. Depending on the installation environment of the unit, the 3D glasses may not receive 3D signals properly from the unit's built-in 3D Sync Transmitter. In this case, connect an optional 3D Sync Transmitter and place it near your viewing position.

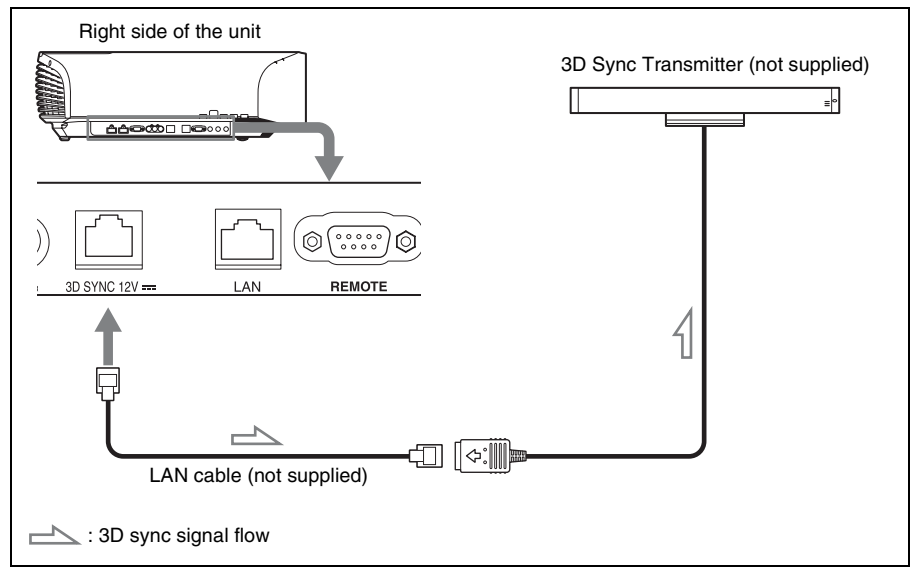

### **Tip**

Place the optional 3D Sync Transmitter directly facing the 3D glasses. Also, in order to stabilize operation of the 3D glasses, it is recommended that you place the 3D Sync Transmitter near your viewing position.

### **CAUTION**

Be sure to use straight-type LAN cable of up to 15 m labeled TYPE CM, and do not use an extension cord.

### **Notes**

- The 3D SYNC connector is dedicated for the optional 3D Sync Transmitter. Do not connect computers or other network devices, to avoid malfunction.
- You can use a 3D Sync Transmitter separate from this unit, using an optional LAN cable (straighttype).

If the usage environment has interference of a continuous specific frequency, synchronization of 3D image signals and the 3D glasses may be lost. In this case, use a LAN cable labeled Category 7. When watching 3D images in an environment that has even more interference, use the internal transmitter.

- Be sure to use cable of up to 15 m, and do not use an extension cord. Also, keep the LAN cable away from any AC power cords as much as possible.
- Only one 3D Sync Transmitter should be connected to the unit. Connecting multiple 3D Sync Transmitters may cause a malfunction.
- When connected to the 3D Sync Transmitter, the built-in 3D Sync Transmitter feature of the unit will turn off. You cannot use both at the same time.

## <span id="page-16-0"></span>**Projecting**

This section describes how to operate the unit to view the picture from the equipment connected to the unit. It also describes how to adjust the quality of the picture to suit your taste.

### <span id="page-16-1"></span>**Projecting the Picture**

- **1 Power on both the unit and the equipment connected to the unit.**
- <span id="page-16-2"></span>**2 Press INPUT to display the input palette on the screen.**

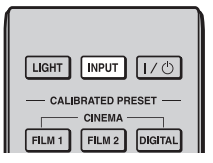

### **3 Select the equipment from which you want to display images.**

Press INPUT repeatedly or press  $\hat{\mathbf{T}}/\hat{\mathbf{W}}$  $\left(\cdot\right)$  (enter) to select the equipment from which to project.

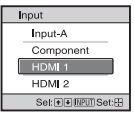

**Example:** To view the picture from the video equipment connected to the HDMI 1 connector of this unit.

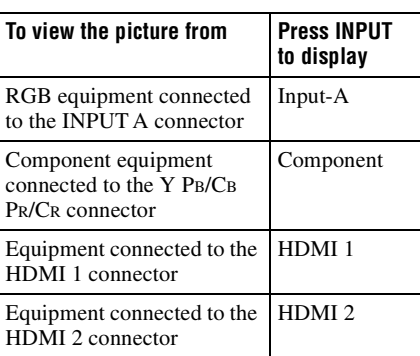

### **Tips**

- When "Auto Input Search" is set to "On" on the Function  $\blacksquare$  menu, only input terminals with effective signals are displayed in the input palette.
- When "Status" is set to "Off" on the Setup menu, the input palette does not appear. Press the INPUT button to switch between input terminals in sequence.
- When the "Control for HDMI" is set to "On" on the Function  $\blacksquare$  menu, the input terminal with effective signals is automatically displayed, synchronizing with the operation of the equipment connected to HDMI 1 or HDMI 2 input of the unit. (Only when the connected equipment supports Control for HDMI compatible.)

### <span id="page-17-0"></span>**Turning Off the Power**

#### **1 Press the** ?**/**1 **(ON/STANDBY) button.**

A message "POWER OFF?" appears on the screen.

### **2 Press the** ?**/**1 **(ON/STANDBY) button again before the message disappears.**

The lens protector will close. Be careful not to catch your fingers or any objects. The ON/STANDBY indicator flashes in green and the fan continues to run to reduce the internal heat. First, the ON/ STANDBY indicator flashes quickly, during which you will not be able to light up the ON/STANDBY indicator with the  $\mathsf{I}/\mathsf{U}$  (ON/STANDBY) button.

The fan stops and the ON/STANDBY indicator changes from flashing green to remaining red.

The power is turned off completely, and you can disconnect the AC power cord.

### **Note**

Never disconnect the AC power cord while the indicator is flashing.

You can turn off the unit by holding the  $\mathsf{I}/\mathsf{U}$ (ON/STANDBY) button for about 1 second, instead of performing the above steps.

### <span id="page-17-1"></span>**Watching 3D Video Images**

You can enjoy powerful 3D video images, such as from 3D games and 3D Blu-ray Discs, using the supplied 3D glasses.

#### **1 Turn on the HDMI equipment for 3D compatibility connected to the unit, then play the 3D content.**

For details on how to play 3D content, refer to the operating instructions for the connected equipment.

### **2 Turn on the unit and project the 3D video image onto the screen.**

For details on how to project the image, see ["Projecting the Picture" \(](#page-16-1) $\circledast$  page [17\)](#page-16-1).

### **3 Turn on the 3D glasses, and then put them on so that they fit comfortably.**

For details on how to use the 3D glasses, see ["Using the 3D Glasses" \(](#page-18-0)@F page [19\)](#page-18-0).

#### **Tips**

- The factory default setting for "2D-3D Display Sel." is "Auto" to allow projecting 3D video images automatically when the unit detects 3D signals.
- To convert 3D video images to 2D video images, set "2D-3D Display Sel." to "2D" ( $\circledast$  [page 42\)](#page-41-1).

#### **Notes**

- It may not be possible to display 3D video image, depending on the type of signal. Set the "2D-3D Display Sel." to "3D," and "3D Format" to "Side-by-Side" or "Over-Under" to suit the format of the 3D content you want to watch ( $\mathcal{F}$  [page 42\)](#page-41-1).
- Use the 3D glasses within the communication range ( $\mathcal{F}$  [page 20\)](#page-19-0).

**The Co** 

- You can watch 3D video images only when signals from HDMI input. When connecting 3D equipment such as a 3D game or 3D Bluray Disc player to the unit, use an HDMI cable.
- There are differences in perception of 3D video images among individuals.
- When the temperature of the usage environment is low, the 3D effect may be diminished.

### <span id="page-18-1"></span>**Adjusting/Setting the 3D functions**

You can adjust/set the 3D functions by pressing the 3D button on the remote control or with the "3D Settings" of the Function menu. For details, see "3D Settings" ([1](#page-41-2) [page 42\).](#page-41-2)

### <span id="page-18-0"></span>**Using the 3D Glasses**

The 3D glasses receive signals from the 3D Sync Transmitter built into the front of the unit, which are reflected to the glasses from the screen. When watching 3D video images using the 3D glasses, face squarely toward the screen.

### **1 Press the power button on the 3D glasses.**

The LED indicator lights up in green.

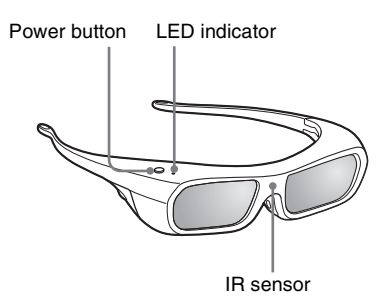

- **2 Put on the 3D glasses.**
- **3 Turn toward the screen.**

### **Precautions for use**

The 3D glasses receive infrared signals sent by the 3D Sync Transmitter built into the front of the unit, which are reflected to the glasses from the screen.

Misoperation may occur if:

- The 3D glasses do not face the screen
- There are objects blocking the path between the 3D glasses and the screen
- The viewing position is too far from the screen or the distance between the unit and screen is too great
- There are other infrared communication devices nearby

### <span id="page-19-0"></span>**3D glasses communication range**

Figures A and B below indicate the communication range of the 3D glasses. If you try to watch 3D video images from a distance greater than the communication range or install the unit outside the communication range, the 3D glasses may not be able to display the images properly. Also, the viable angles and distance vary depending on the screen type, environment of the room, and installation environment of the unit.

### **Figure A: 3D sync signal communication distance (Shift Range: 0.5 V)**

#### **Side view**

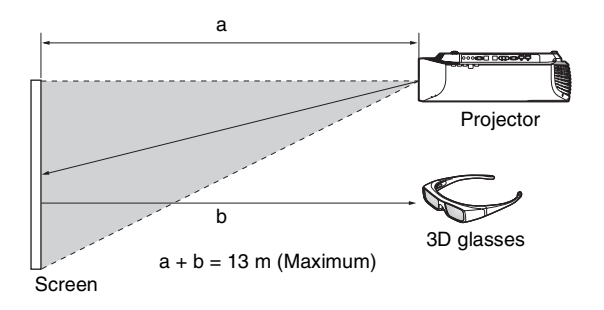

### **Figure B: 3D glasses communication range (The figure shows the distance between the screen and the projector as 8 m.)**

**Top or side view**

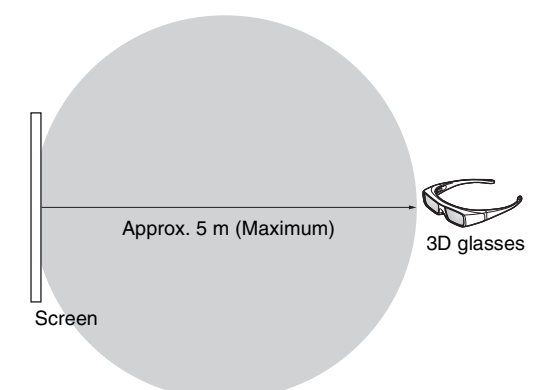

# Projecting

### <span id="page-20-0"></span>**Charging the 3D Glasses**

Use the provided USB charging AC power adaptor to charge your 3D glasses.

### **Caution**

Connect the USB charging cable supplied with the unit, to the supplied USB charging AC power adaptor only.

Using any other connector may cause fire, a rise in temperature or damage to the cable and glasses.

- **1 Turn off the power of the 3D glasses.**
- **2 Open the 3D glasses cover and connect the USB charging cable supplied with the unit.**

Open the cover.

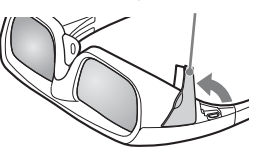

Supplied USB cable

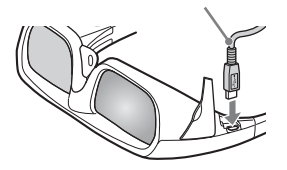

**3 Connect the USB cable to the USB connector of the supplied USB charging AC power adaptor.**

Supplied USB charging AC power adaptor

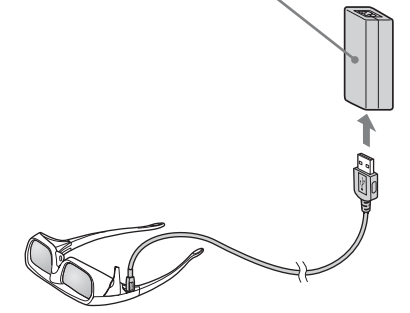

**4 Connect the AC power cord for USB charging AC power adaptor to the supplied USB charging AC power adaptor.**

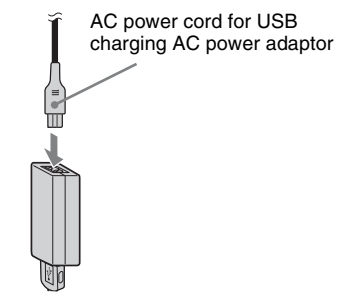

#### **5 Plug the AC power cord for USB charging AC power adaptor into an AC outlet.**

Charging starts. The LED indicator on the 3D glasses lights up in orange while the glasses are being charged. (After charging finishes, the LED indicator turns off.)

### **Precautions about USB charging AC power adaptor**

#### **Installation**

Do not place the USB charging AC power adaptor in a location where it is:

- Subject to extreme high temperature (E.g., in a car with its windows closed)
- Subject to direct sunlight or near a heat source
- Subject to mechanical vibration or shock

### **Operation**

- To prevent damage, be careful not to drop or otherwise cause a mechanical shock to the unit.
- After using, disconnect the unit from the AC outlet and the equipment.
- Disconnect the unit from the AC outlet by pulling on the plug. Do not pull on the cord.
- To avoid short-circuiting, do not allow the terminals of the USB charging AC power adaptor or connector to touch any metal object.

### **Cleaning**

- Clean the unit with a soft, dry cloth. If the unit is very dirty, wipe it off with a soft cloth lightly moistened with a mild detergent solution, and then wipe with a soft dry cloth.
- Do not use any type of solvent such as alcohol, thinner, or benzine as it may damage the finish of the cabinet.
- If you use any chemical cleaner, observe the instructions provided with the product.
- If the cabinet of the unit is splashed with any type of solvent such as insecticide, or remains in contact for a long time with rubber or vinyl, the finish of the cabinet may be damaged.

### <span id="page-21-0"></span>**Using the Picture Position**

You can store up to five combinations of lens settings (focus, window size, window position) and aspect ratio, and you can recall those settings.

### <span id="page-21-1"></span>**1 Press the POSITION button.**

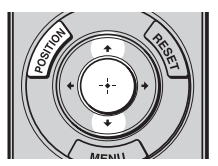

The Picture Position selecting palette is displayed.

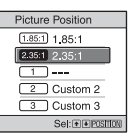

### **2 Press the POSITION button repeatedly, or press the**  $\hat{\mathbf{T}}/\hat{\mathbf{W}}$ **buttons to select the position.**

The settings of the position selected is recalled.

Store or delete the lens settings and aspect ratio in the "Picture Position" of the Screen  $\blacksquare$  menu ( $\mathcal F$  [page 37\)](#page-36-1). A position where lens settings and aspect ratio are not stored is displayed as "-<sup>-</sup>-.."

### **Image of the lens moving**

In the example below, the images with aspect ratio of 1.78:1 (16:9) and 2.35:1 are projected on a 2.35:1 screen.

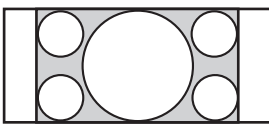

When a 1.78:1 (16:9) image is input

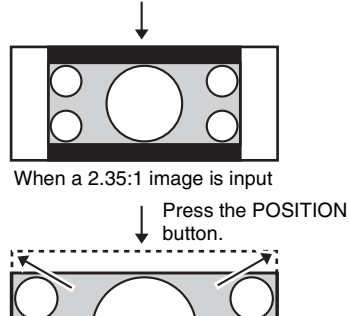

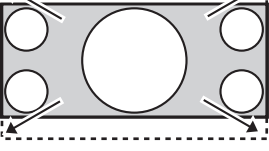

The 2.35:1 image expands to fill the screen.

#### **Notes**

- After you have selected and confirmed the lens position, the lens starts to move. Do not touch, or place anything near, the lens, otherwise it may cause injury or a malfunction.
- If you press any button on the unit while the lens is moving, the lens stops. In this case, select the lens position again or adjust the lens manually.
- The Picture Position function is not guaranteed to reproduce the lens settings precisely.
- When you use the subtended screen angle of two or more aspects using lens zoom, install the unit within the specified parameters referring to "Projection distance" ( $\circledast$  page [79\)](#page-78-0). With some setting positions, the range of lens shift may be restricted, even though the unit is installed within the specified parameters.

### <span id="page-23-1"></span><span id="page-23-0"></span>**Selecting the Aspect Ratio According to the Video Signal**

You can select an aspect ratio best suited for the video signal received.

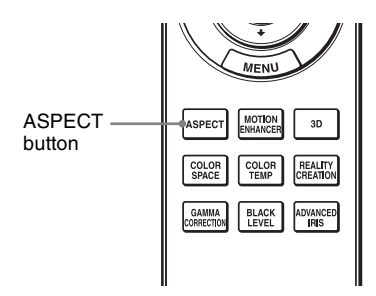

### **Press ASPECT.**

Each time you press the button, you can select the "Aspect" setting. You can also select it using the menu ( $\circledast$  [page 38\)](#page-37-0).

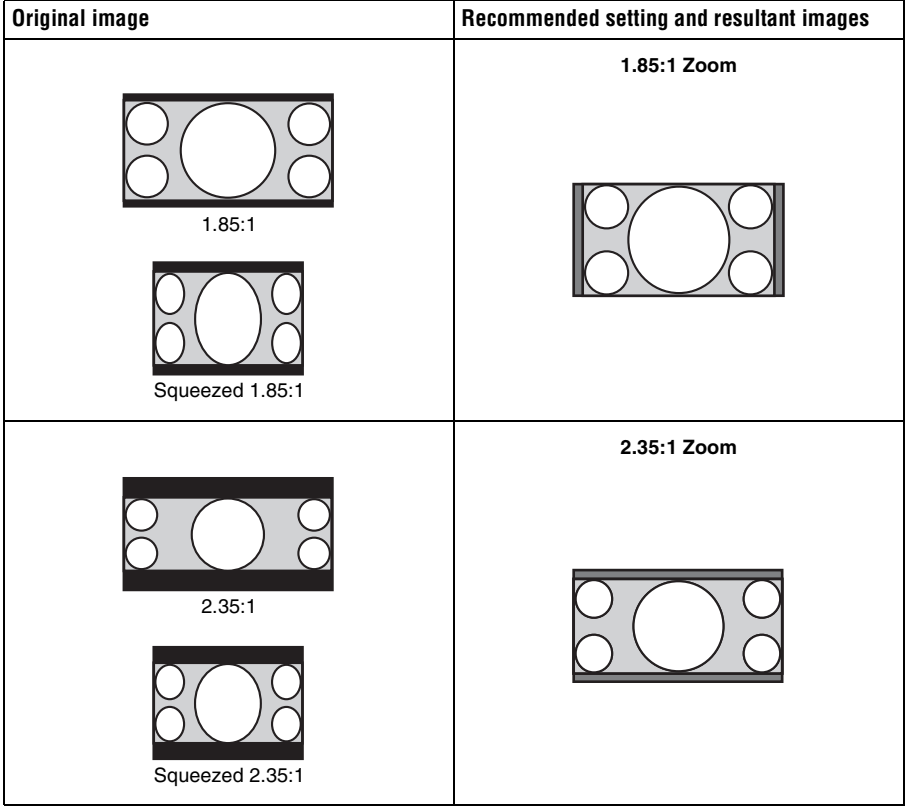

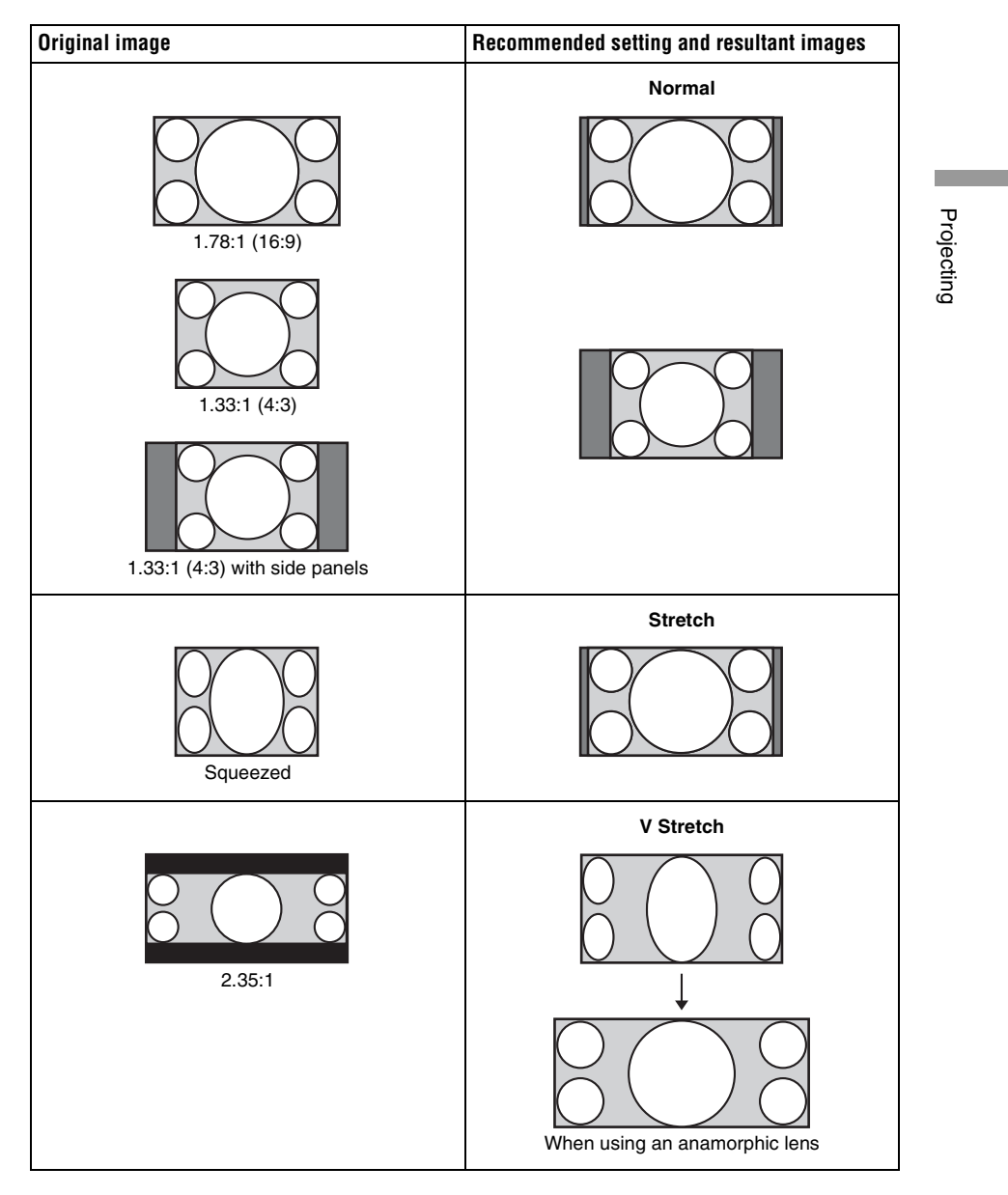

Projecting

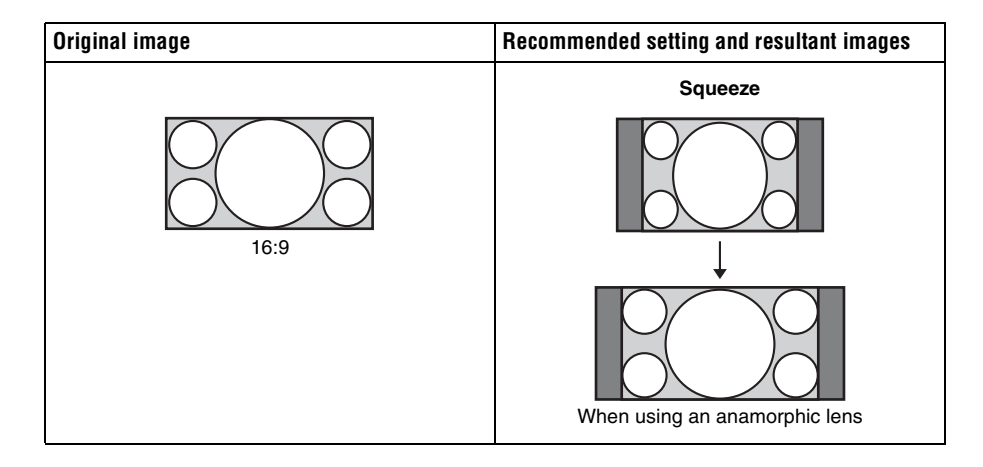

### **Notes**

- Selectable aspect modes vary depending on the input signal. ( $\mathcal{F}$  [page 74\)](#page-73-1)
- The aspect cannot be selected for an input signal from a computer, or when preset memory number 76, 77, 78, 79, or 96 ( $\circledast$  [page 70\)](#page-69-0) signal is input.

### **Notes on switching the "Aspect" setting**

- Select the aspect mode taking into account that changing the aspect ratio of the original picture will provide a different look from that of the original image.
- Note that if the unit is used for profit or for public viewing, modifying the original picture by switching the aspect may constitute an infringement of the rights of authors or producers, which are legally protected.

### <span id="page-26-0"></span>**Selecting the Picture Viewing Mode**

You can select the picture viewing mode that best suits the type of video source or room conditions.

You can save and use different preset modes for 2D/3D respectively.

### <span id="page-26-1"></span>**Press one of the CALIBRATED PRESET buttons.**

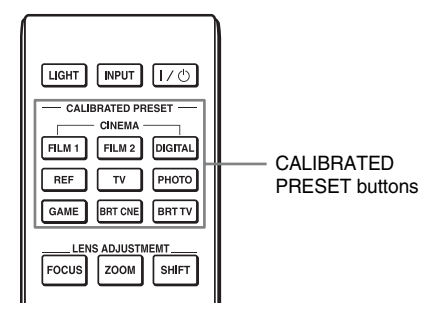

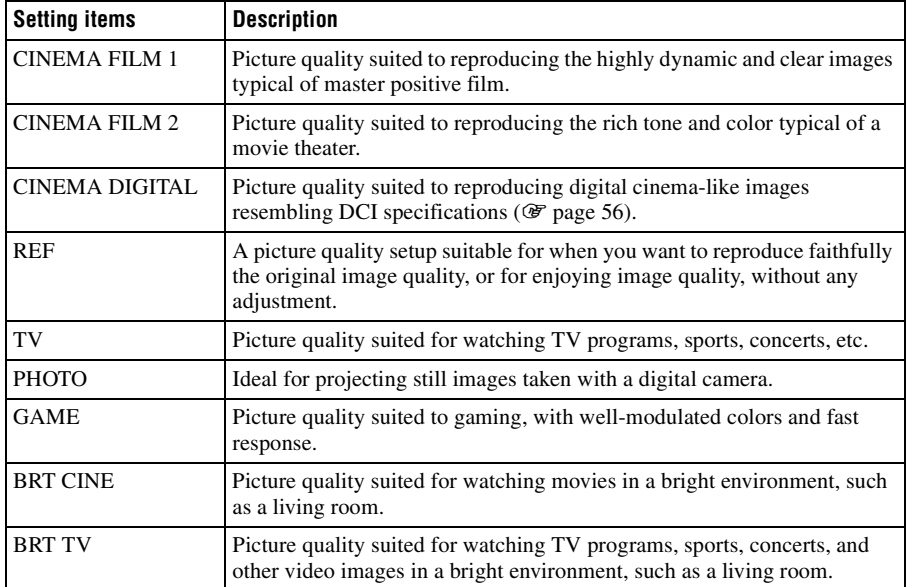

**The Co** 

### <span id="page-27-1"></span><span id="page-27-0"></span>**Using "ImageDirector3" to Adjust the Picture Quality**

By using the "ImageDirector3," you can make the desired gamma correction from a computer connected to the unit. Connect the REMOTE connector of the unit with a computer and start-up "ImageDirector3" on the computer.

For details on how to use "ImageDirector3," refer to the Help in "ImageDirector3."

### **Notes**

• You need to install the "ImageDirector3" on a computer beforehand. "ImageDirector3" can be downloaded from the Sony website.

http://esupport.sony.com/US/p/select-system.pl

http://www.pro.sony.eu/pro/article/projectors-home-cinema-article

- When connecting the REMOTE or LAN connector to a computer, connect with both the computer and unit turned off.
- You can perform adjustment with "ImageDirector3" when "Gamma Correction" in the Picture menu ( $\circledast$  [page 35\)](#page-34-0) is set to 1.8, 2.0, 2.1, 2.2, 2.4, or 2.6. Adjustment is not possible when it is set to Gamma 7 to 10 and Off.
- Before using "ImageDirector3," use the Picture **m** menu to set "Gamma Correction" to 1.8, 2.0, 2.1, 2.2, 2.4, or 2.6. In "ImageDirector3", the display is Gamma 1, Gamma 2, Gamma 3, Gamma 4, Gamma 5 and Gamma 6 respectively.
- If you use "ImageDirector3" while a 3D video image is displayed or a 3D signal is input, the image may be distorted.

## <span id="page-28-0"></span>**Using the Menus**

This section describes how to make various adjustments and settings using the menus.

### <span id="page-28-2"></span><span id="page-28-1"></span>**Operation through the Menus**

The unit is equipped with an on-screen menu for making various adjustments and settings. If you select an item name followed by an arrow  $(\blacktriangleright)$ , the next menu window with setting items appears.

### **1 Press MENU.**

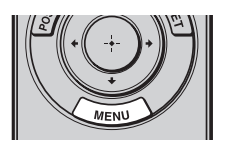

The menu window appears.

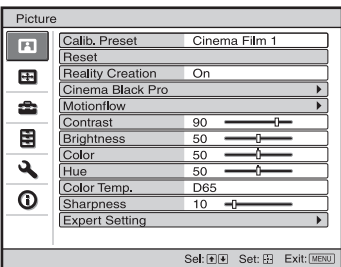

### **2** Press  $\uparrow/\downarrow$  to select a menu item, and press  $\rightarrow$  or  $\langle \cdot \rangle$ .

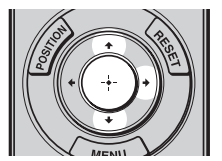

The items that can be set or adjusted with the selected menu appear. The item presently selected is shown in white.

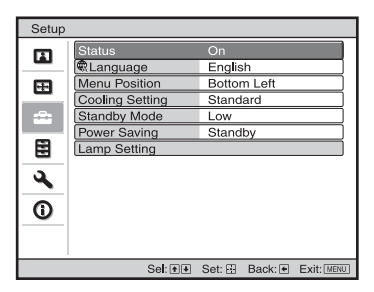

**3** Press  $\uparrow/\downarrow$  to select an item you **want to set or adjust and press**   $\rightarrow$  or  $\odot$ .

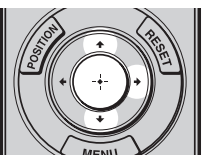

The setting items are displayed in a popup menu, in a setting menu, in an adjustment menu or in the next menu window.

Pop-up menu

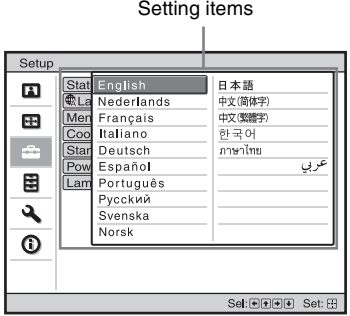

#### Setting menu

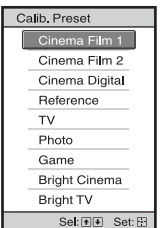

#### Adjustment menu

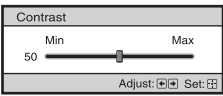

#### Next menu window

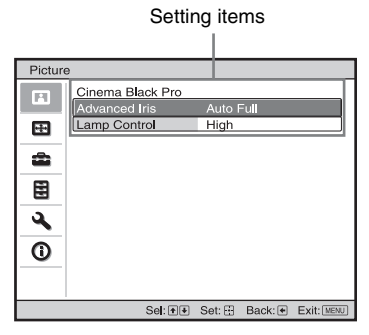

### **4 Make the setting or adjustment of an item.**

#### **When changing the adjustment level**

To increase the value, press  $\uparrow$ . To decrease the value, press  $\bigtriangledown/\bigtriangledown$ . Press  $(\cdot)$  to store the setting and restore the original menu screen.

#### **When changing the setting**

Press  $\biguparrow \biguparrow \biguplus$  to change the setting. Press  $\left(\cdot\right)$  to restore the original screen. You can restore the original screen using ← depending on the selected item.

### **To clear the menu**

Press MENU.

### <span id="page-29-1"></span>**To reset the picture that has been adjusted**

Select "Reset" from the Picture **n** menu.

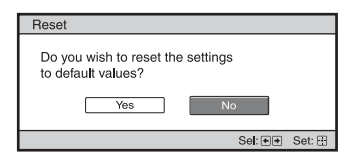

When the screen display appears, select "Yes" using  $\leftarrow$  and press  $\widehat{\cdot}$ .

All of the following settings are reset to its factory preset value:

"Reality Creation," "Cinema Black Pro,"

"Motionflow," "Contrast," "Brightness," "Color," "Hue," "Color Temp.,"

"Sharpness," and "Expert Setting" on the Picture  $\blacksquare$  menu

### <span id="page-29-0"></span>**To reset the items that have been adjusted**

Select an item in the menu screen, and display the pop-up menu, the setting menu, or the adjustment menu.

Press RESET on the remote control to reset only the selected settings to its factory preset value.

### **Note**

The RESET button on the remote control is available only when the adjustment menu or the setting menu is selected.

### <span id="page-30-0"></span>**Picture Menu**

The Picture menu is used for adjusting the picture.

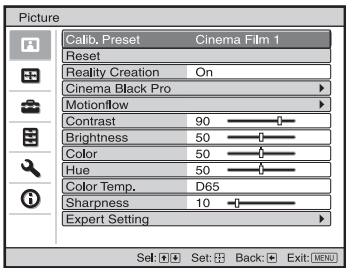

### **Note**

These items may not be available, depending on the type of input signal. For details, see "Input Signals and Adjustable/Setting Items" ( $\circledast$  pages [71](#page-70-1) to [74](#page-73-2)).

Item names in brackets represent those printed on the remote control.

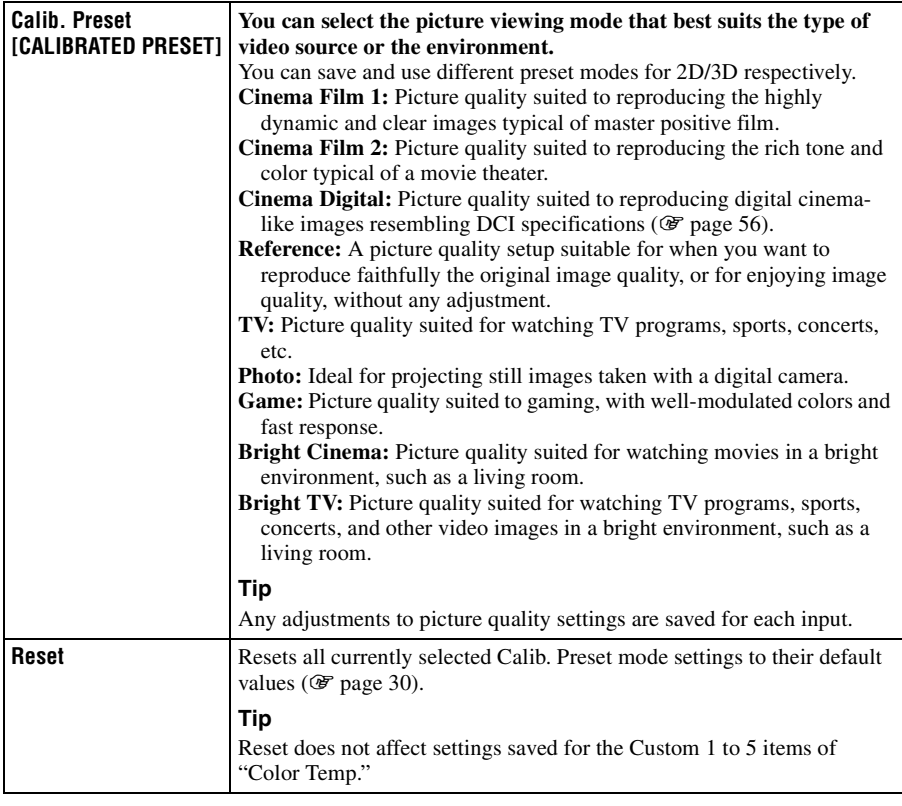

**The State** 

<span id="page-31-1"></span><span id="page-31-0"></span>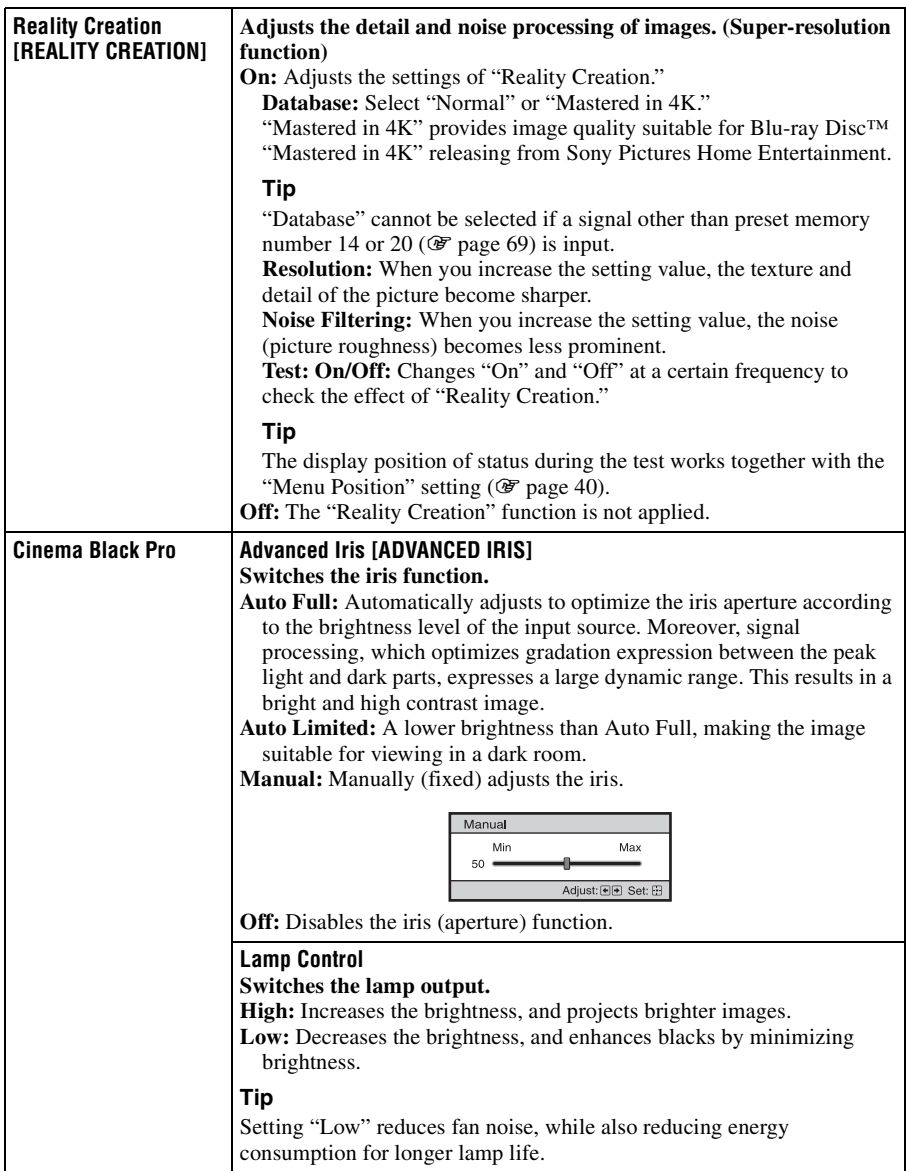

п

<span id="page-32-2"></span><span id="page-32-1"></span><span id="page-32-0"></span>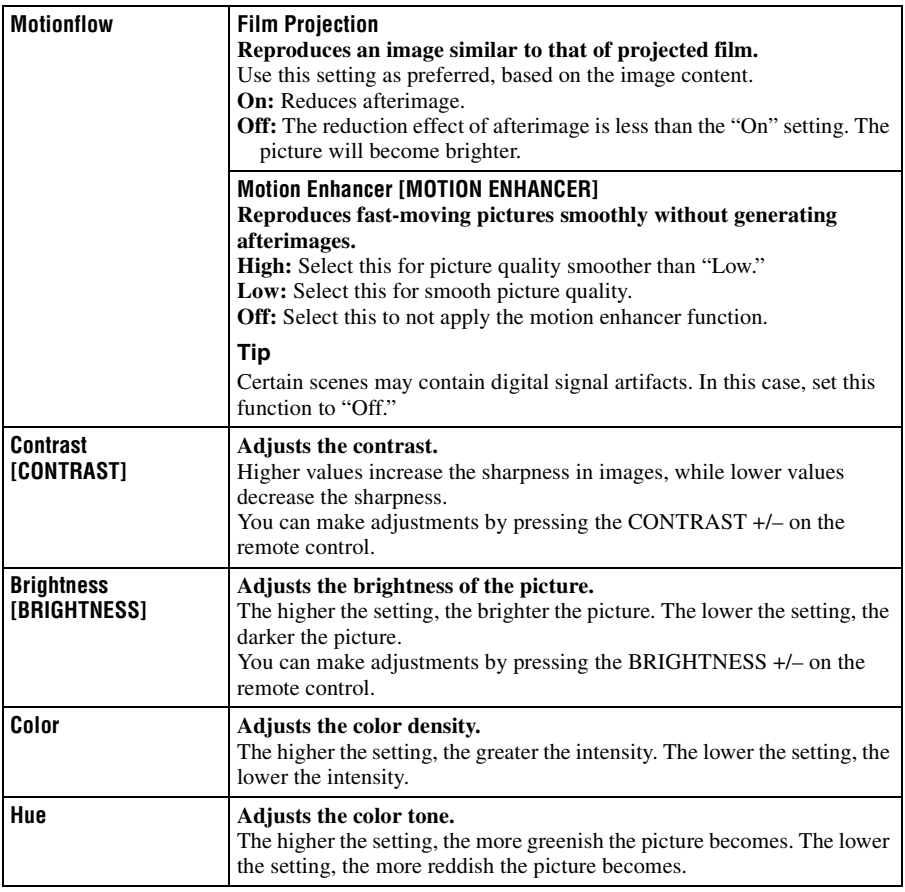

<span id="page-33-1"></span><span id="page-33-0"></span>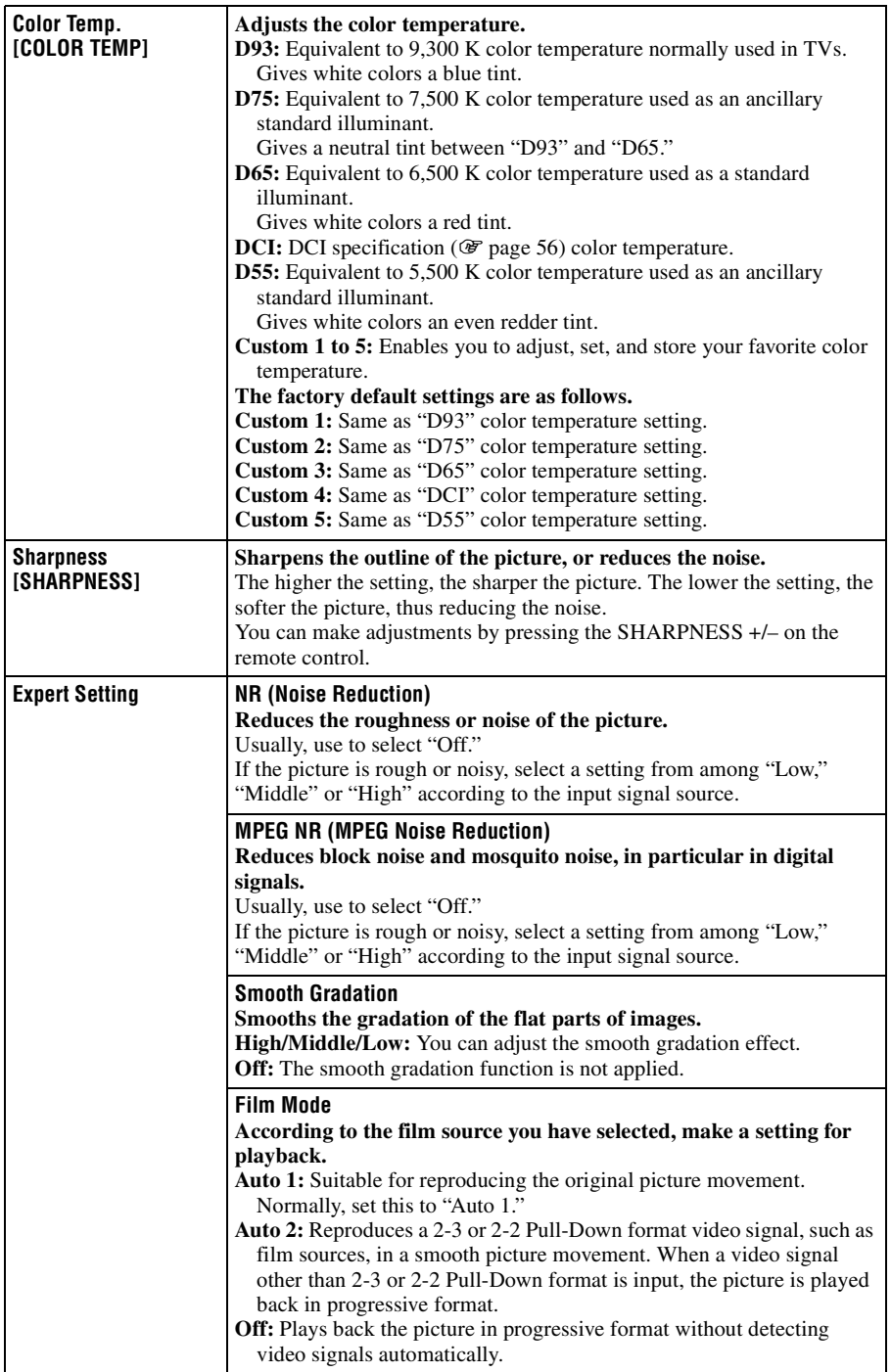

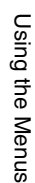

<span id="page-34-1"></span><span id="page-34-0"></span>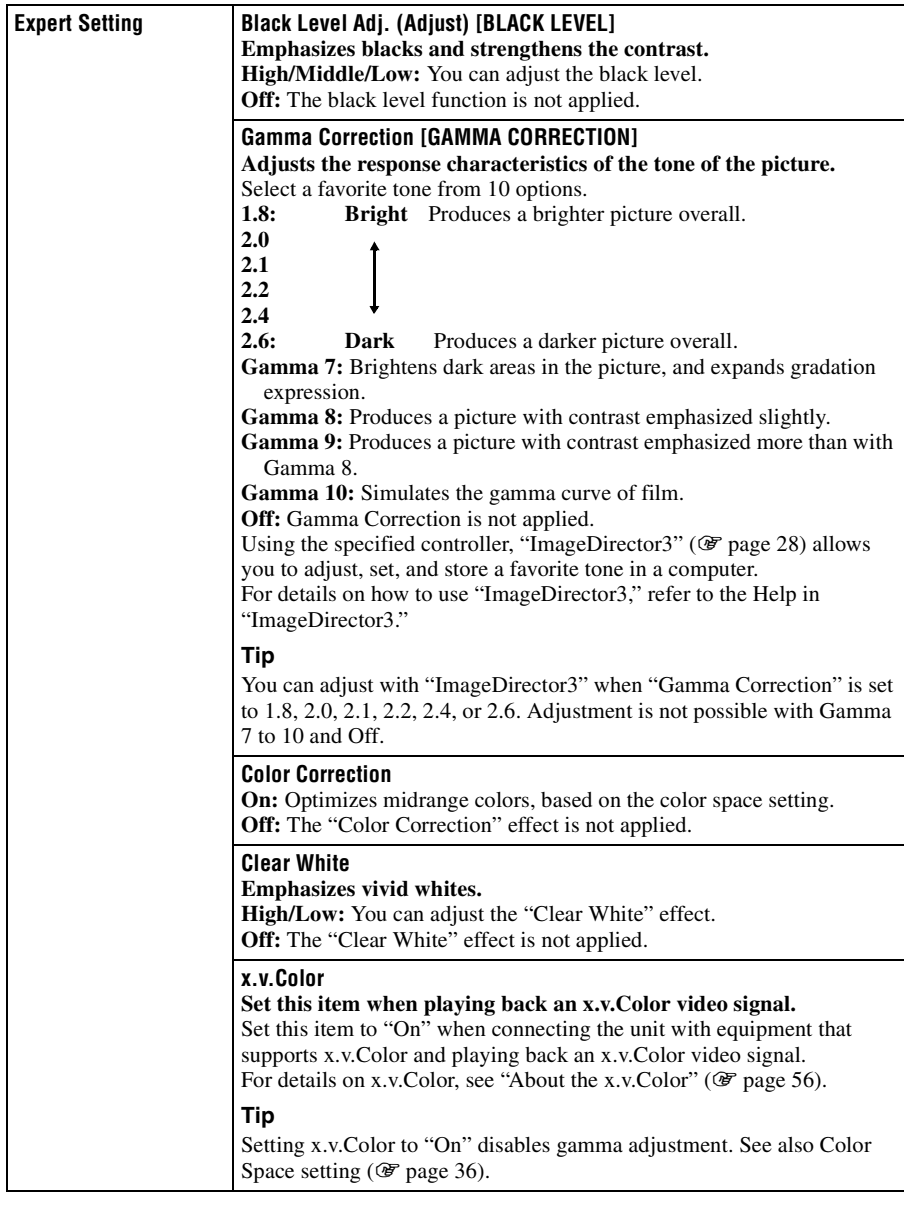

<span id="page-35-1"></span><span id="page-35-0"></span>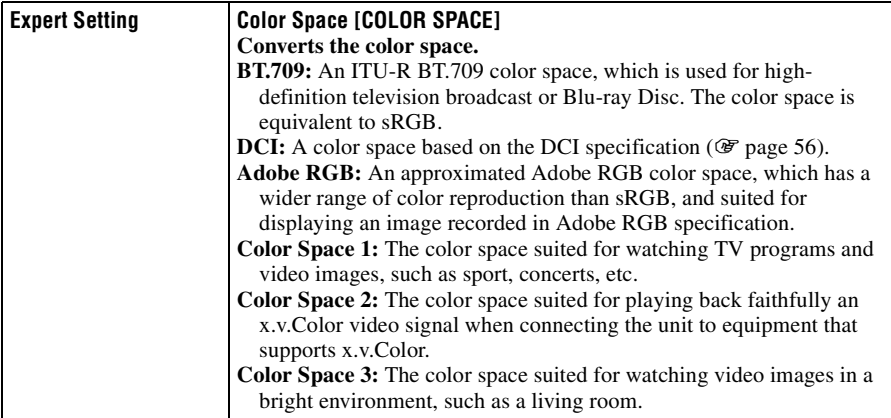
# Using the Menus Using the Menus

# **Screen Menu**

You can set the input signal, picture size, aspect mode, etc.

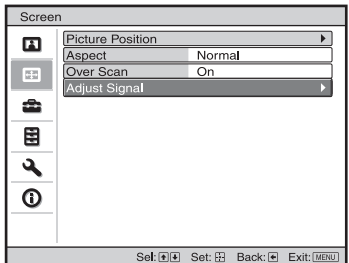

#### **Note**

These items may not be available, depending on the type of input signal. For details, see "Input Signals and Adjustable/Setting Items" ( $\circledast$  pages [71](#page-70-0) to [74](#page-73-0)).

Item names in brackets represent those printed on the remote control.

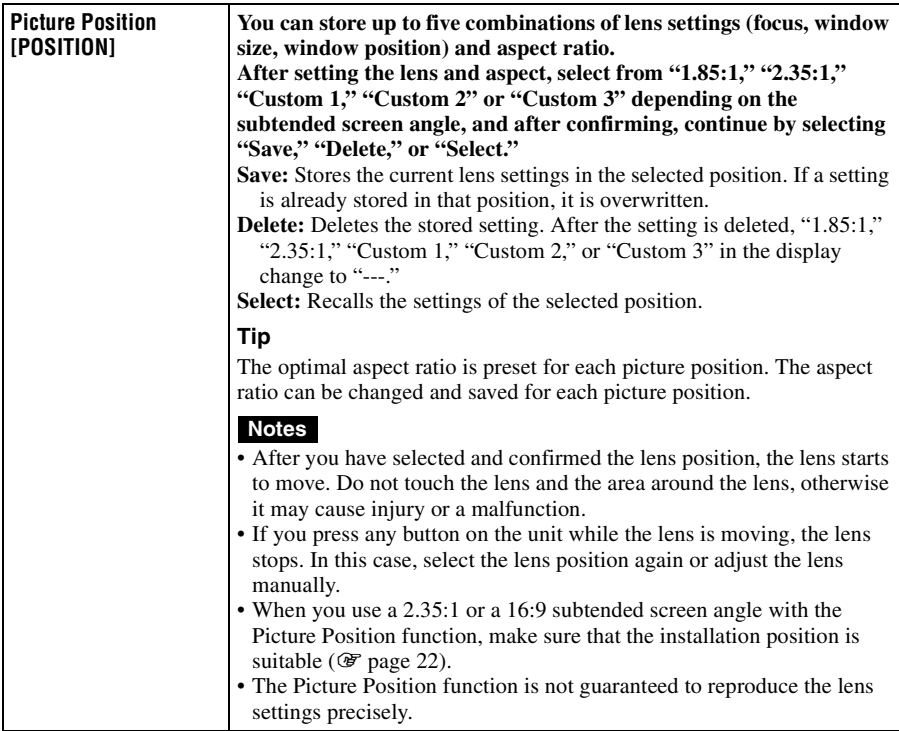

<span id="page-37-0"></span>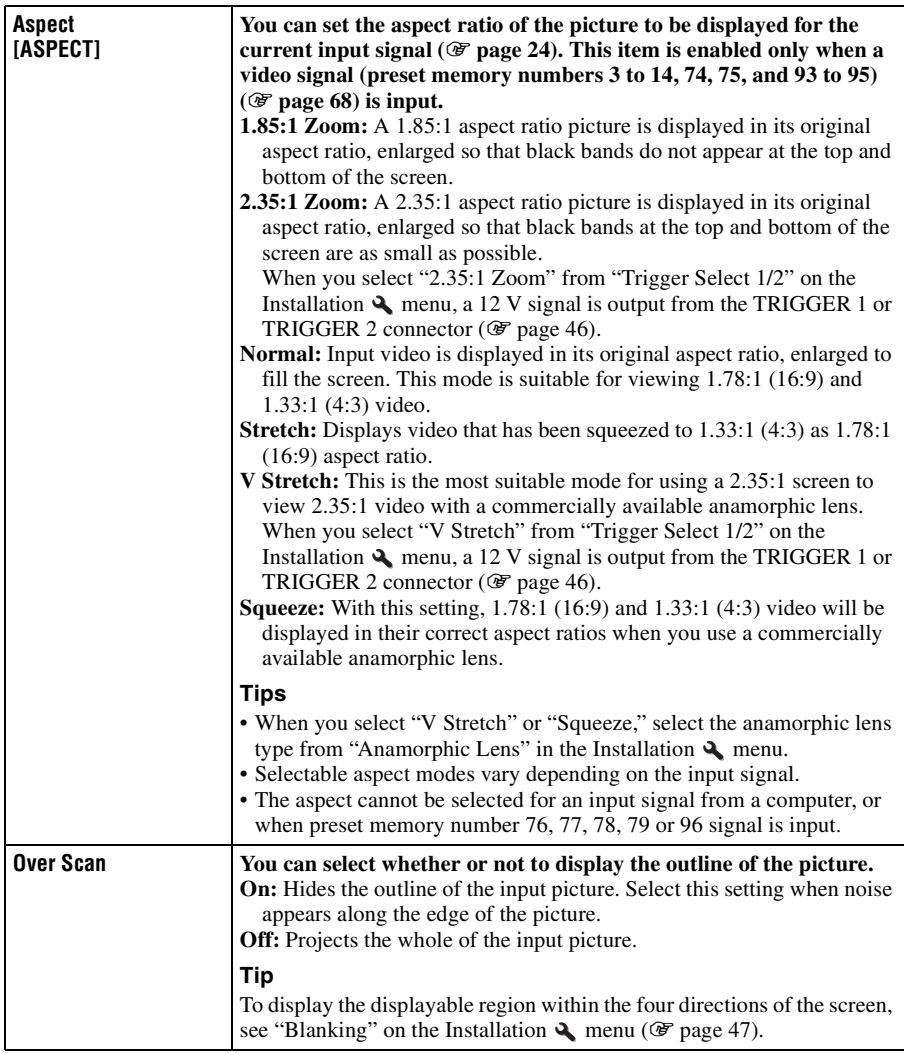

<span id="page-38-0"></span>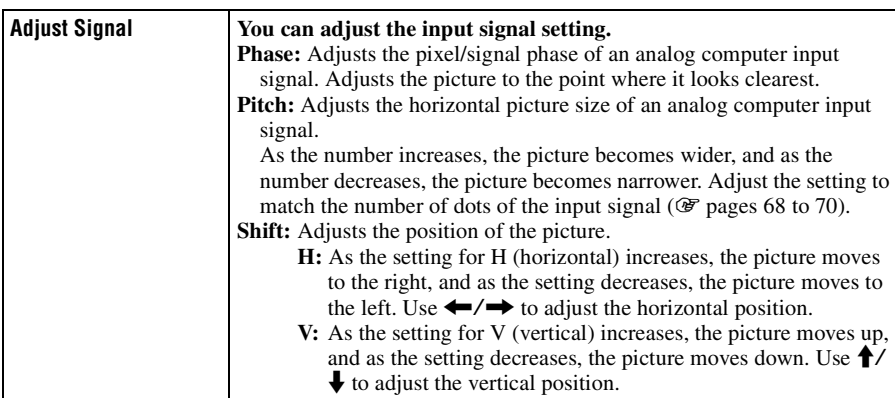

# <span id="page-39-1"></span>Setup Menu

The Setup menu is used to change the factory preset settings, etc.

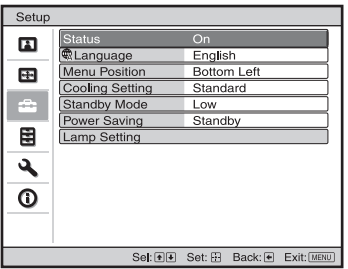

<span id="page-39-2"></span><span id="page-39-0"></span>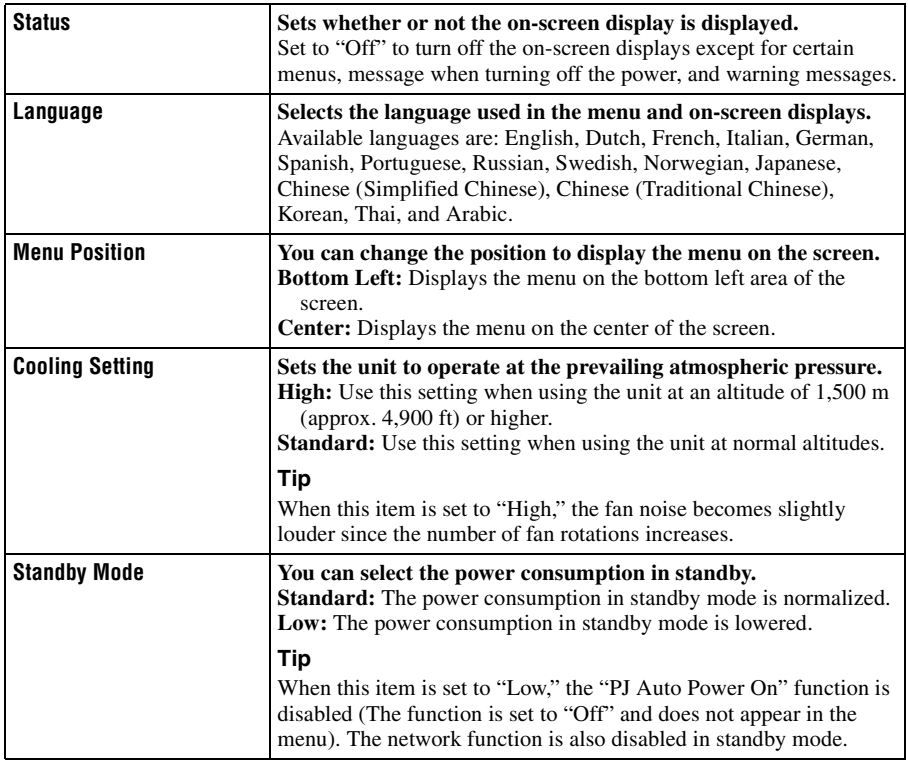

<span id="page-40-0"></span>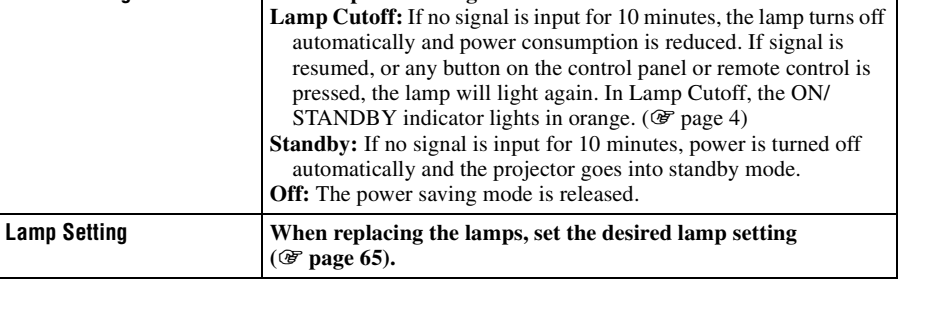

<span id="page-40-1"></span>**Power Saving Sets the power saving mode.** 

**(**1 **[page 65\).](#page-64-0)**

# **E** Function Menu

The Function menu is used for changing the settings of the various functions of the unit.

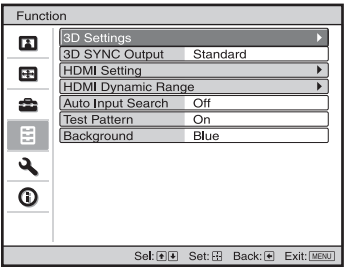

<span id="page-41-0"></span>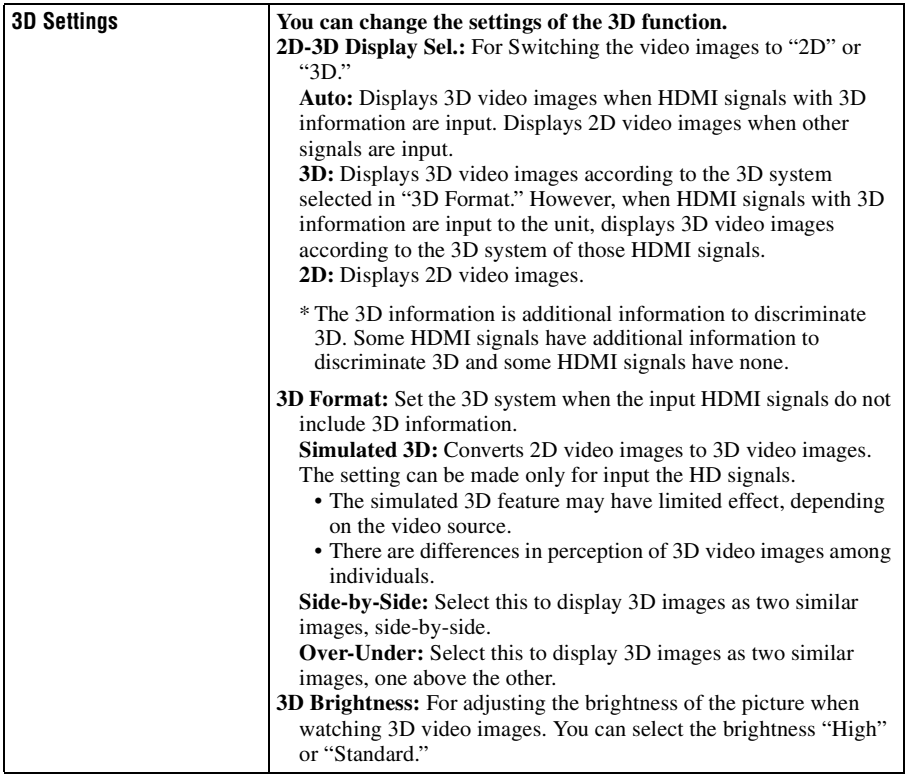

п

<span id="page-42-0"></span>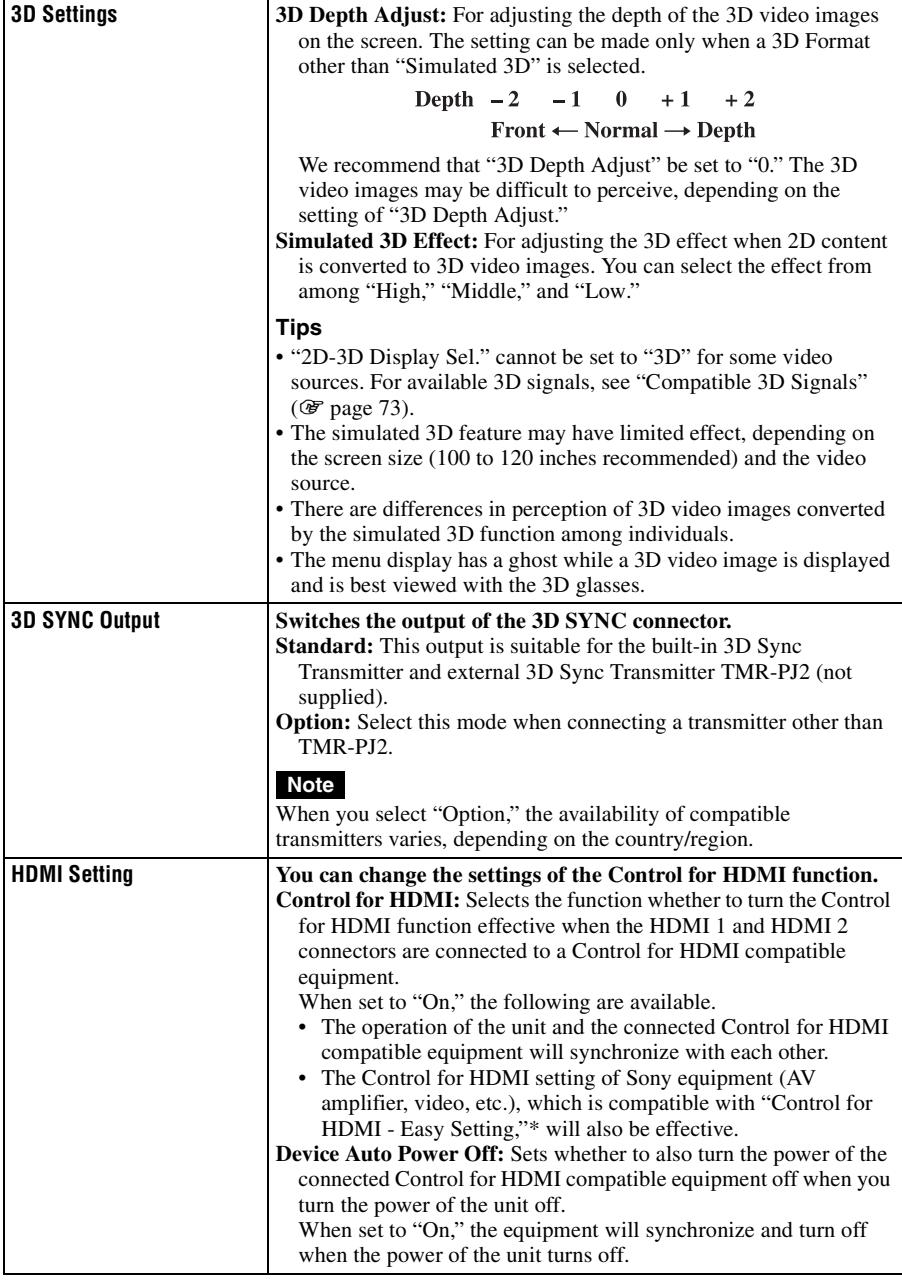

<span id="page-43-1"></span><span id="page-43-0"></span>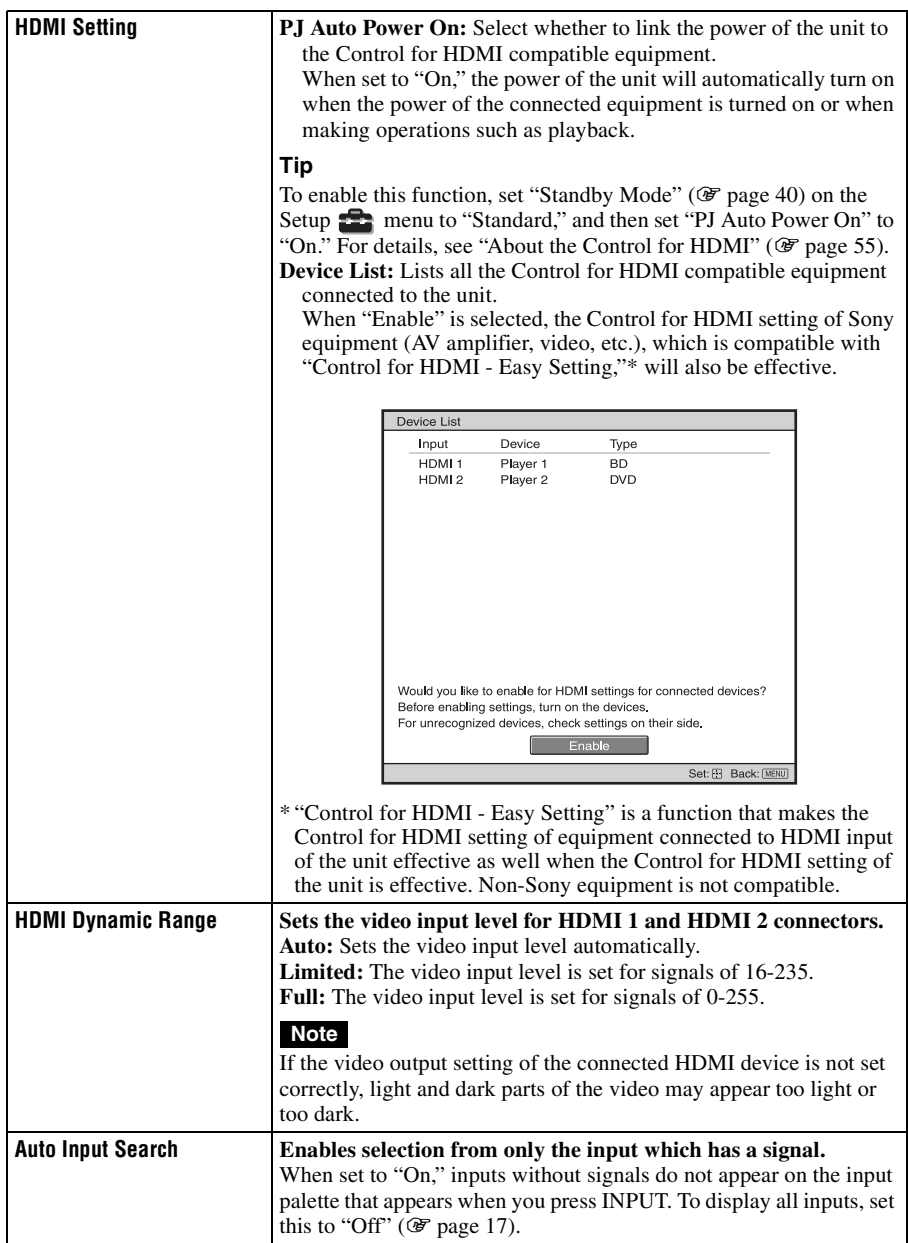

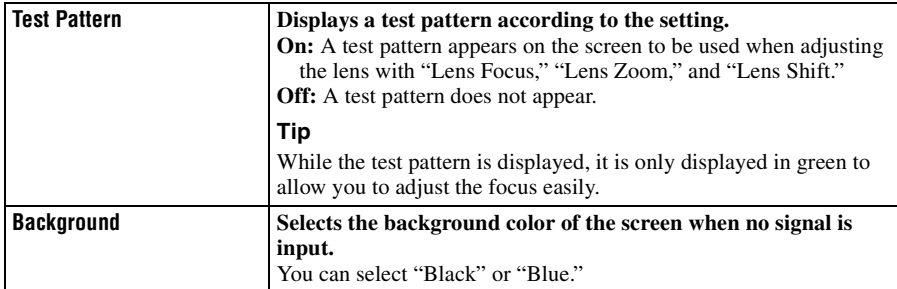

e.

# **Installation Menu**

The Installation menu is used for changing the installation settings.

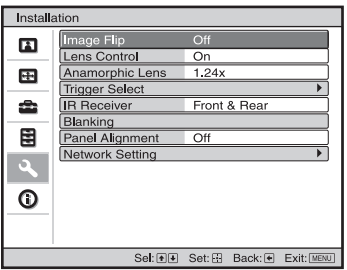

<span id="page-45-1"></span><span id="page-45-0"></span>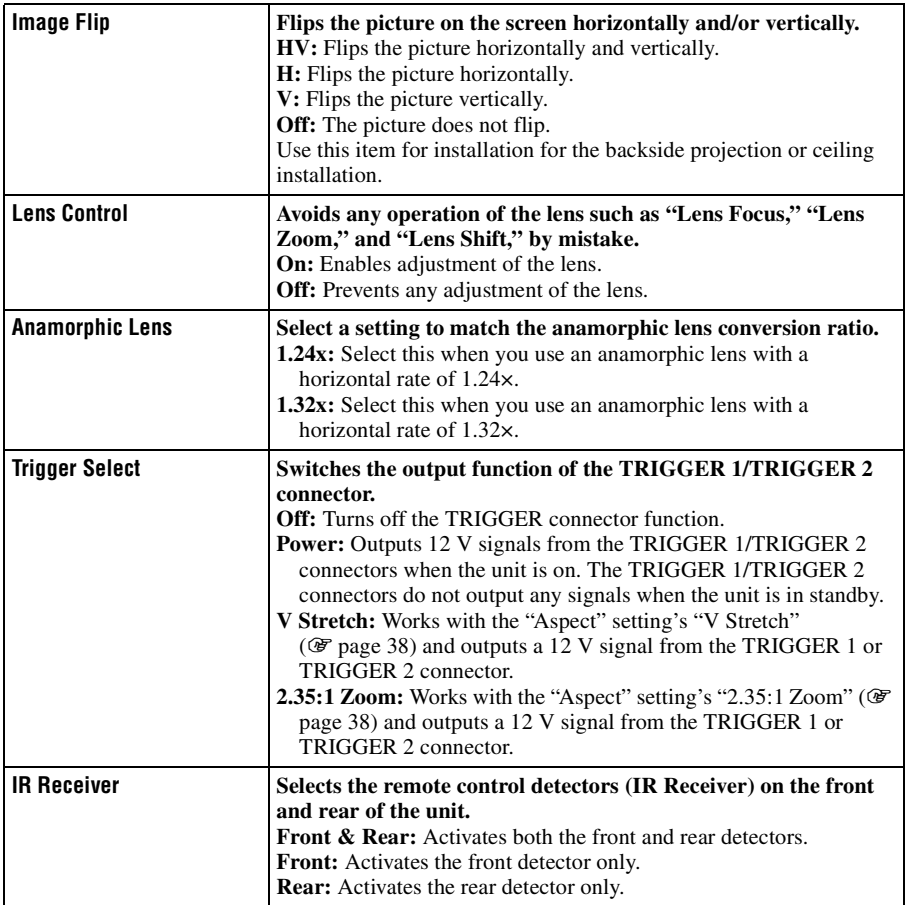

п

<span id="page-46-1"></span><span id="page-46-0"></span>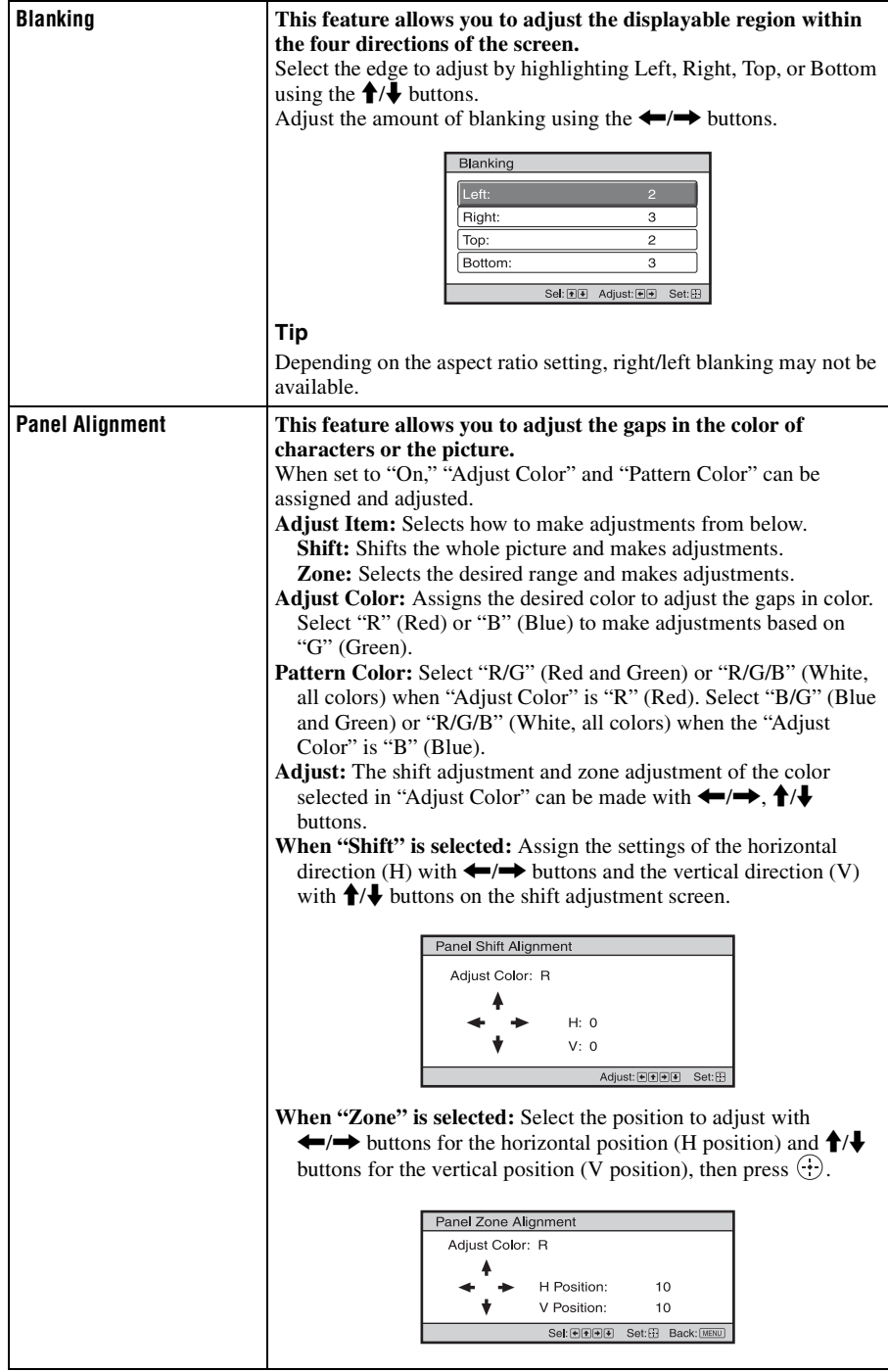

<span id="page-47-0"></span>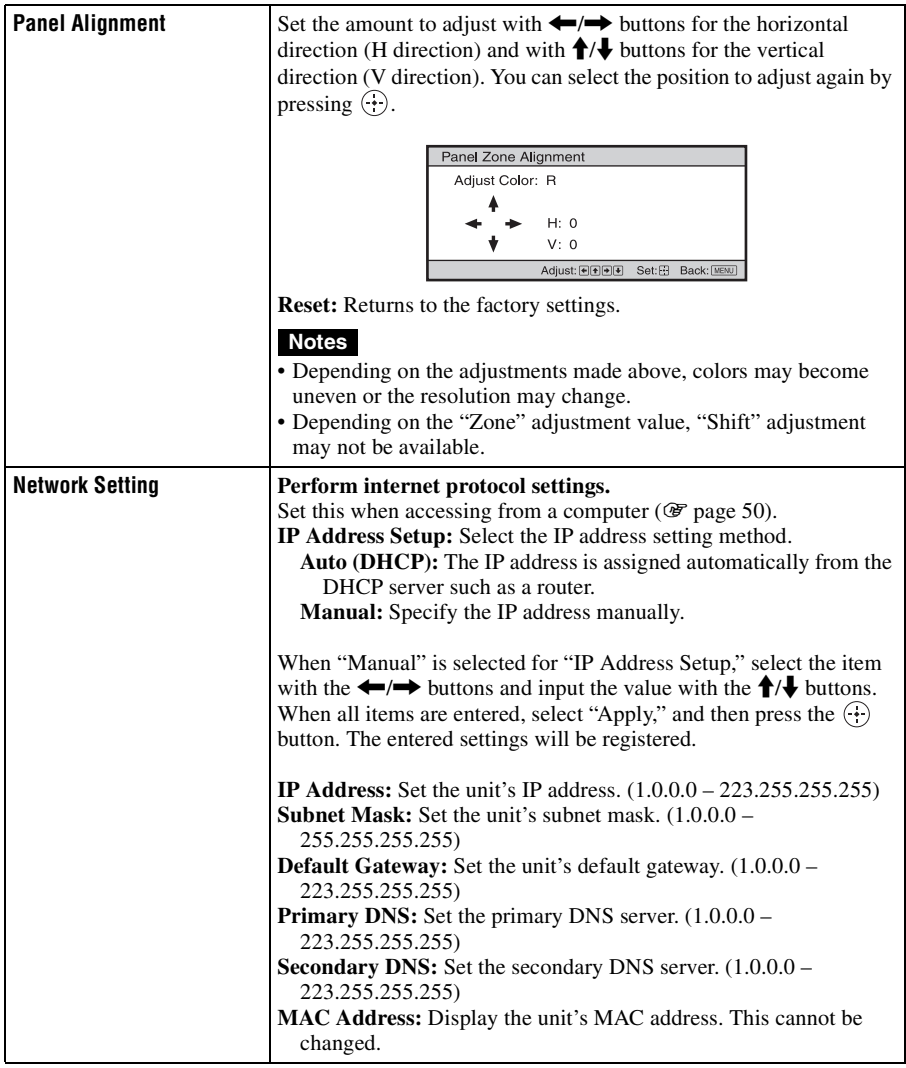

# <span id="page-48-0"></span>**Information Menu**

The Information menu displays the model name, serial number, the horizontal and vertical frequencies of the input signal and the cumulated hours of usage of the lamp.

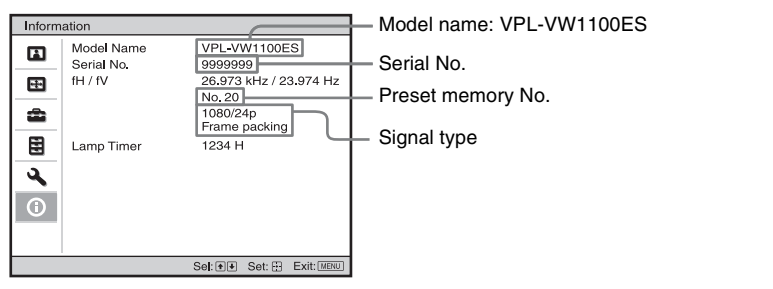

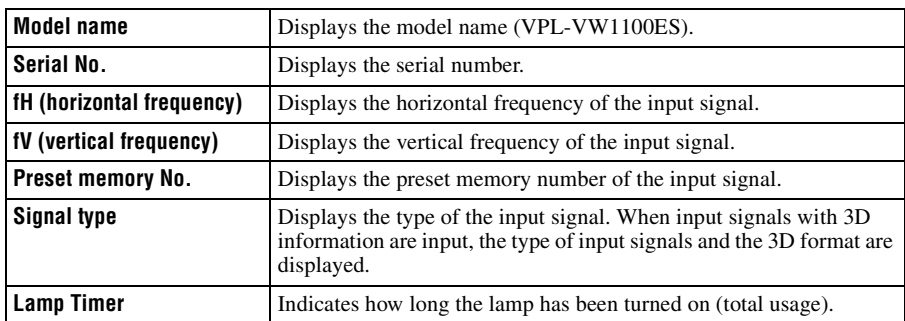

#### **Notes**

- fH (horizontal frequency) and fV (vertical frequency) may not be displayed depending on the input signal used on the unit.
- You cannot adjust or change the displays listed above.

#### **About the Preset Memory No.**

This unit has default image data to adjust preset data for input signals appropriately according to the signals shown in ["Preset Signals" \(](#page-67-0) $\circledast$  page 68) (the preset memory). When the preset signal is input, the unit automatically detects the signal type and recalls the data for the signal from the preset memory to adjust it to an optimum picture. The preset memory number and signal type of that signal are displayed in the Information  $\bigcap$ menu.

You can also adjust the preset data through the Screen  $\bigoplus$  menu.

This unit also contains 20 different user memories beside the preset memories used for analog computer signals. You can save input signals that have not been preset on these user memories. When an unpreset signal is input for the first time, a memory number is displayed as 0. When you update the signal settings with "Adjust Signal" of the Screen menu, it will be registered to the unit. If more than 20 user memories are registered, the newest memory always overwrites the oldest one.

#### **Note**

Depending on the computer input signal, parts of screen may be hidden or displayed incorrectly.

# <span id="page-49-0"></span>**Using Network Features**

Connection to the network allows you to operate the following features:

- Checking the current status of the unit via a Web browser.
- Remotely controlling the unit via a Web browser.
- Receiving the e-mail report for the unit.
- Making the network settings for the unit.
- Network monitoring and controlling with control protocol (SDAP [Advertisement], SDCP [PJ Talk], DDDP [AMX]).
- Using the gamma control software "ImageDirector3."

#### **Notes**

- The menu displays used for the explanation below may be different depending on the model you are using.
- Supported Web browsers are Internet Explorer 6/7/8.
- The menu displays only English.
- If the browser of your computer is set to [Use a proxy server] when you have access to the unit from your computer, click the check mark to set accessing without using a proxy server.

#### Once you make the network settings, you can open the Control window only by performing step **3** of this procedure.

## **Displaying the Control Window of the Unit with a Web Browser**

#### **1 Connect the LAN cable.**

LAN cable

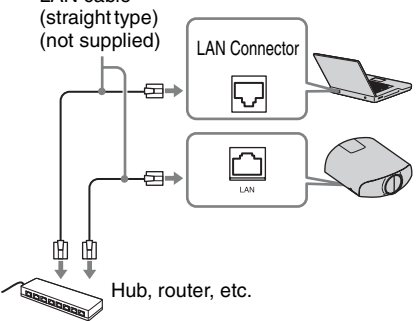

- **2 Set the network settings for the unit using "Network Setting" on**  the Installation  $\triangle$  menu (<sup>F</sup> **[page 48\)](#page-47-0).**
- **3 Start a web browser on the computer, enter the following in the address field, then press the Enter key on your computer.**

http://xxx.xxx.xxx.xxx

(xxx.xxx.xxx.xxx: IP address for the unit)

You can confirm the IP address of the unit under "Network Setting" on the Installation  $\blacktriangle$  menu.

The following window appears in the Web browser:

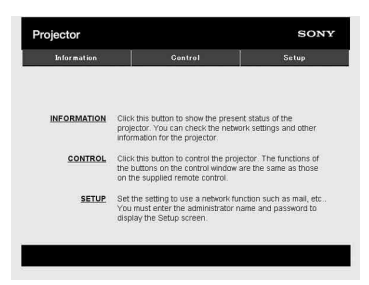

## **Operating the Control Window**

#### **Switching the Page**

Click one of the Page Switching buttons to display the desired setting page.

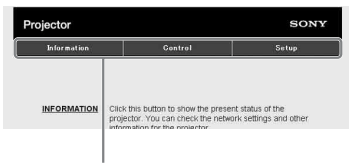

Page Switching buttons

#### **Setting the Access Limitation**

You can limit a user for accessing any particular page.

> **Administrator:** Allowed access to all pages

**User:** Allowed access to all pages except the Setup page

Set under [Password] of the Setup page. When you access the Setup page for the first time, enter "root" for user name and enter "Projector" for password.

The name of the administrator is preset to "root."

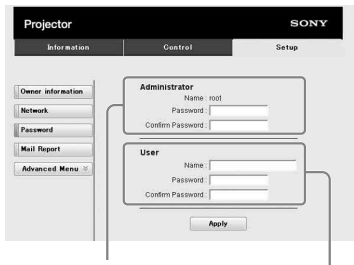

Entry area for [Administrator]

Entry area for [User]

When you change the password, input a new password after deleting the password (\*\*\*\*\*) that was set.

#### **Note**

If you forget your password, consult with qualified Sony personnel.

#### **Confirming the Information Regarding the Unit**

You can confirm the current settings for the unit on the Information page.

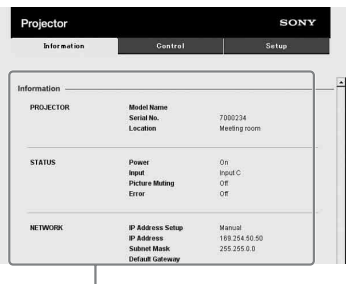

Information area

#### **Operating the Unit from a Computer**

You can control the unit from the computer on the Control page.

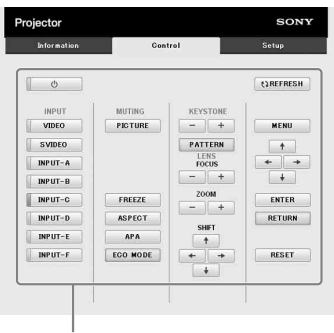

Operation area

The functions of the buttons shown in the operation area are the same as those of the buttons on the supplied remote control.

# Using Network Features Using Network Features

#### **Using the E-mail Report Function**

Set the e-mail report function on the Setup page.

Entered values will not be applied unless you click on [Apply].

**1 Click on [Owner information] to enter the owner information recorded in the e-mail report.**

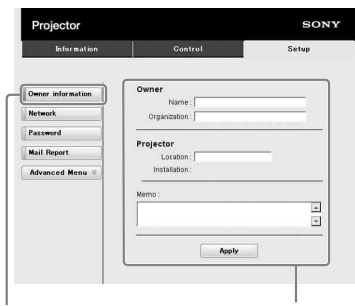

Owner information button **1**

**2 Set the timing of the e-mail report.**

> Click on [Mail Report] to open the Mail Report page.

- **Lamp Reminder (Lamp1):** Set the timing for lamp replacement. To reset Lamp Reminder, execute "Lamp Setting" on the unit ( $\mathcal{F}$  [page 41\).](#page-40-0)
- **Maintenance Reminder:** Set the timing for maintenance. To reset Maintenance Reminder, check the RESET check box and then click on [Apply].

#### Mail Report button

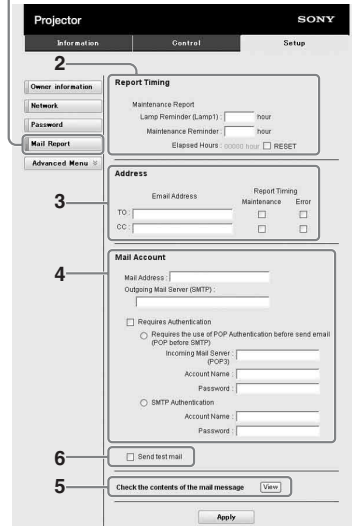

**3 Enter the outgoing e-mail address in the Email Address box, then check the Report Timing check box of the e-mail report to be sent.**

#### **4 Set the mail account for sending e-mail reports.**

**Mail Address:** Enter the e-mail address. **Outgoing Mail Server (SMTP):** Enter the address of outgoing mail server (SMTP).

**Required Authentication:** Check this check box if authentication is required for sending e-mail.

- **Requires the use of POP Authentication before send email (POP before SMTP):** Check this check box to arrange for POP authentication to be performed before sending e-mail.
- **Incoming Mail Server (POP3):** Enter the address of the incoming-mail server (POP3) to be used for POP authentication.
- **Account Name:** Enter the mail account. **Password:** Enter the password.

**SMTP Authentication: Check this** 

check box to arrange for SMTP authentication to be performed before sending e-mail.

**Account Name:** Enter the mail account. **Password:** Enter the password.

#### **5 Confirm the contents of the email report.**

When you click on [View], the contents of the e-mail report are displayed.

#### **6 Send the test mail.**

Check on the Send test mail check box, then click on [Apply] to send your test mail to the e-mail address you set.

#### **Notes**

- You cannot use the e-mail report function because Outbound Port 25 Blocking on the network is preventing a connection to the SMTP server.
- You cannot enter the following characters in the text box: ', '',  $\lambda$ ,  $\&$ , <, >

# **Others**

This section describes about the other functions, how to solve the problems, how to replace the lamp, etc.

## <span id="page-54-0"></span>**About the Control for HDMI**

#### **What is the Control for HDMI?**

Control for HDMI is an HDMI standard mutual control function which uses the HDMI CEC (Consumer Electronics Control) specification. By connecting a variety of Control for HDMI compatible equipment such as a hard disk Blu-ray Disc player, a DVD player/recorder, an AV amplifier, etc. to a Sony Control for HDMI compatible TV or a projector with an HDMI cable, the equipment connected will synchronize with the TV or the projector when either is operated.

#### **Using the Control for HDMI function**

- Connect and assign the settings of each equipment appropriately.
- Do not turn off the main power of the equipment.
- Set the input setting of the projector to the HDMI input which the equipment is connected.
- Check if the picture from the equipment appears appropriately on the projector.

#### **Connecting a Control for HDMI compatible equipment**

Use an HDMI cable to connect the projector and the Control for HDMI compatible equipment. Use a cable that has acquired the HDMI logo.

#### **Setting the Control for HDMI**

Be sure to assign the appropriate settings for both the projector and the Control for HDMI compatible equipment connected to the projector. For settings of the projector, see

[page 43](#page-42-0). For settings of the Control for HDMI compatible equipment connected to the projector, refer to its operating instructions. When equipment that is compatible with the "Control for HDMI - Easy Setting" is connected to the HDMI input of the projector, if you turn the Control for HDMI function setting of the projector on, the Control for HDMI function setting of the connected equipment will also turn on.

#### **What you can do with the Control for HDMI**

- By turning on or playing back the connected equipment, the projector will turn on and the input setting will switch to the terminal of the connected equipment automatically.
- By turning the power of the projector off, the power of the connected equipment will also turn off automatically.
- By changing the language setting of the projector, the language setting of the connected equipment will also change to the same language automatically.

#### **Notes**

- The available functions of the Control for HDMI differ depending on each equipment. Refer to the operating instruction of each equipment.
- Some synchronization may be available with equipment of other brands with similar functions, but it is not guaranteed.

## **About DCI specification**

DCI is a specification for Digital cinema projection systems, established by the industry standards body DCI (Digital Cinema Initiatives), an affiliation of six major Hollywood studios.

# **About the x.v.Color**

- "x.v.Color" is a promotion name given to the products that have the capability to realize a wide color space based on the xvYCC specifications and is a trademark of Sony Corporation.
- xvYCC is an international standard of the technical specifications of the extendedgamut color space for video signals. The color gamut of xvYCC is wider than the one of sRGB that is used with the current television system.

## **About the simulated 3D feature**

- Use the simulated 3D function taking into account that the picture will provide a different look from the original images, because this function converts the video images.
- Note that if the unit is used for profit or for public viewing, displaying 2D video images as 3D video images by converting to the simulated 3D may constitute an infringement of the rights of authors or producers, which are legally protected.

# **Troubleshooting**

If the unit appears to be operating erratically, try to diagnose and correct the problem using the following instructions. If the problem persists, consult with qualified Sony personnel.

#### **Power**

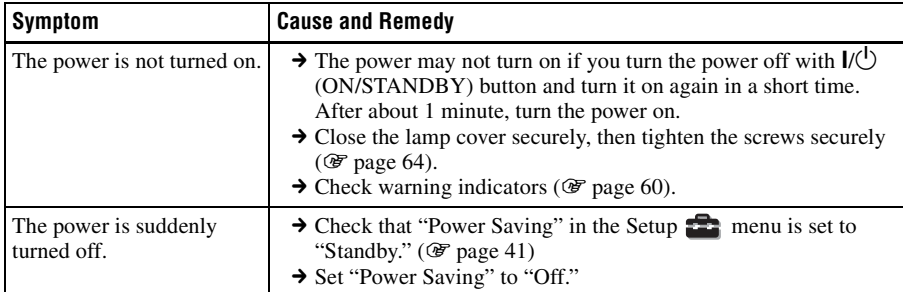

#### **Picture**

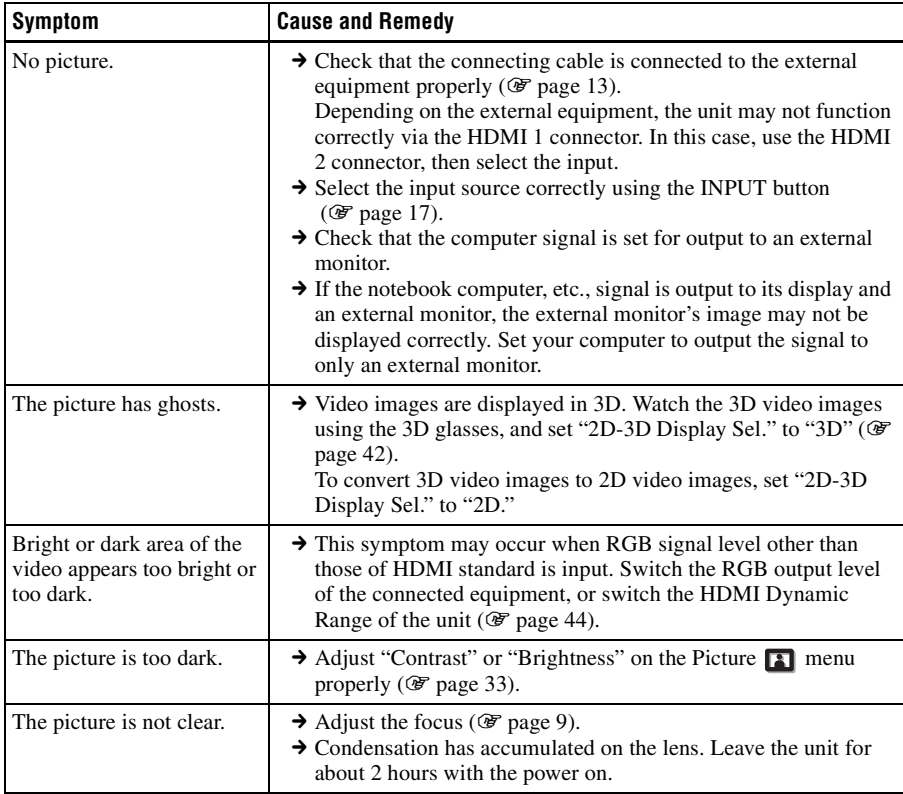

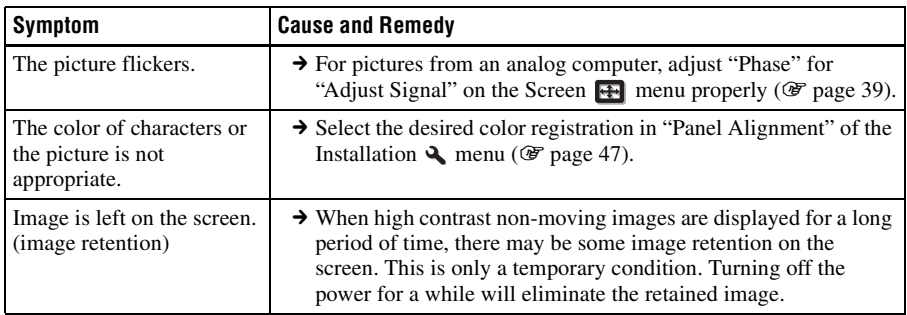

#### **On-screen display**

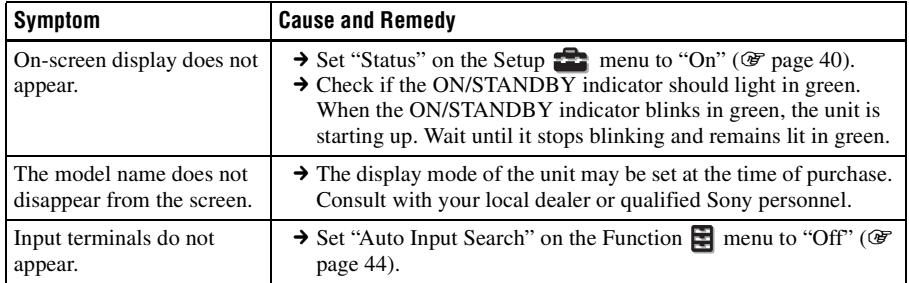

#### **Remote control**

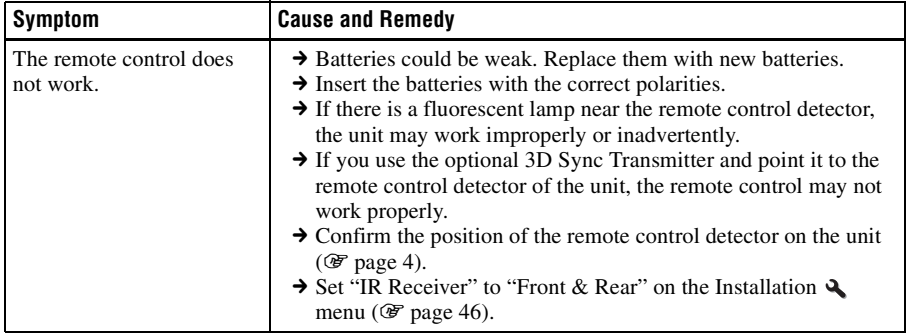

#### **3D video images**

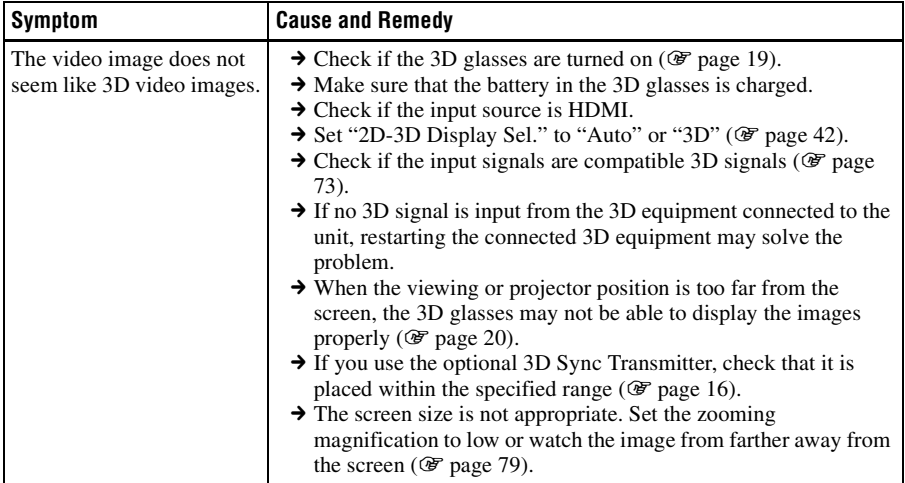

#### **Others**

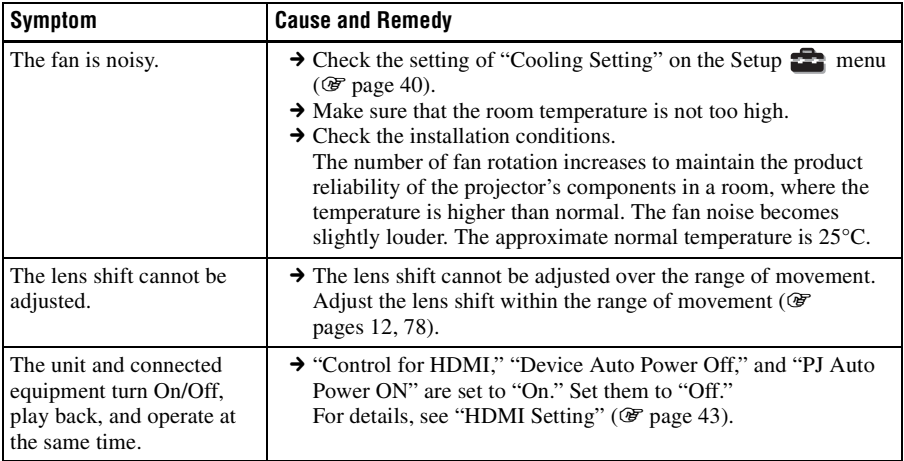

**Contract** 

#### <span id="page-59-0"></span>**Warning Indicators**

The ON/STANDBY or LAMP/COVER indicator lights up or flashes if there is any trouble with your projector.

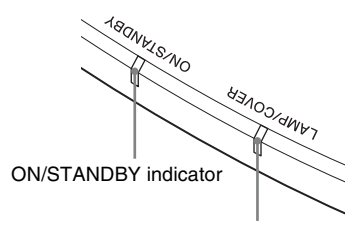

#### LAMP/COVER indicator

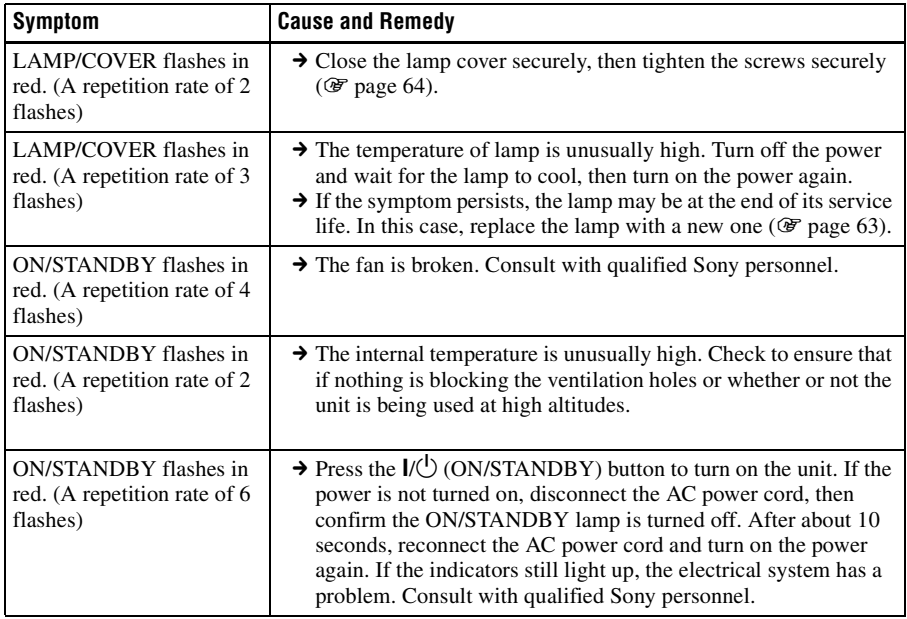

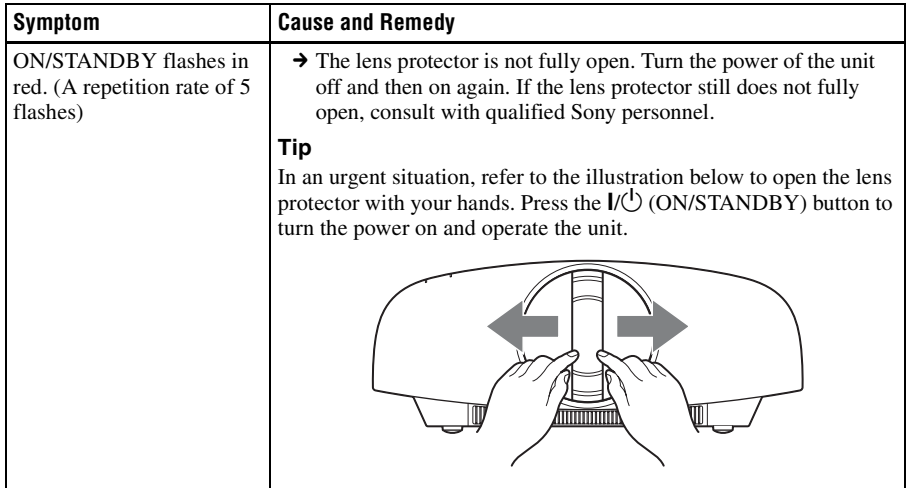

#### **Note**

When a warning indicator other than the above starts flashing, and the symptom persists even after carrying out the above methods, consult with qualified Sony personnel.

#### **Message Lists**

#### **Warning messages**

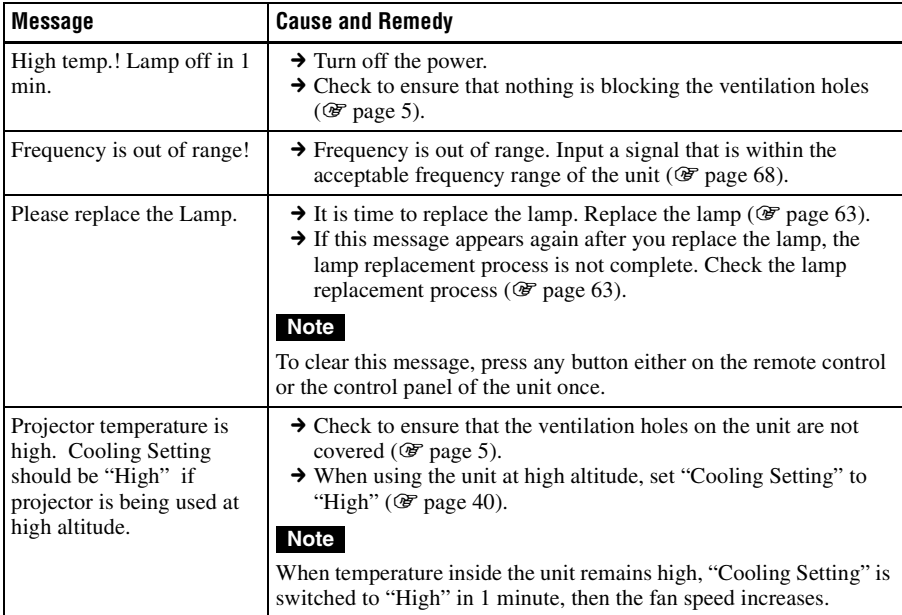

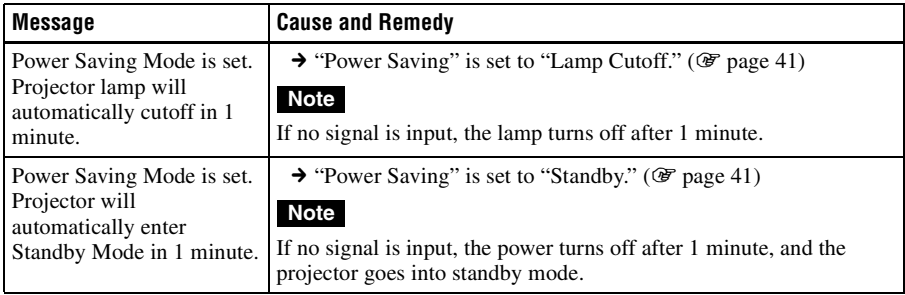

#### **Caution messages**

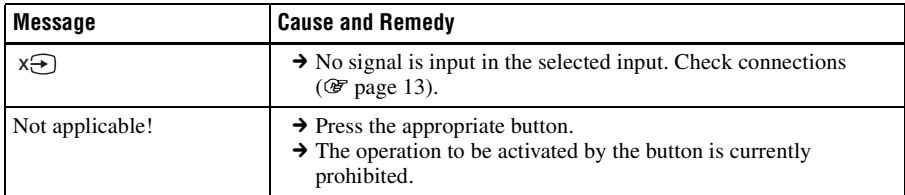

### <span id="page-62-0"></span>**Replacing the Lamp and Cleaning the Ventilation Holes (intake)**

The lamp used for the light source has a certain lifespan. When the lamp dims, the color balance of the picture becomes strange, or "Please replace the Lamp." appears on the screen, the lamp may be exhausted. Replace the lamp with a new one (not supplied) without delay.

**Tools you need to get started:**

- **Projector Lamp LMP-H330 (Optional)**
- **Standard Phillips screwdriver**
- **Cloth (for scratch protection)**

#### **Caution**

- The lamp remains hot after the unit is turned off with the  $\mathsf{I}/\mathsf{U}$  (ON/STANDBY) button. If you touch the lamp, you may burn your fingers. When you replace the lamp, wait for at least 1 hour for the lamp to cool.
- Do not touch the surface of the lens. If you touch it, wipe off the fingerprints with a soft cloth.
- Pay special attention to replacing the lamp when the unit is installed on the ceiling.
- When replacing the lamp of a unit which is on the ceiling, do not stand directly under the lamp cover. When removing the lamp door (inner cover), avoid twisting it. If the lamp explodes, fragments may cause

injury.

• When removing the lamp unit, make sure it remains horizontal, then pull straight up. Do not tilt the lamp unit. If you pull out the lamp unit while tilted and if the lamp breaks, the pieces may scatter, causing injury.

- **1 Turn off the unit and unplug the AC power cord.**
- **2 When setting the unit on a flat surface such as a desk etc., put a cloth to prevent the surface from being scratched. Place the unit on the cloth.**

#### **Note**

Be sure that the unit is placed on a stable surface.

**3** While pressing the  $\bigcirc$  part **indicated in the lamp cover illustration, slide** 1 **and then open** 2 **the lamp cover.**

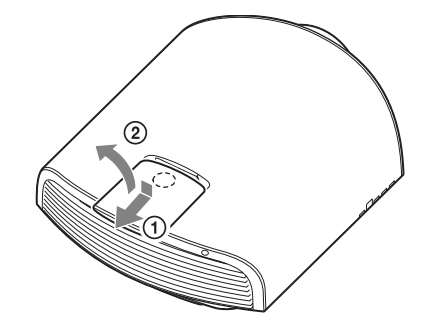

**4 Loosen the lamp door (inner cover) screw with a Phillips screwdriver, and then open the lamp door.**

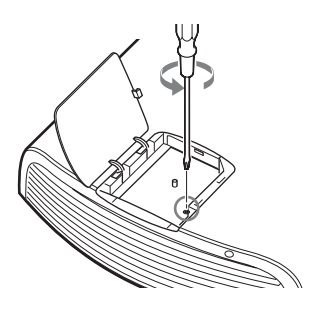

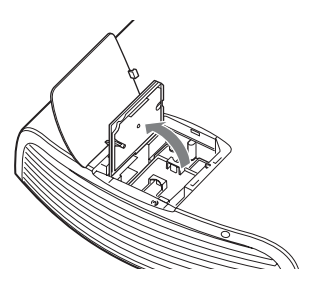

**5 Loosen the 3 screws on the lamp with the Phillips screwdriver. Hold up the handle, then pull the lamp straight out.**

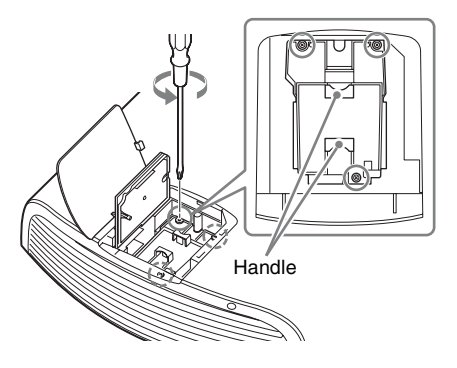

#### **Note**

Hold the lamp by the handle to remove and attach it.

**6 Push in the new lamp by the handle securely until it reaches the end, and then tighten the 3 screws.**

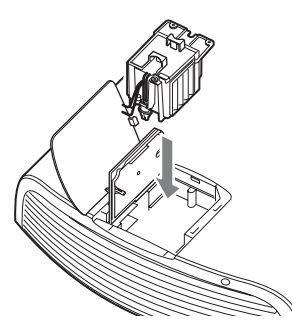

#### **Note**

Be careful not to touch the optical block inside the unit.

<span id="page-63-0"></span>**7 Close the lamp door, (inner cover) and then tighten the screw.**

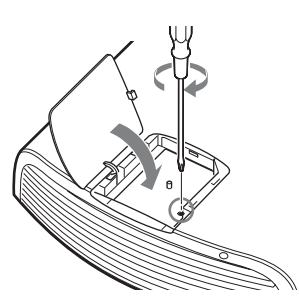

**8 Close the lamp cover.**

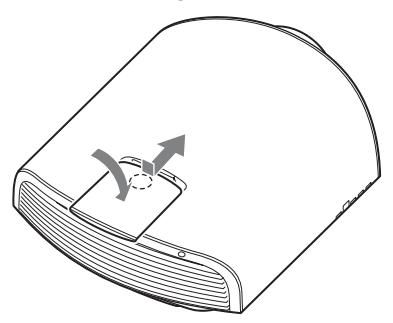

**9 Wipe dust off the ventilation holes (intake) with a soft cloth.**

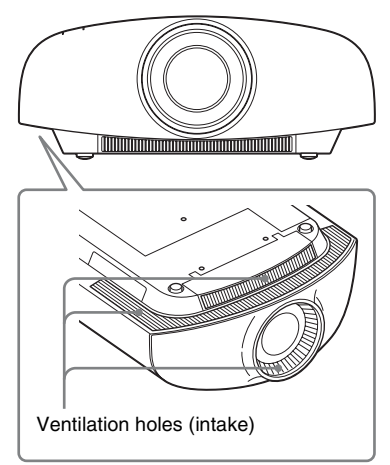

#### <span id="page-64-0"></span>**10Turn on the unit, then select the desired setting item on the**  Setup **menu**.

The menu screen below will be appeared.

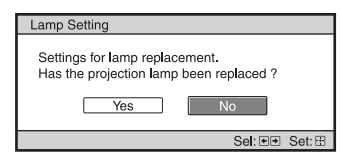

#### **11 Select "Yes."**

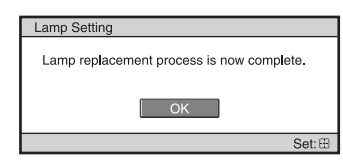

#### **Caution**

Do not put your hands into the lamp replacement slot, and do not allow any liquid or other objects into the slot to avoid electrical shock or fire.

#### **Notes**

- Be sure to use an LMP-H330 Projector Lamp for replacement. If you use lamps other than the LMP-H330, the unit may malfunction.
- Be sure to turn off the unit and unplug the power cord before replacing the lamp, then check the ON/STANDBY indicator has already been turned off.
- The unit will not turn on unless the lamp is securely installed in place.
- The unit will not turn on unless the lamp cover are securely closed.
- To cancel a message displayed on the screen, press either the button on the remote control or the one on the control panel on the unit.

#### **Note on replacing the lamp when broken, in the case of a ceiling installation**

If the lamp breaks, broken lamp pieces may scatter and cause injury.

When the unit is on the ceiling, remove the lamp door (inner cover) by sliding it horizontally slowly after raising it with 30 degree opened. Avoid twisting the lamp door (inner cover).

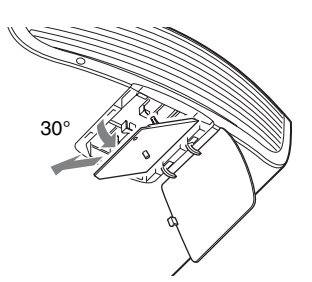

#### **Note**

The lamp contains mercury. The disposal rules for used fluorescent tubes depend on where you live. Follow the waste disposal policy in your area.

#### **Disposal of the used lamp**

#### **For the customers in the USA**

Lamp in this product contains mercury. Disposal of these materials may be regulated due to environmental considerations. For disposal or recycling information, please contact your local authorities or the Telecommunications Industry Association (www.eiae.org).

#### **Mettre à disposition de la lampe usagée**

#### **Pour les clients aux États-Unis**

La lampe dans ce produit contient du mercure. La disposition de ces matériaux peut être réglementée suite à des considérations environnementales. Pour obtenir des informations de disposition ou de recyclage, veuillez communiquer avec vos autorités locales ou la Telecommunications Industry Association (www.eiae.org).

# **Cleaning**

#### **Cleaning the cabinet**

- To remove dust from the cabinet, wipe gently with a soft cloth. If dust is persistent, wipe with a soft cloth slightly moistened with a diluted mild detergent solution.
- Never use any type of abrasive pad, alkaline/acid cleaner, scouring powder, or volatile solvent, such as alcohol, benzene, thinner or insecticide.
- Clean the unit with a cleaning cloth. Wiping with a dirty cloth may scratch the unit.
- Using such materials or maintaining prolonged contact with rubber or vinyl materials may result in damage to the screen surface and cabinet material.

# **Specifications**

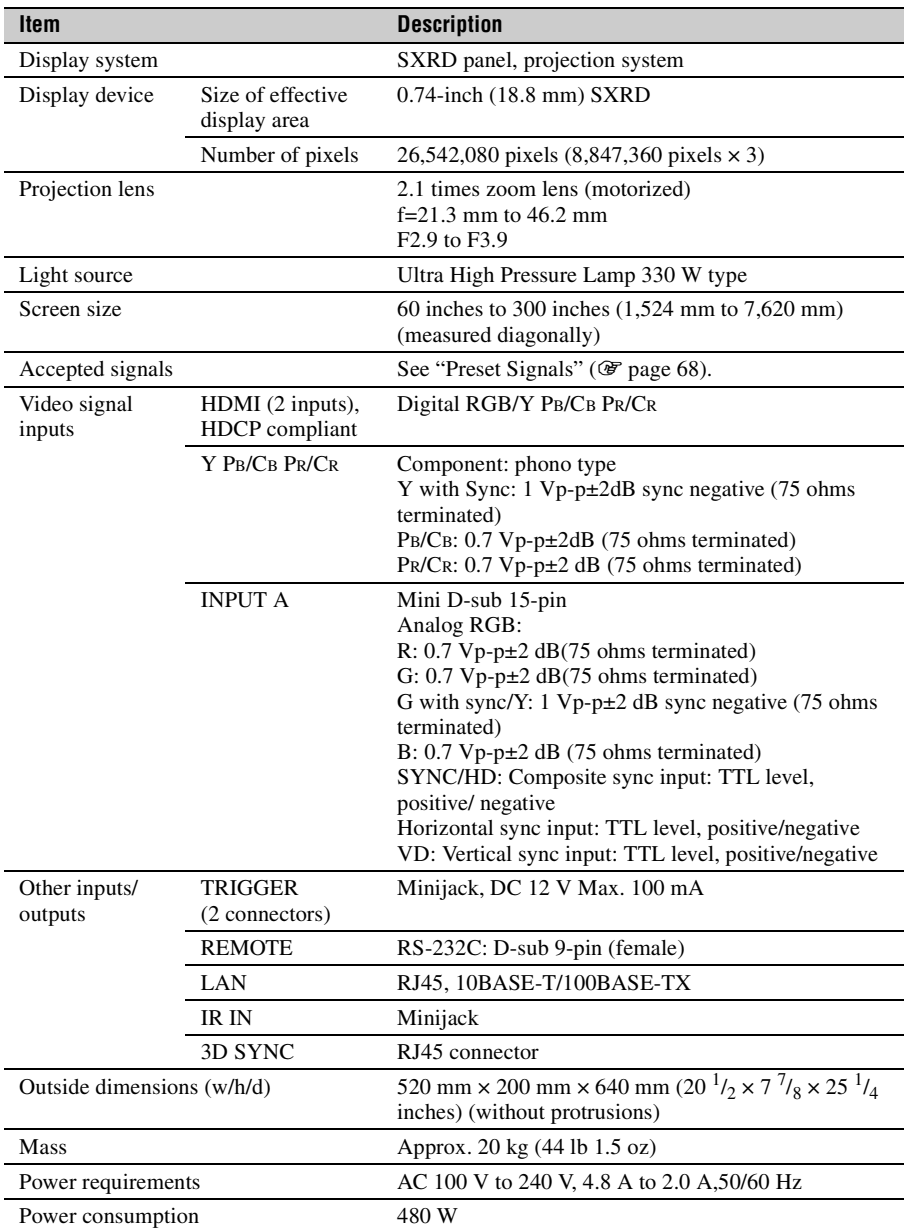

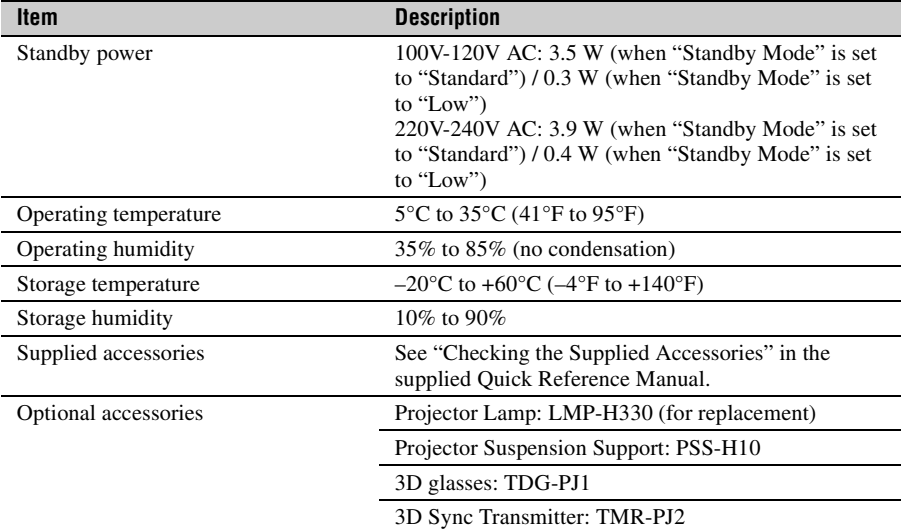

#### **Notes**

- The values for mass and dimensions are approximate.
- Not all optional accessories are available in all countries and area. Please check with your local Sony Authorized Dealer.
- Information on accessories in this manual is current as of October 2013.

Design and specifications of this unit and its optional accessories are subject to change without notice.

#### <span id="page-67-2"></span><span id="page-67-0"></span>**Preset Signals**

The following table shows the signals and video formats which you can project using this unit.

When a signal other than the preset signal shown below is input, the picture may not be displayed properly.

<span id="page-67-1"></span>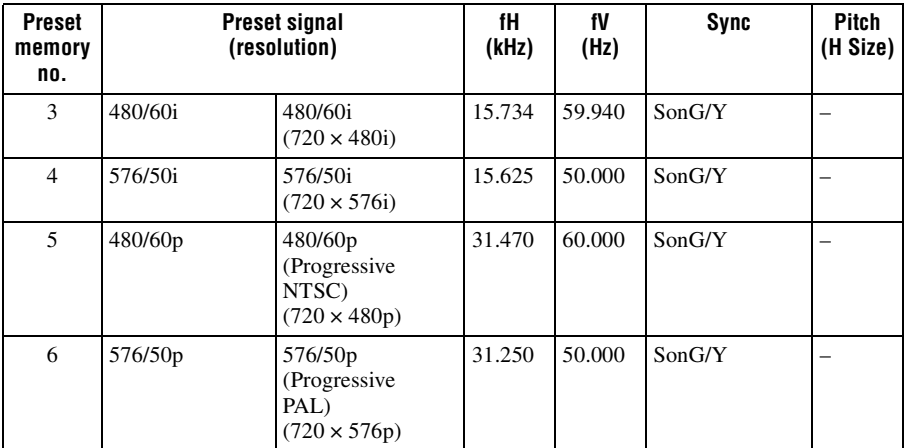

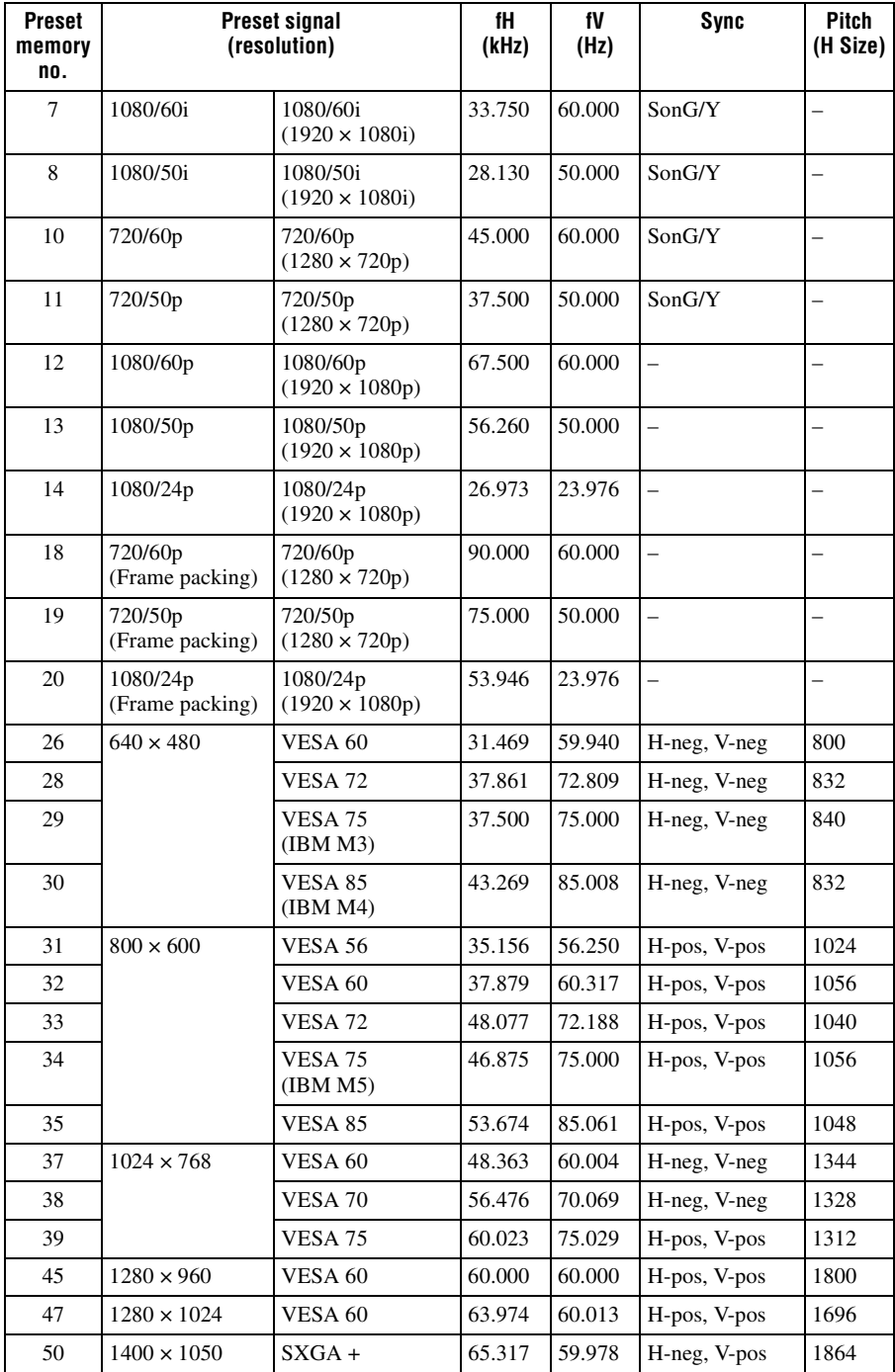

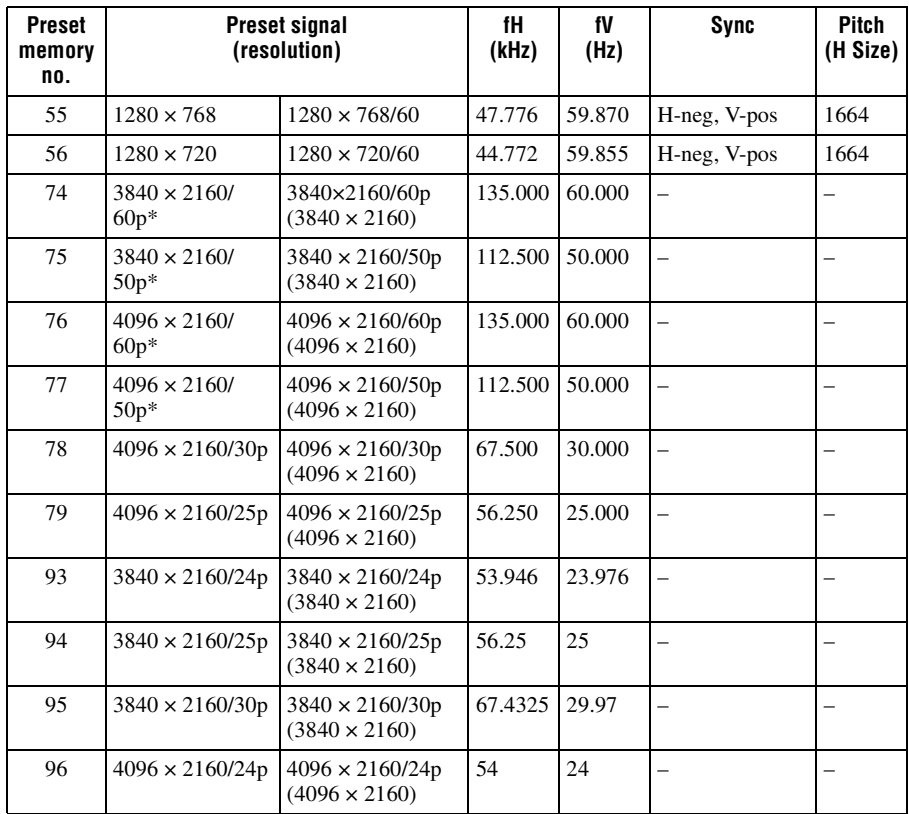

<span id="page-69-0"></span>\* Available for "YCbCr 4:2:0 / 8 bit" format signal only.

#### **Preset memory numbers for each input signal**

#### **Analog signal**

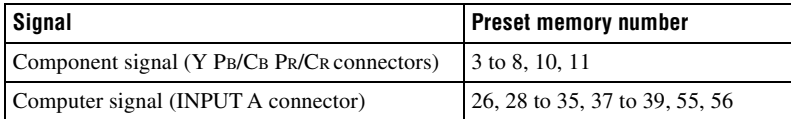

#### <span id="page-69-1"></span>**Digital signal**

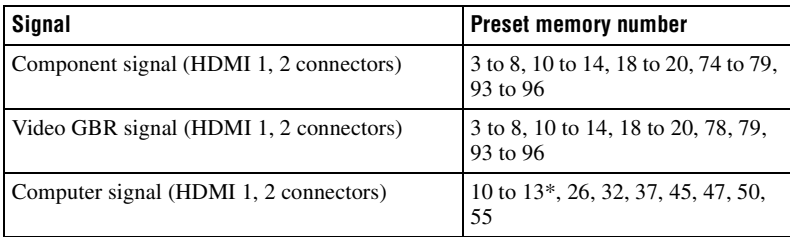

#### <span id="page-70-0"></span>**Input Signals and Adjustable/Setting Items**

The items in the menus available to adjust differ depending on the input signal. The following tables indicate them.

The items that cannot be adjusted are not displayed in the menu.

#### **Picture menu**

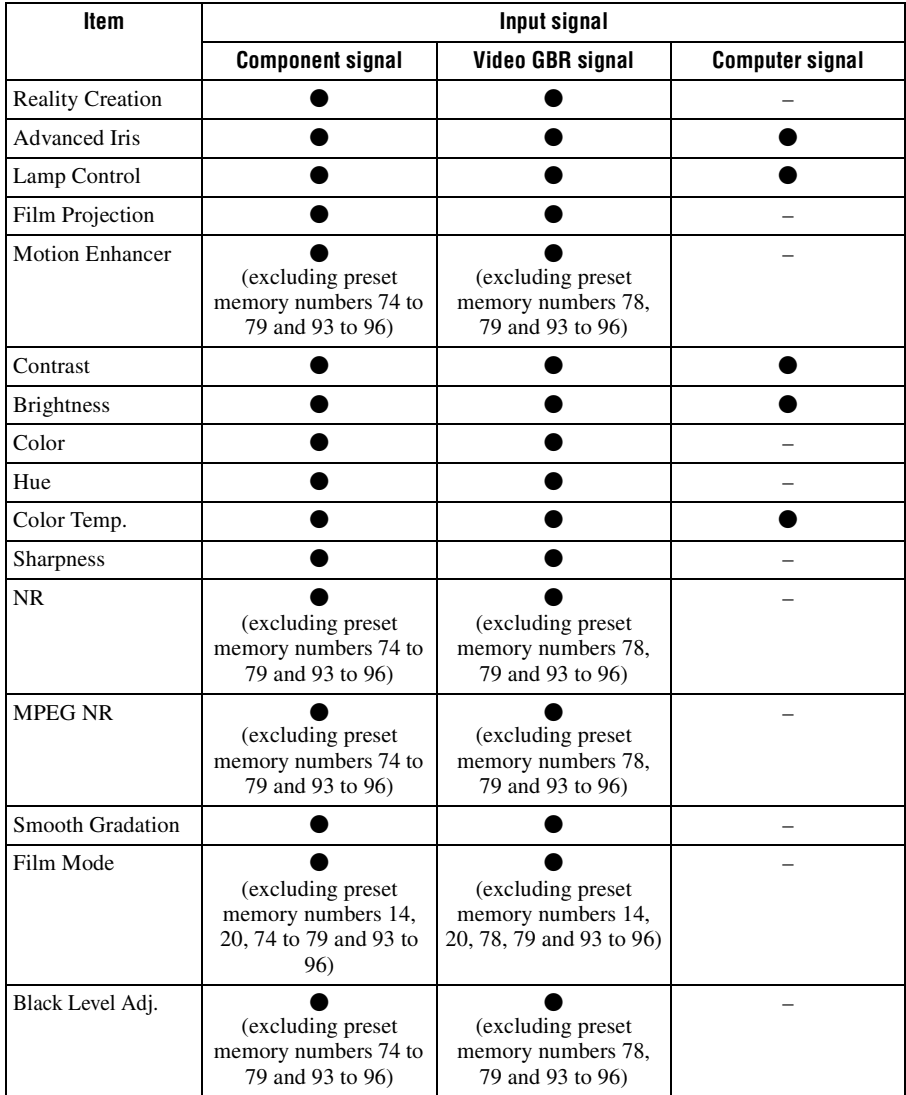

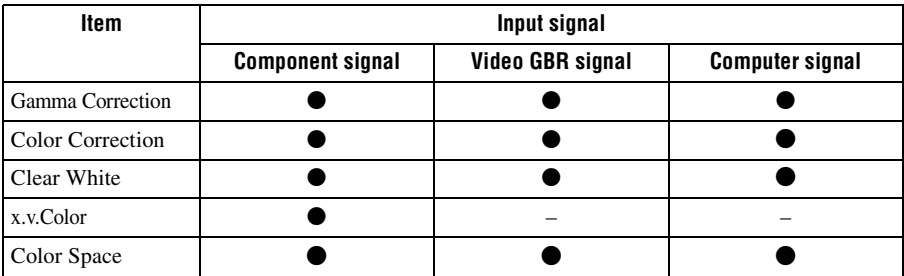

 $\bullet$  : Adjustable/can be set

– : Not adjustable/cannot be set

#### **Screen menu**

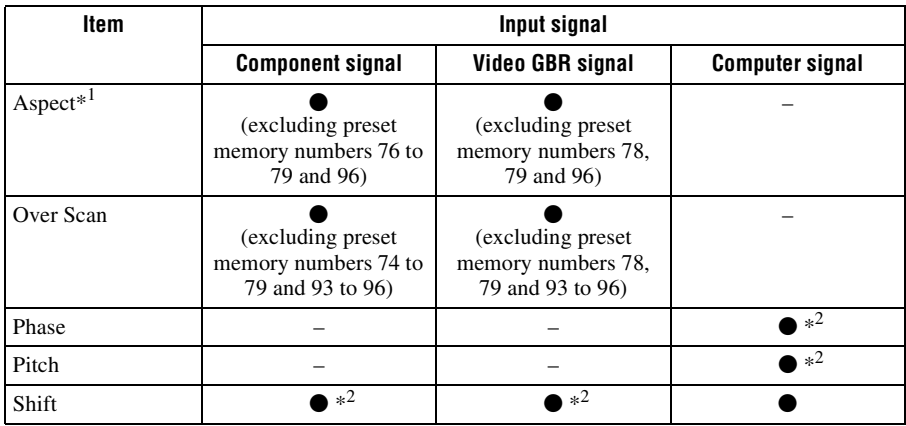

 $\bullet$  : Adjustable/can be set

– : Not adjustable/cannot be set<br><sup>∗1</sup>: For further details, refer to the tables in "Aspect Mode." (*☞* [page 74\)](#page-73-1)

\*2 : The setting can be made only for analog signal.

#### **Note**

When connecting a cable such as an HDMI cable, etc., check the type of the signal in the Information **The menu** ( $\mathcal{F}$  [page 49\)](#page-48-0) and Digital signal ( $\mathcal{F}$  [page 70\)](#page-69-1), and check items that are adjustable/can be set.
### <span id="page-72-0"></span>**Compatible 3D Signals**

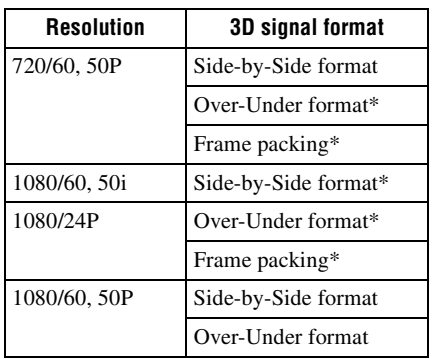

This unit accepts the following types of 3D signals.

\*: Mandatory 3D format of the HDMI standards.

#### **3D Signals and Adjustable/Setting Items**

Some items on the menus may not be available to adjust/set, depending on the 3D signals. The items that cannot be adjusted are not displayed on the menu. The following tables indicate those items.

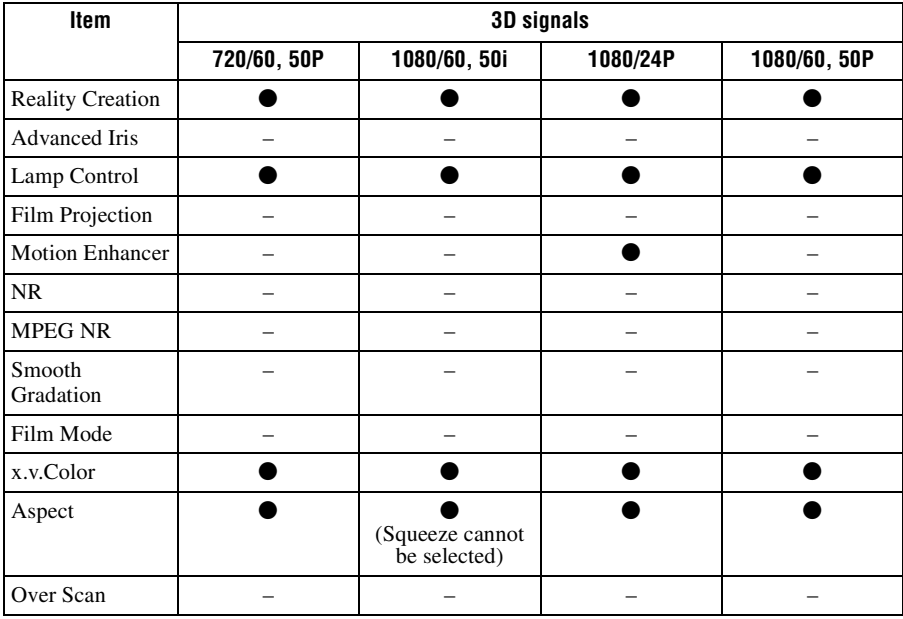

•: Adjustable/can be set

–: Not Adjustable/cannot be set

When the unit is set to convert 2D video images to 3D video images, some items on the menus may be not available to adjust/set, depending on the "3D Format" settings on the Function  $\blacksquare$  menu. The items that cannot be adjusted are not displayed on the menu. The following tables indicate these items.

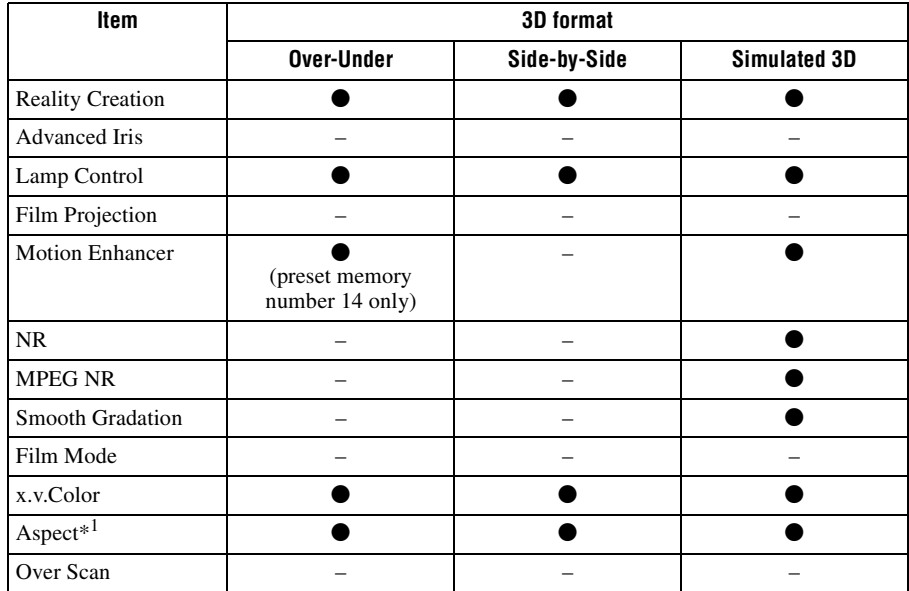

 $*1$ : For further details, refer to the tables in "Aspect Mode." ( $\mathscr F$  [page 74\)](#page-73-0)

#### <span id="page-73-0"></span>**Aspect Mode**

Selectable items vary depending on the type of input signal or 3D format.

For details, see the tables below. Items that cannot be selected are not displayed in the menu.

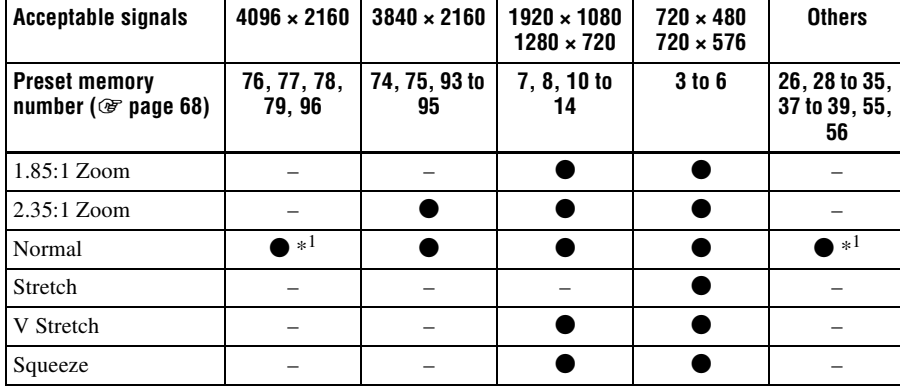

 $*1$ : Not displayed in the menu as fixed at Normal.

#### **3D**

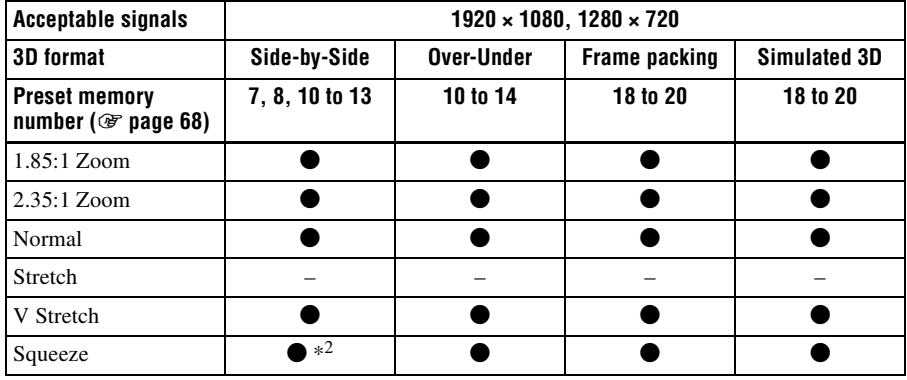

<sup>\*2</sup>: Squeeze cannot be selected if preset memory number 7, 8 or 13 ( $\mathcal{F}$  [page 68\)](#page-67-0) is input.

#### **Storage Conditions of Adjustable/Setting Items**

Each adjustable/setting item is individually stored for each input connector or preset signal. For further details, see the tables below.

#### **Preset memory numbers for each input signal**

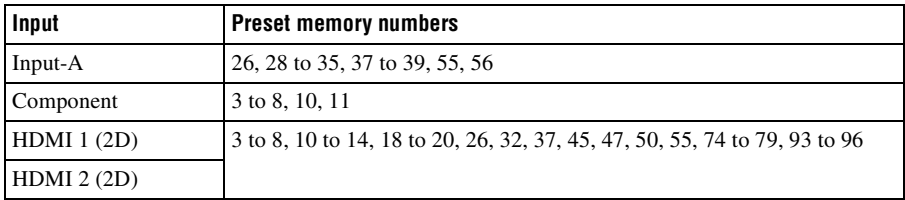

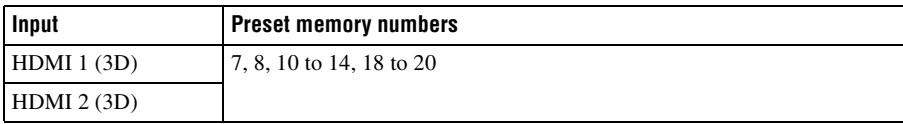

#### **Picture menu**

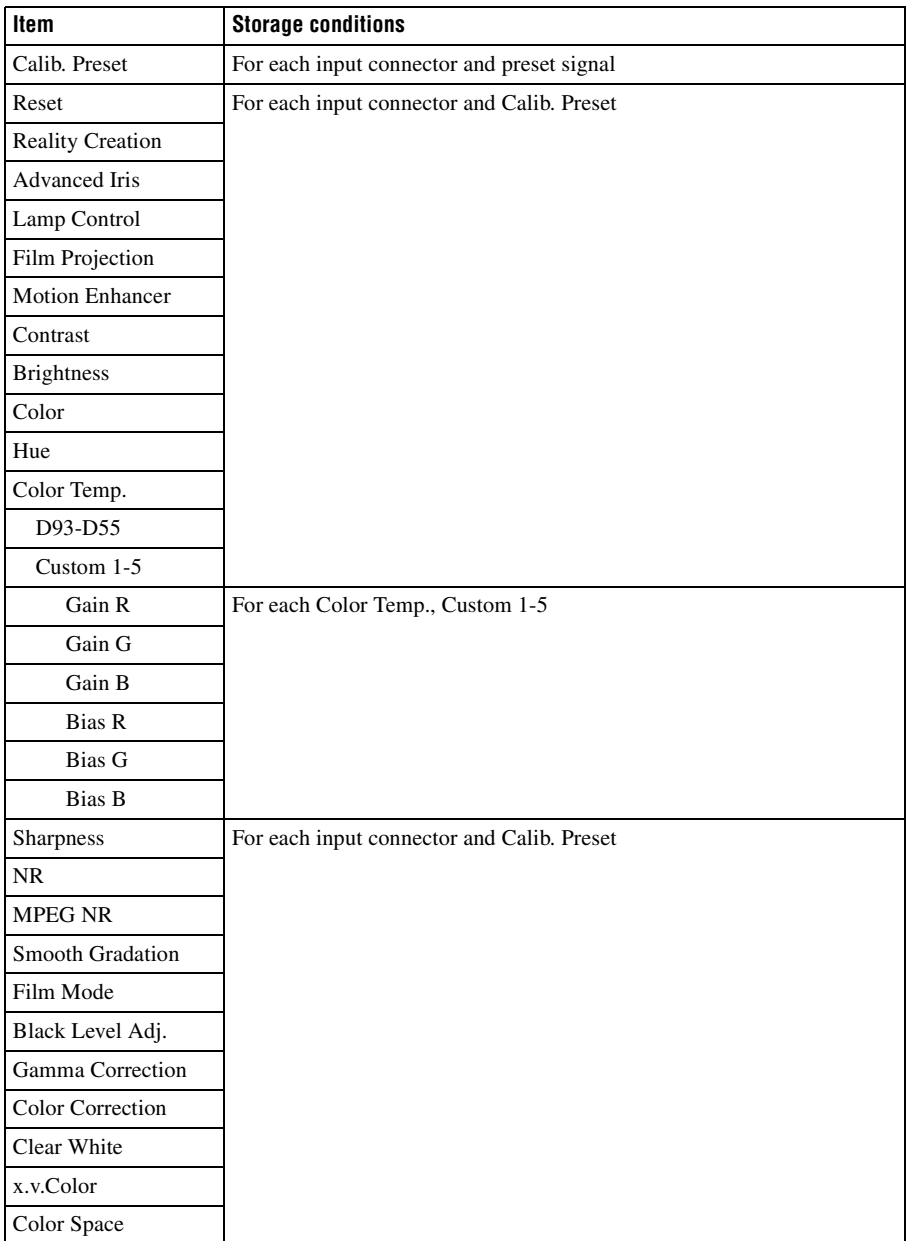

#### **Screen menu**

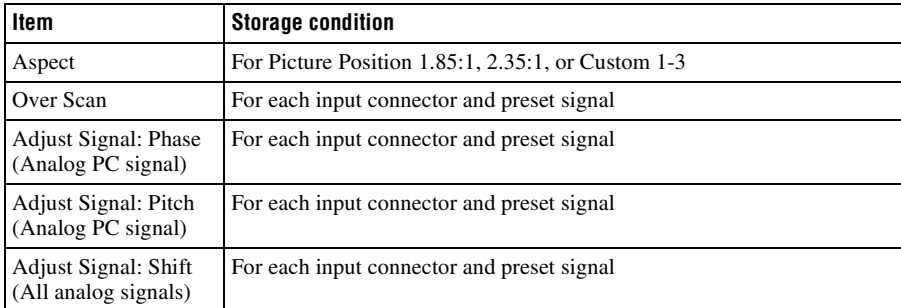

**The Co** 

# **Projection Distance and Lens Shift Range**

The projection distance refers to the distance between the front of the lens and the projected surface.

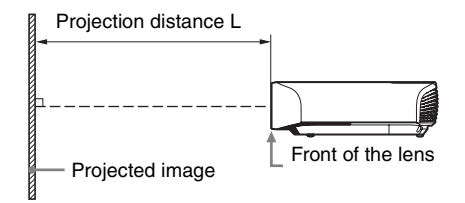

The lens shift range represents the distance in percent  $(\%)$  by which the lens can be shifted from the center of the projected image. The lens shift range is regarded as 0% when the point  $\overline{A}$  in the illustration (point where a line drawn from the center of the lens and the projected image cross at right angles) is aligned with the center of the projected image and full width or full height of the projected image is regarded as 100%.

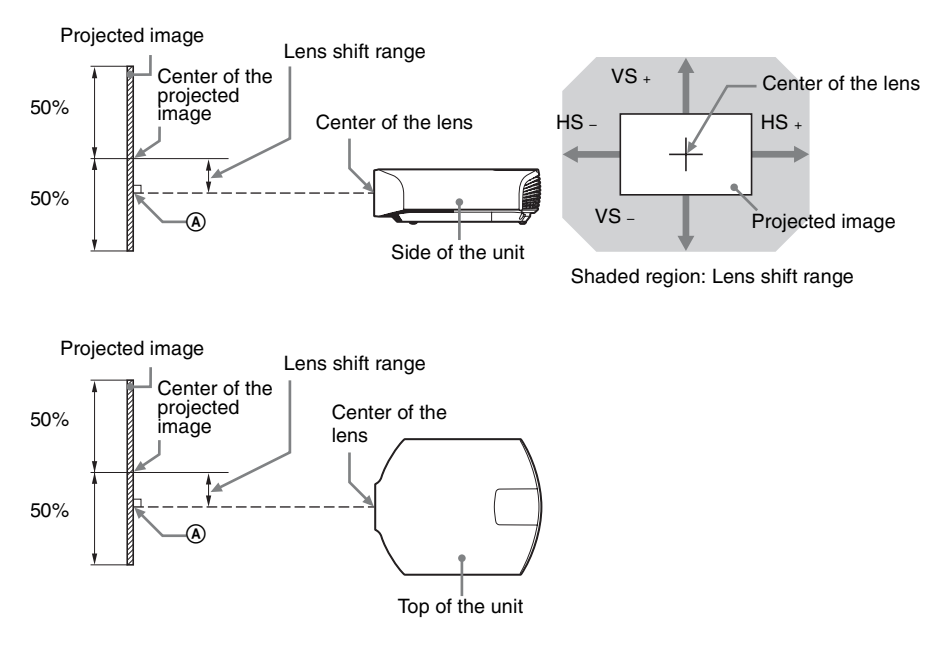

- VS  $\div$ : Vertical lens shift range (up) [%]
- VS –: Vertical lens shift range (down)  $[\%]$
- $HS +$ : Horizontal lens shift range (right) [%]
- HS -: Horizontal lens shift range (left) [%]

## **When projecting in 1.90:1 (Native Full Display 17:9) format**

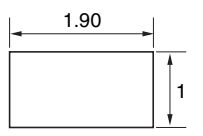

#### <span id="page-78-0"></span>**Projection distance**

Unit: m (inches)

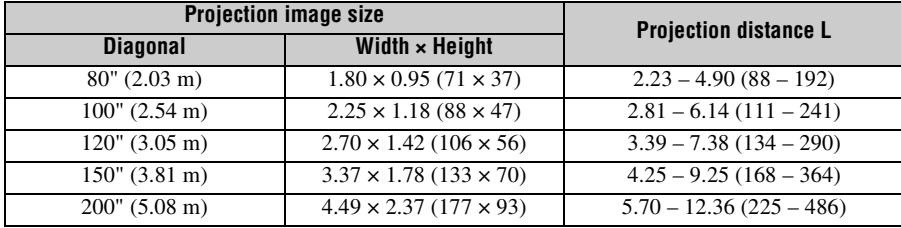

### **Projection distance formula**

D: Projected image size (Diagonal) Unit: m (inches)

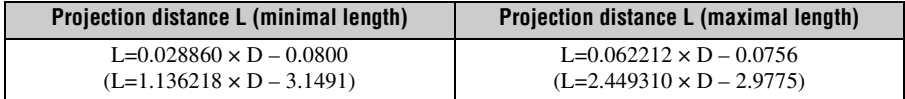

#### **Lens shift range**

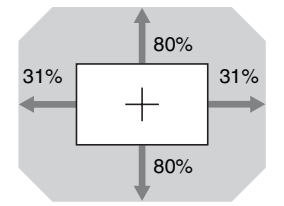

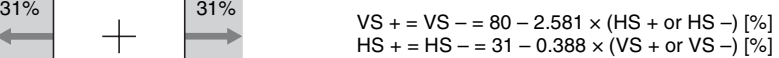

## **When projecting in 1.78:1 (16:9) format**

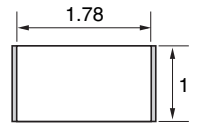

Video display area **Projection area** 

#### <span id="page-79-0"></span>**Projection distance**

Unit: m (inches)

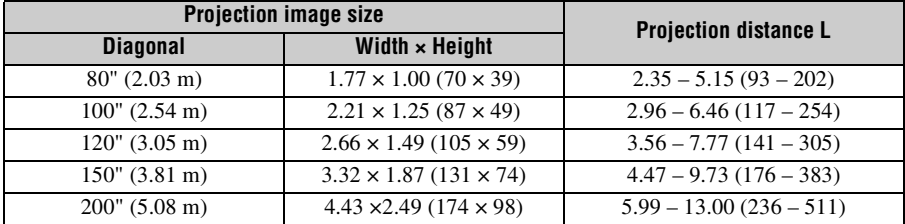

### **Projection distance formula**

D: Projected image size (Diagonal) Unit: m (inches)

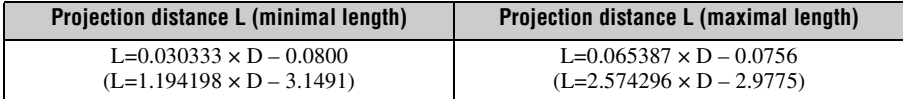

#### **Lens shift range**

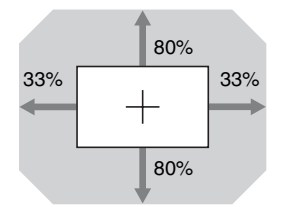

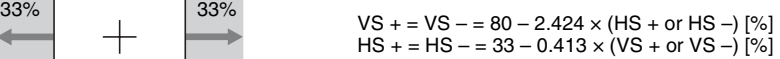

### **When projecting in 2.35:1 format**

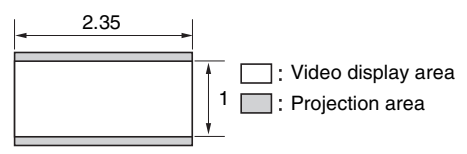

#### <span id="page-80-0"></span>**Projection distance**

Unit: m (inches)

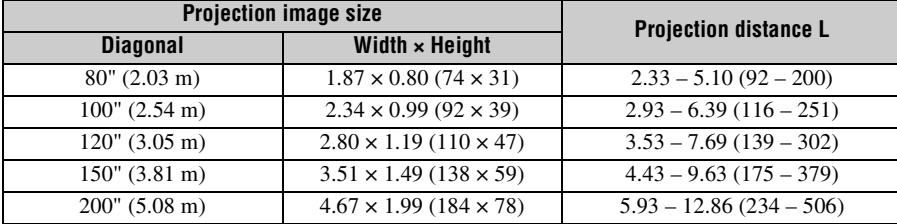

#### **Projection distance formula**

D: Projected image size (Diagonal) Unit: m (inches)

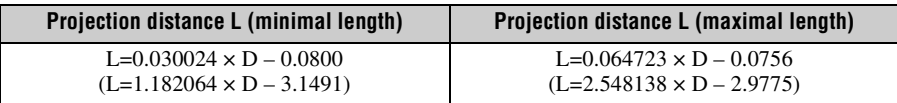

#### **Lens shift range**

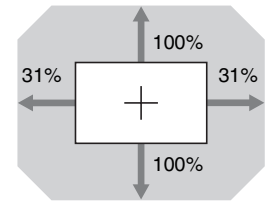

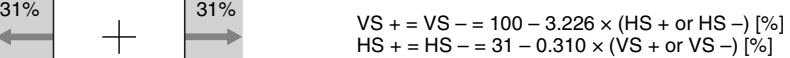

# <span id="page-81-0"></span>**Dimensions**

**Front** Unit: mm (inches)

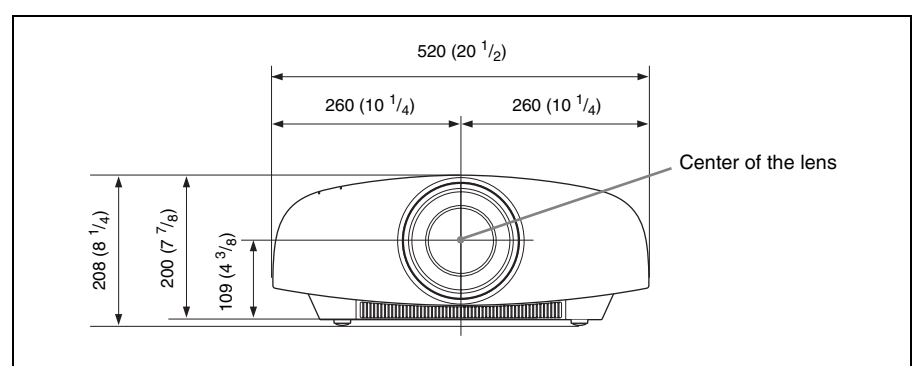

**Bottom** Unit: mm (inches)

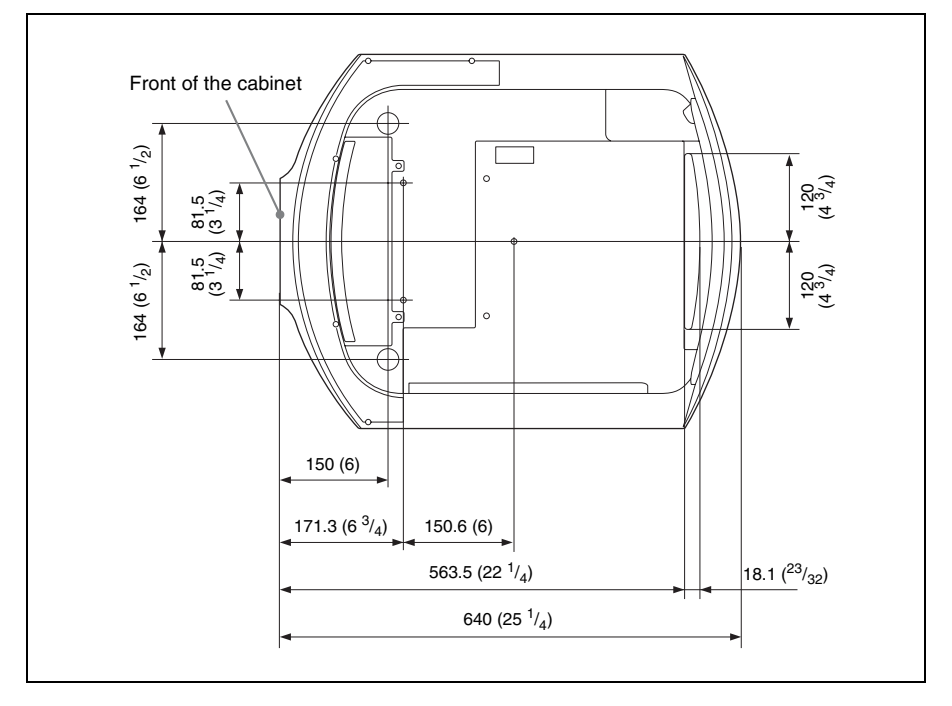

#### **The distance between the front of the lens and the front of the cabinet**

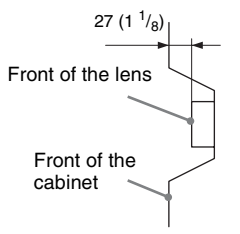

### **Attaching the PSS-H10 projector suspension support**

#### **To dealers**

Use the Sony PSS-H10 Projector Suspension Support, and take measures to prevent falling using wire, etc.

For details, refer to the installation manual for dealers of the PSS-H10.

**Front view** Unit: mm (inches)

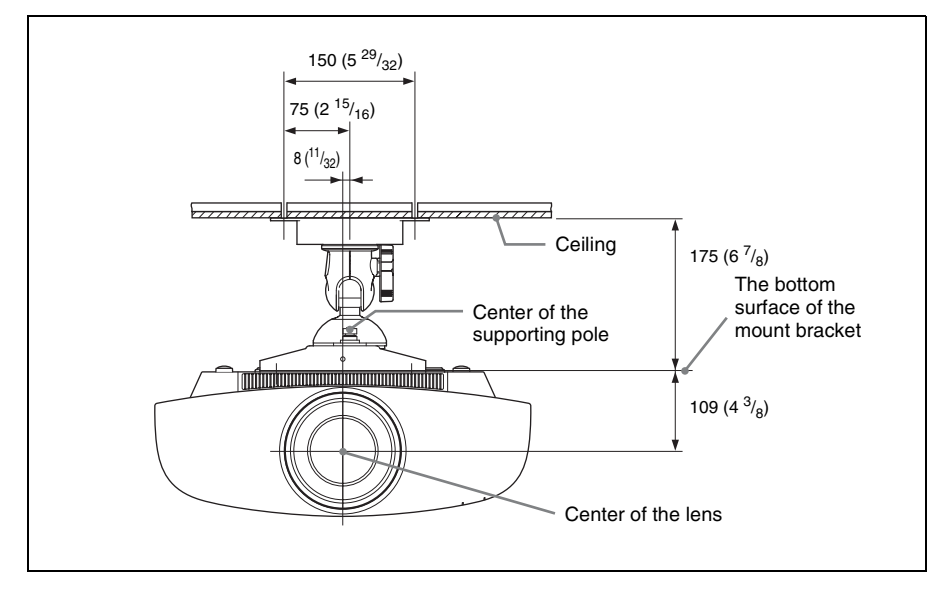

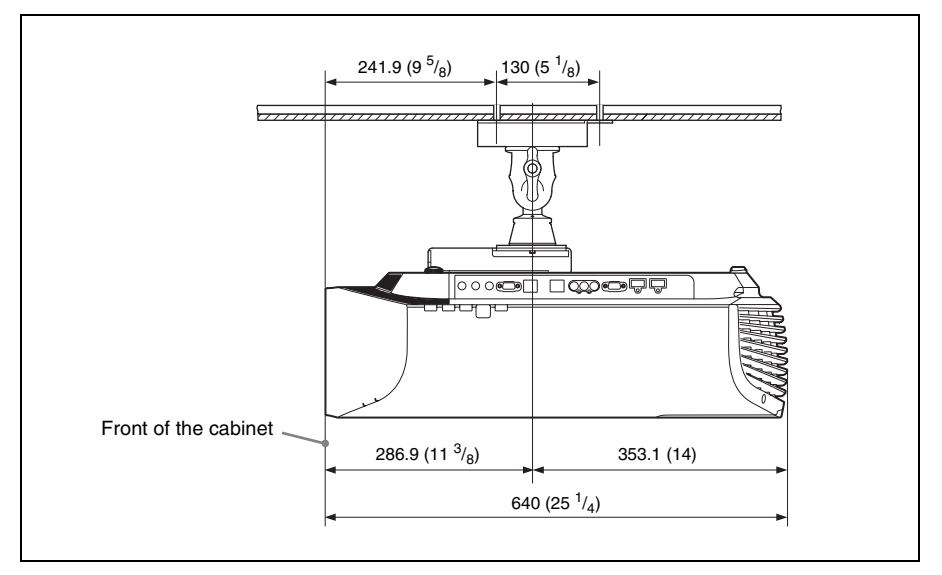

**Top view** Unit: mm (inches)

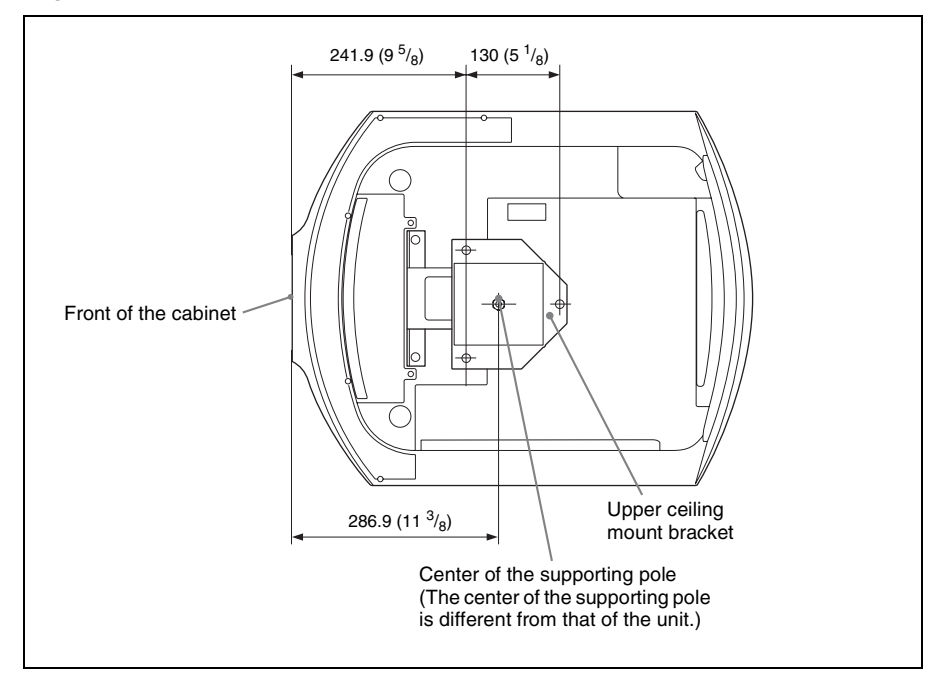

# Index

## **Numerics**

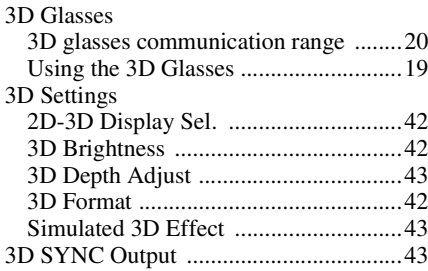

## $\mathbf{A}$

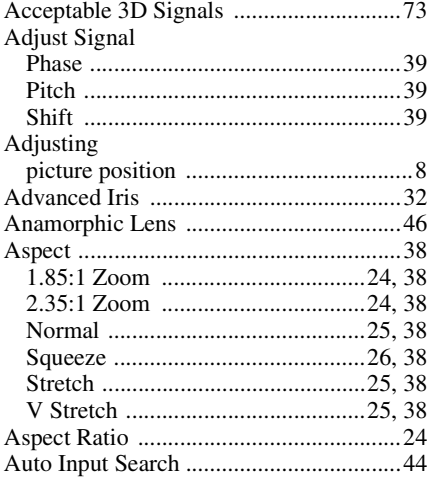

## $\, {\bf B} \,$

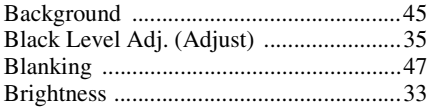

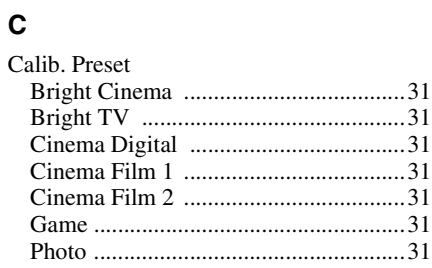

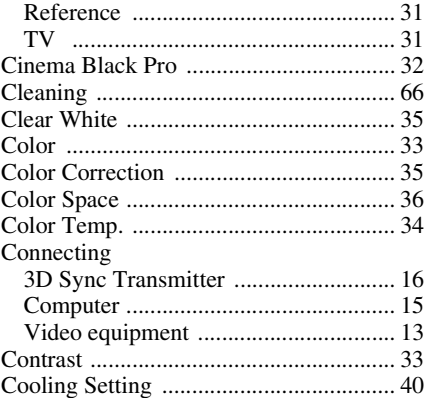

## D

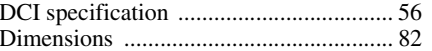

## $\mathsf E$

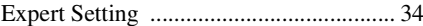

## F

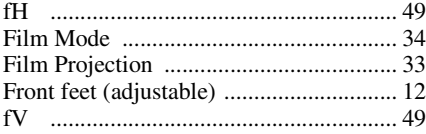

## $\mathbf G$

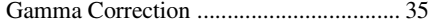

## $\mathbf H$

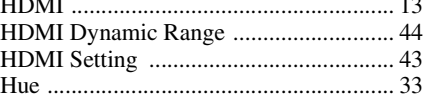

## $\overline{1}$

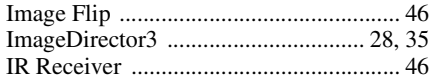

## $\mathbf{L}$

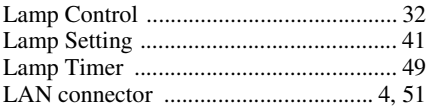

<u> Barat I</u>

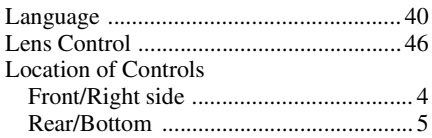

## **M**

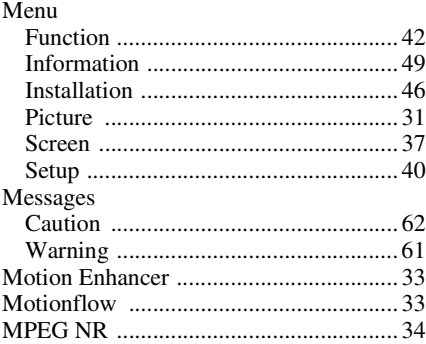

## **N**

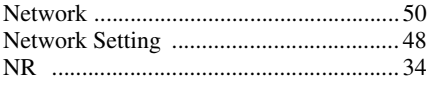

## **O**

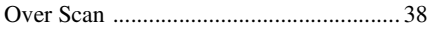

## **P**

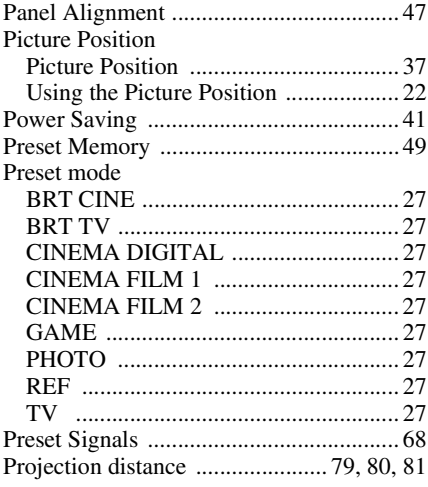

## **R**

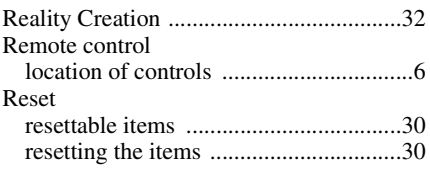

## **S**

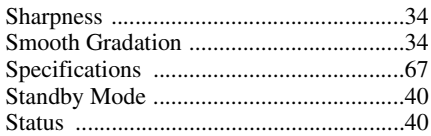

## **T**

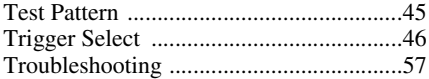

## **X**

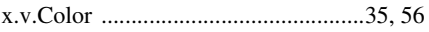

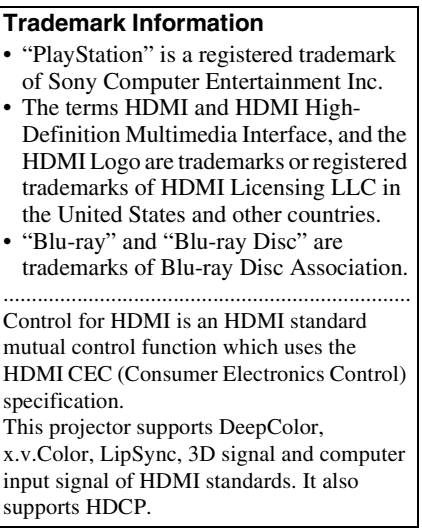

© 2013 Sony Corporation